# EXILIM

# 数码相机 *EX-S880*

用户说明书

感谢您选购本卡西欧产品。

- 在使用之前,必须阅读本用户说明书中的各注 意事项。
- 请将本用户说明书保管好为以后参考之用。
- 有关本产品的最新情报刊载在EXILIM公式网站 上: http://www.exilim.com/

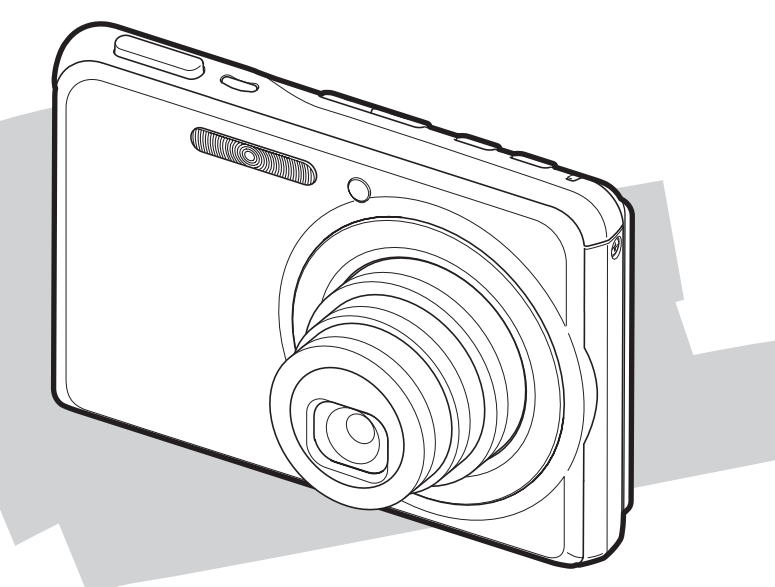

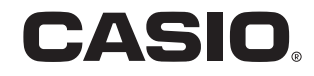

 $C<sub>k</sub>$ 

K838PCM1DMX

# <span id="page-1-0"></span>打开包装

打开相机包装时,请进⾏检查,确认下列物品是否齐全。如果缺少物品,请与原零售商联系。

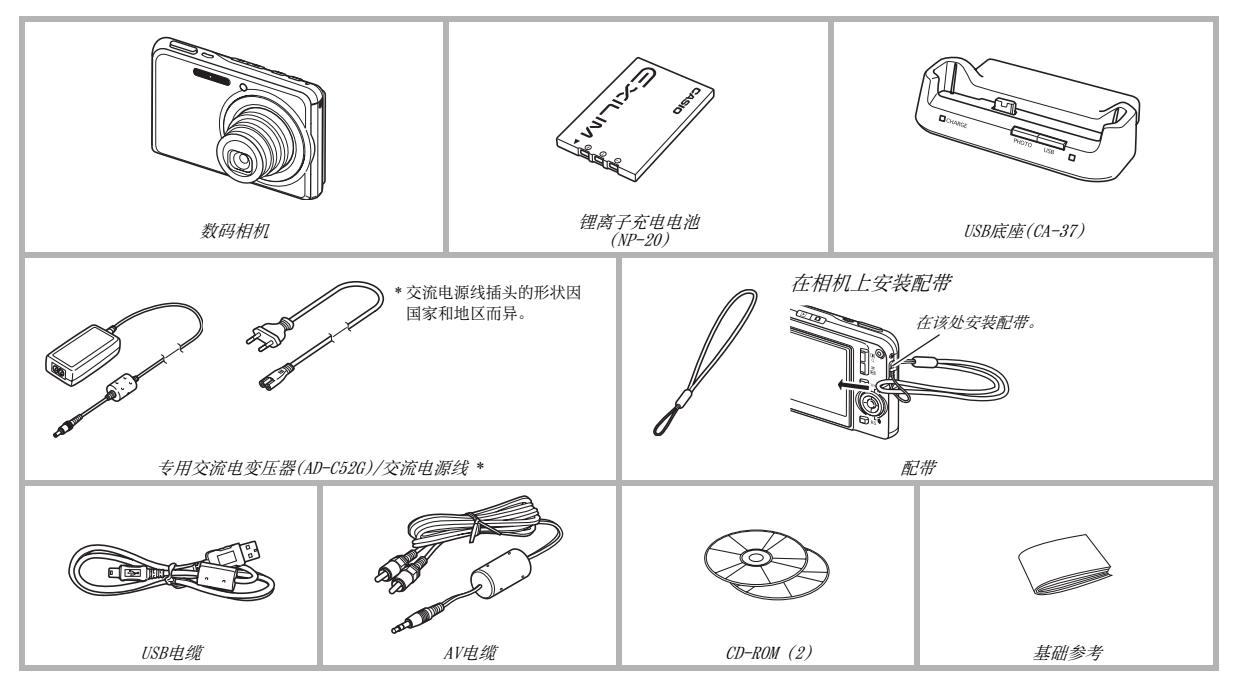

# 目录

#### 准备 打开包装  $\mathfrak{p}$ 快速入门基础 g ■ 要装入电池 ■ 要对电池充电 请先对电池充电 .................................. ■ 更换电池 配置显示语言、日期和时间设定 .................. 11 ■ 电池注意事项 **在其他国家使用相机**<br>———————————————————— 开机和关机……………………………………… ■ 支持的存储卡 ■ 将存储卡装入相机 ■ 更换存储卡 ■ 格式化存储卡 使用画面选单................................... 简介  $21$ 配置显示屏设定................................. 53 ■ 洗择画面版面(版面) 特长 しょうしょう しょうしょう りょうしょう りょうしょう りょうしょう ■ 打开和关闭信息 (信息) 请先阅读本节 .................................. 22 ■ 调节显示屏的亮度 (亮度) 使用时的注意事项 ............................. 26 ■ 调节显示屏的影像质量 (像质) 不知如何操作时................................

36

36

36

37

41

42

 $\Delta$ 3

43

-46

 $A7$ 

48

49

50

52

54

57

58

59

-60

## 拍摄快照 62

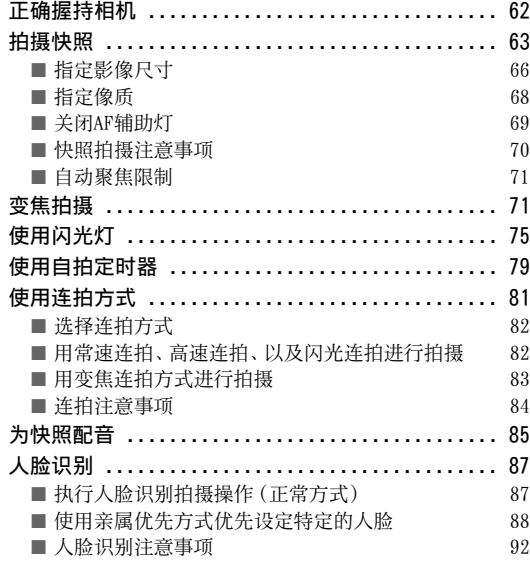

# [拍摄动画 94](#page-93-0)

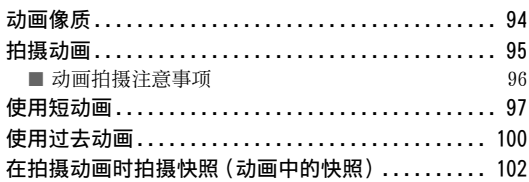

# 使用BEST SHOT 104

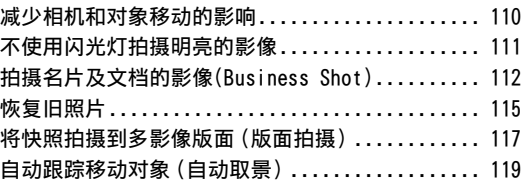

# 高级设定 2002年2月12日

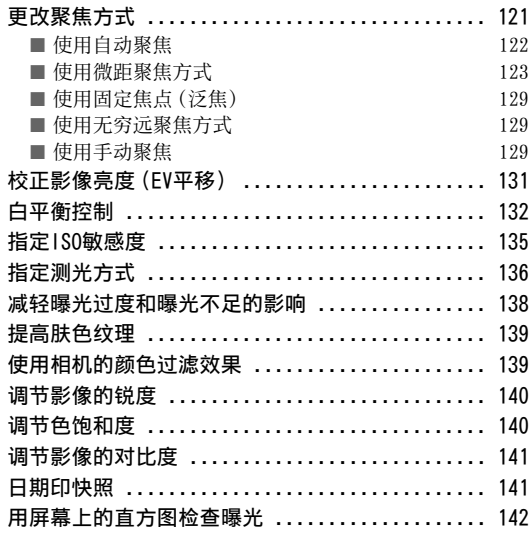

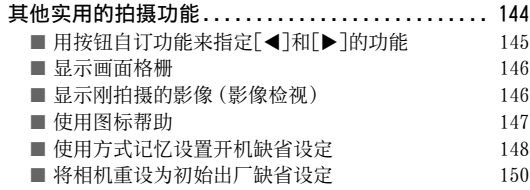

# 查看快照和动画

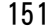

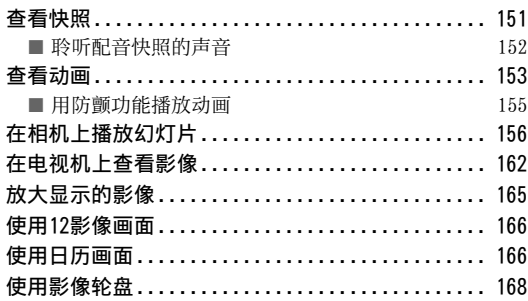

#### 编辑影像

#### 169

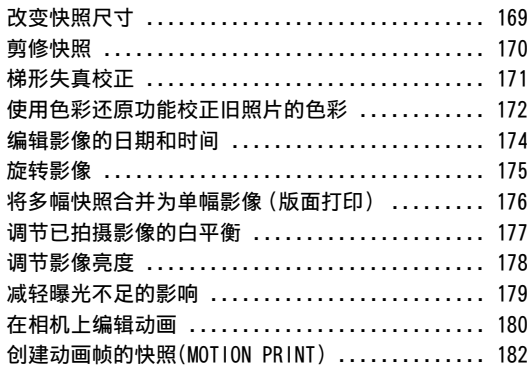

### 使用声音

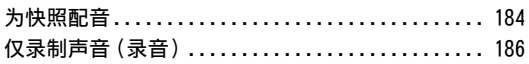

# 文件管理

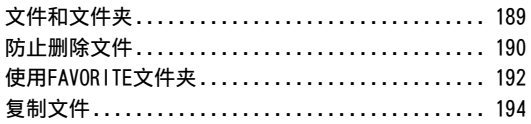

# 删除文件

#### 删除某个特定的文件........................... 196 删除所有文件.................................. 197 删除FAVORITE文件夹中的快照................... 197

189

196

# [其他设定 198](#page-197-0)

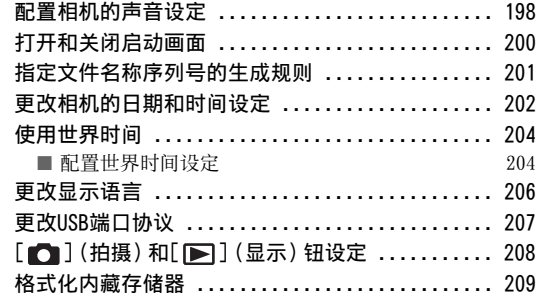

# [打印 210](#page-209-0)

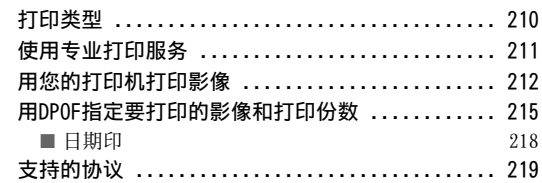

# 将相机与电脑配合使用 220

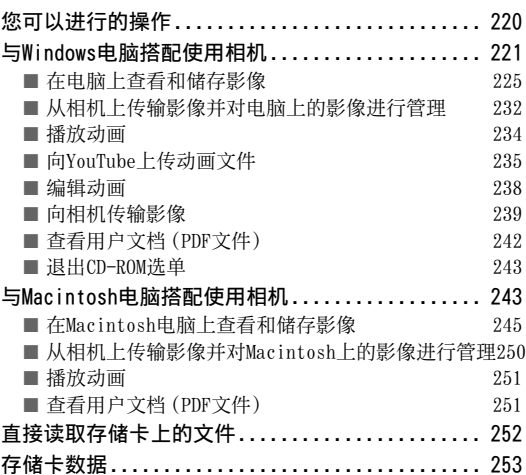

# 将文档传输到相机(数据存储) 257

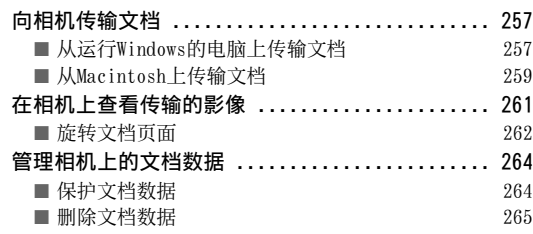

# [附录 268](#page-267-0)

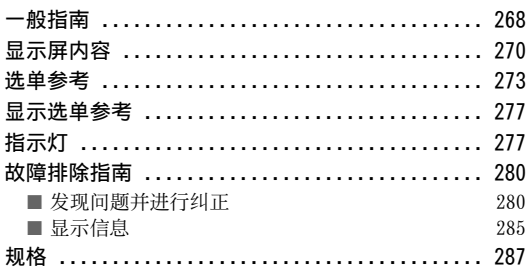

# <span id="page-8-0"></span>快速入门基础

# <span id="page-8-1"></span>请先对电池充电

- 在相机中装入电池
- *1.* 打开电池盖。

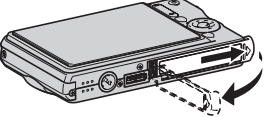

轻轻按下舱盖,沿箭头所示 方向滑动,将其打开。

*3.* 关闭电池盖。

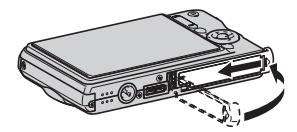

*2.* 将电池装⼊相机。

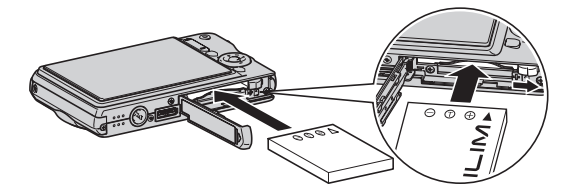

([第36页](#page-35-1))

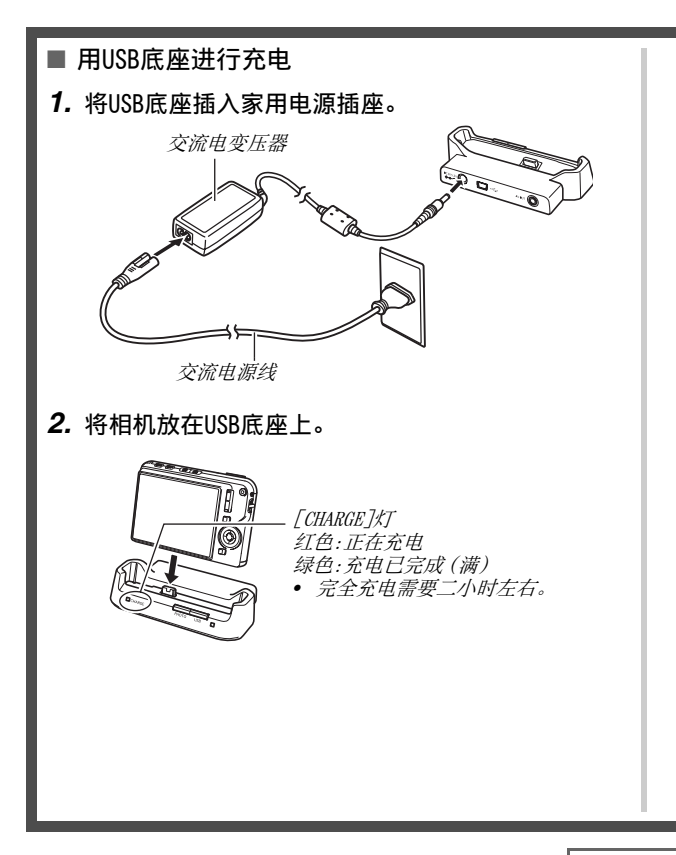

# <span id="page-10-0"></span>配置显示语言、日期和时间设定

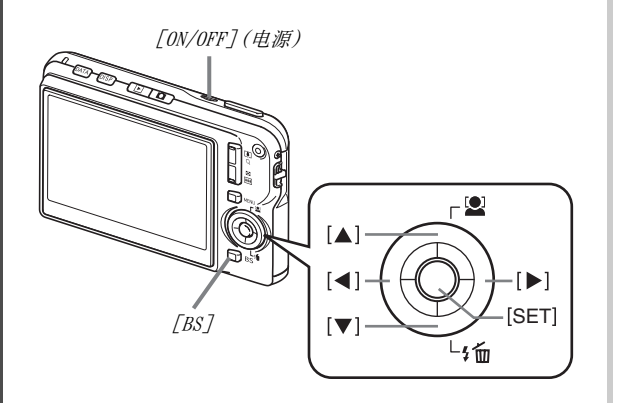

购买相机后第一次打开电源时,需要进行本页的设定。

• 如果在配置语⾔、⽇期和时间设定时出现错误,您可以更改该 设定(第[202](#page-201-1)[,206页](#page-205-1))。

(第[202](#page-201-1)[,206页](#page-205-1))

- *1.* 按[ON/OFF]打开相机电源。
- 2. 用[▲]、[▼]、[<]和[▶]选择所需语言, 然后按 [SET]。
- 3. 用[▲]、[▼]、[<]和[▶]选择相机的使用地区,然 后按[SET]。
- 4. 用[▲]和[▼]选择相机的使用城市,然后按[SET]。
- 5. 用[▲]和[▼]选择所需的夏令时(DST)设定, 然后 按[SET]。

# **6.** 用[▲]和[▼]选择日期格式,然后按[SET]。

例如: 2007年12月19日

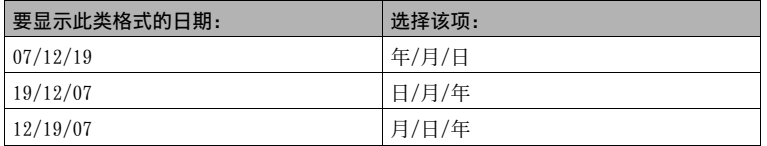

#### *7.* 设定⽇期和时间。

用[◀]和[▶]选择所需设定(年、月、日、小时、分钟),然后用[▲]和[▼]更改设定。 要切换12小时和24小时格式,请按[BS]。

*8.* 完成设定后,按[SET]。

#### *9.* 按[ON/OFF]关闭相机电源。

• 完成此步骤之后, 进入下一页上的设定。

### <span id="page-12-0"></span>使用存储卡

#### ■ 将存储卡装入相机

装入存储卡时,相机会将拍摄的影像储存到存储卡上。

# ▌沣

- 虽然本相机具有内藏存储器,但使⽤存储卡能够增加存储 量,可用来储存更多影像、高像质和大尺寸影像、以及更长 的动画。
- 未装入存储卡时,相机会将影像储存到内藏存储器中。如果 希望使用内藏存储器,请跳过此步骤,进入[第15页](#page-14-0)上的"[拍](#page-14-0) [摄快照"](#page-14-0)。
- 关于存储卡容量的信息,请参阅第[287页](#page-286-1)。

#### *1.* 打开电池盖。

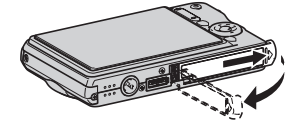

轻轻按下舱盖,沿箭头所示 方向滑动,将其打开。

*2.* 将存储卡装⼊相机。

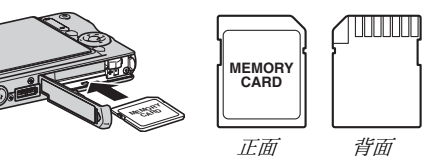

使存储卡正面向上(面向相机的显示屏一侧),将其滑入存储 卡插槽, 然后按存储卡, 直至其发出咔哒声牢固就位。

#### *3.* 关闭电池盖。

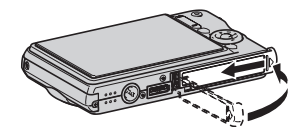

([第46页](#page-45-0))

#### ■ 格式化存储卡

在相机中使⽤存储卡之前,必须格式化存储卡。

#### 重要!

- 如果存储卡上已有快照或其他文件,格式化存储卡会删除卡 上的内容。 一般情况下, 不需要重新格式化存储卡。 但是, 如 果存储卡的储存速度变慢或出现其他异常情况,请重新格式 化存储卡。
- 要格式化存储卡, 请务必在相机上执行下列步骤。
- *1.* 按[ON/OFF]打开相机电源。
- *2.* 按[MENU]。
- 3. 用[<]和[▶]选择"设置"选项卡。
- 4. 用[▼]选择"格式化",然后按[▶]。

#### **5.** 按[▲]选择"格式化",然后按[SET]。

- 要取消格式化,选择"取消",然后按[SET]。
- 请等待"正在处理... 请稍候..."信息从显示屏上消失, 然后再进⾏其他操作。

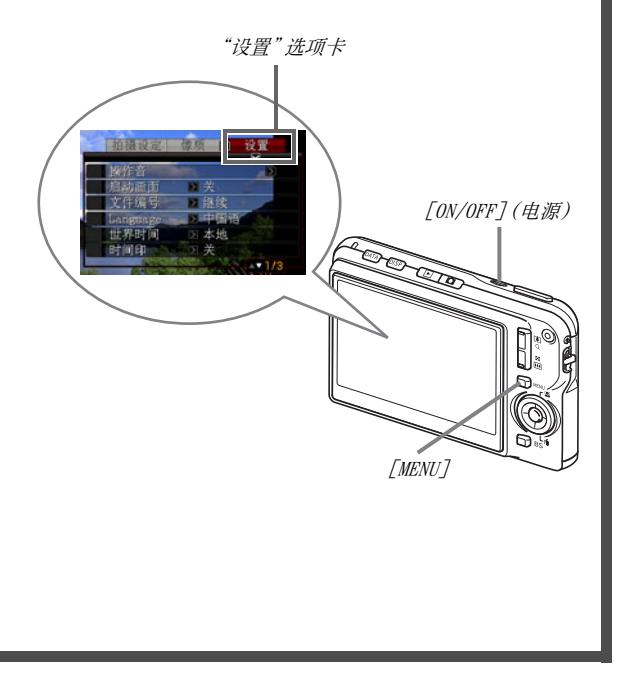

# <span id="page-14-0"></span>拍摄快照

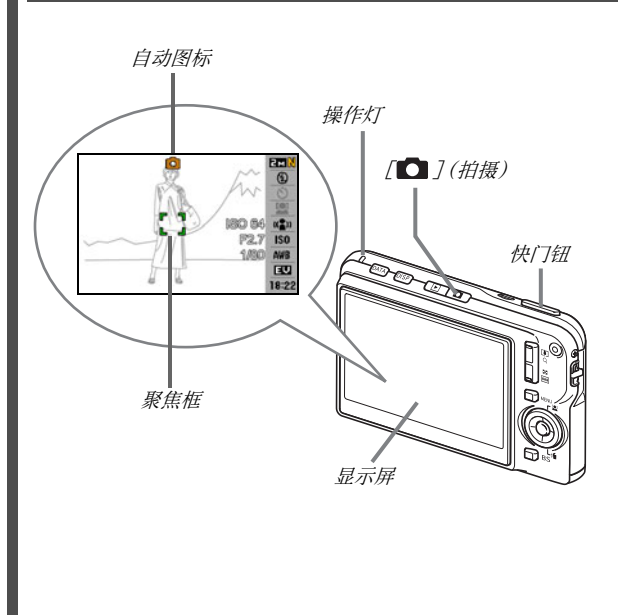

1. 按[△]打开相机电源。 便会进⼊拍摄⽅式,显⽰屏上显⽰" "(⾃动图标)。

#### *2.* 将相机对准拍摄对象。

*3.* 注意保持相机静⽌不动,半按快门钮。 影像聚焦时,相机会发出哔声,操作灯点亮绿色,聚焦框变绿。

#### 4. 继续保持相机静止不动,全按快门钮。 拍摄的影像将在显示屏上停留约一秒,然后储存到存储器 上。此后,相机准备拍摄下一幅影像。

([第62页](#page-61-0))

#### 快照的影像尺寸和像质

您的相机可以选择各种影像尺寸和像质设定。请注意,影像尺 ⼨和像质设定会影响到存储器中的影像存储数量。

• 您可以根据需要更改影像尺寸和像质设定,以拍摄尺寸更 小或分辨率更低的影像用作电子邮件的附件或在网站上发 布等。您还可以选择适合影像打印纸张大小的图像尺寸。 有关详情,请参阅第[66](#page-65-0)[、68](#page-67-0)和[第287](#page-286-2)页。

#### 如何半按快门钮?

半按

根据设计, 快门钮可以在轻按时大致停止在中间位置。停止在 该处被称作"半按"。半按快门钮时,相机会对当前对准的拍 摄对象自动调节曝光并进行聚焦。

掌握好全按和半按快门钮的力度是拍摄精美影像的一项重要 技术。

全按

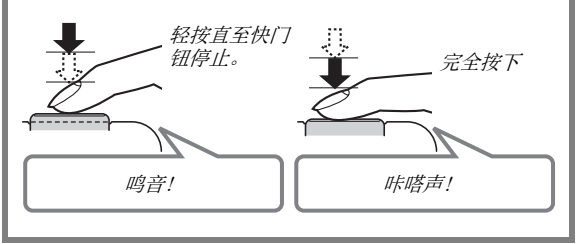

### ■ 不等待自动聚焦的情况下全按快门钮

不等待自动聚焦的情况下全按快门钮进行操作时,将用高速 快门进行拍摄([第128](#page-127-0)页)。高速快门可让您随意捕捉精彩瞬 间。

- 借助高速快门,相机会使用高速自动聚焦,让您更加方便地 捕捉快速移动的动作。但请注意,使⽤⾼速快门时,某些影 像可能无法聚焦。
- 为确保正确聚焦,请尽可能花些额外时间半按快门钮。

### <span id="page-16-0"></span>查看快照

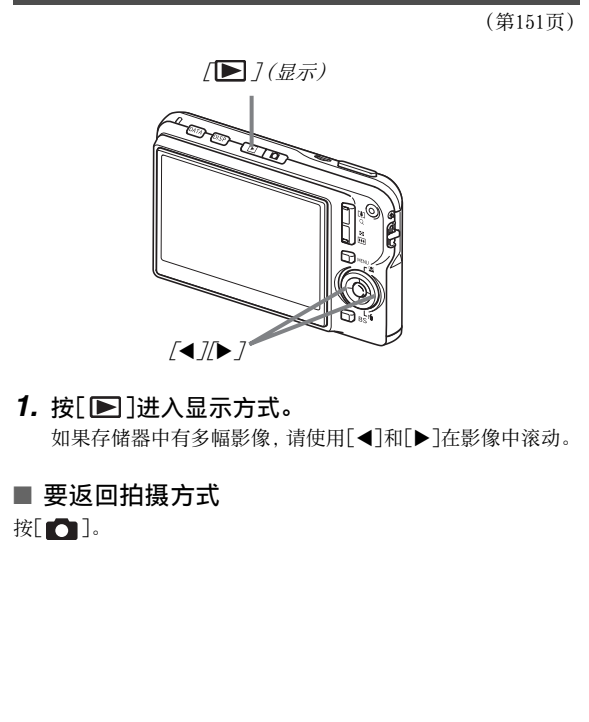

## <span id="page-17-0"></span>拍摄动画

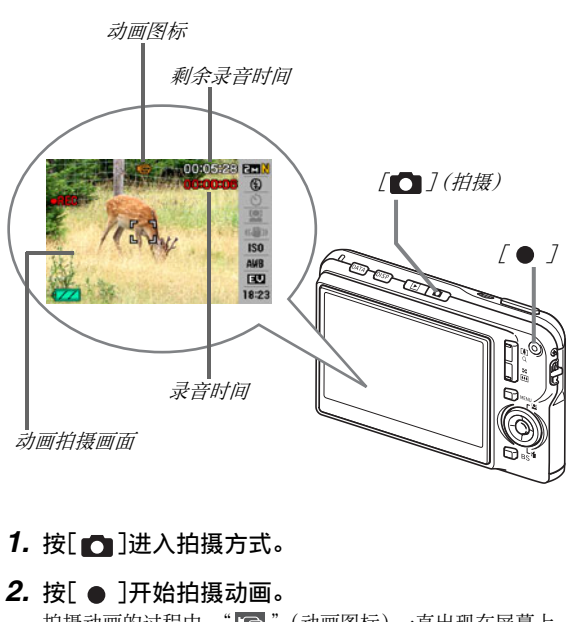

### 3. 再次按[●]停止拍摄。

#### 动画像质

您的相机可以选择六种动画的像质设定(UHQ、UHQ广角、HQ、 HQ广角、Normal、LP)。为最大限度地发挥相机的性能,请使用 "HQ"(⾼品质)或"HQ⼴⾓"设定来拍摄动画。 动画像质是决定播放时影像的细部、平滑度和清晰度的标准。 降低像质可以延长拍摄时间,因此,在存储量减少时,可以切 换到"Normal"或"LP"以节约存储量。

有关详情,请参阅第[94](#page-93-1)和[288](#page-287-0)页。

# 拍摄动画的过程中, " c " (动画图标) 一直出现在屏幕上。

• 拍摄动画时也会录制声音。

([第94页](#page-93-0))

### <span id="page-18-0"></span>查看动画

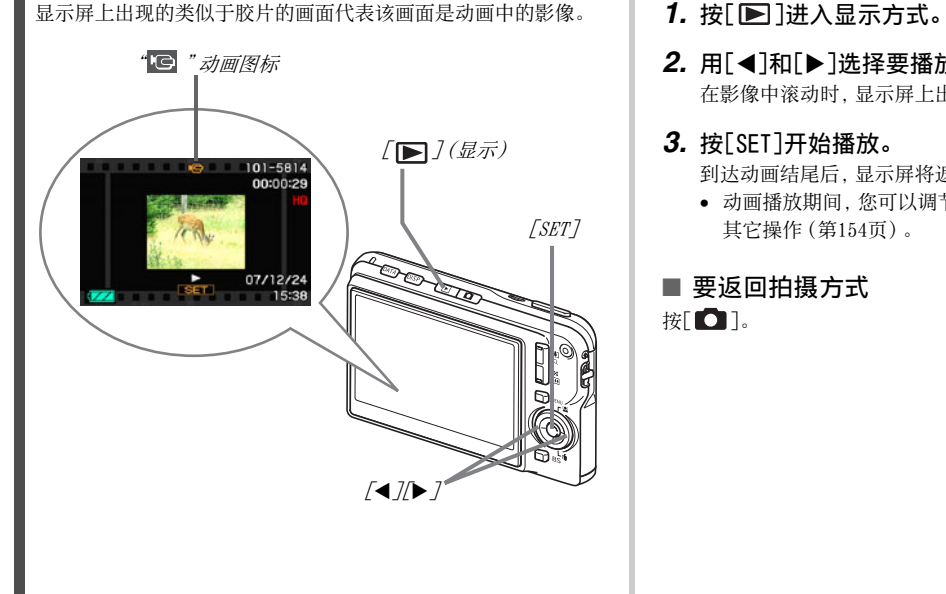

(第[153页](#page-152-1))

### 2. 用[<]和[▶]选择要播放的动画。

在影像中滚动时,显示屏上出现的动画显示其第一幅影像。

#### *3.* 按[SET]开始播放。

到达动画结尾后,显示屏将返回步骤2中的影像选择画面。

• 动画播放期间, 您可以调节音量、前后跳跃、并可进行多种 其它操作([第154](#page-153-0)页)。

# ■ 要返回拍摄方式

按[0]。

# <span id="page-19-0"></span>删除⽂件

通过下列步骤, 您可以删除已传输到电脑硬盘的文件、打印过的 影像、或不再需要的文件。从而可以释放存储空间, 以便拍摄更多 影像。

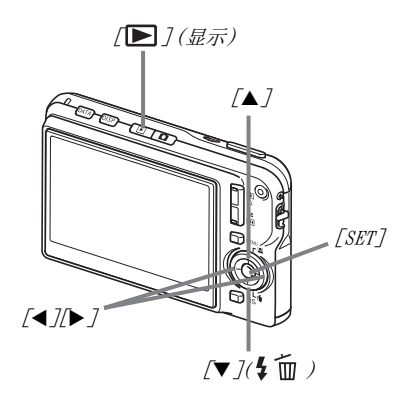

- 1. 按[□]。
- 2. 按[▼](  $4$  m̃)。
- 3. 用[◀]和[▶]选择要删除的快照或动画。
- **4.** 按[▲]选择"删除"。
	- 要取消删除操作,请选择"取消"。

#### *5.* 按[SET]。

便可删除选定的快照或动画。

- 如果要删除更多内容,请从步骤3开始重复上述步骤。
- 要退出删除操作,请按[MENU]。

(第[196页](#page-195-2))

# <span id="page-20-0"></span>简介

# <span id="page-20-1"></span>特长

#### ■ BEST SHOT功能,只需选择相机中装入的示范影 像,便可拍摄精美的照片。

只需选择与所要拍摄的场景类似 的场景(夜景中的人像、花等), 便可⽴即进⾏相机设定。您可以 使⽤[BS]钮直接进⼊BEST SHOT的 示范场景图库。

例如:洗择美丽的人像。

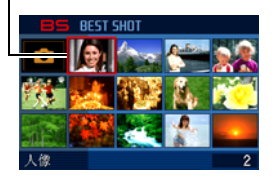

#### ■ 直接方式开机

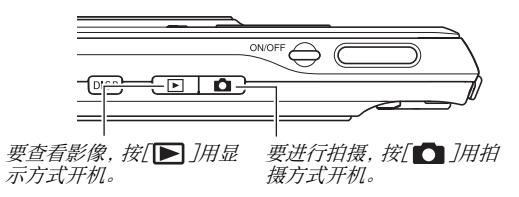

#### ■ 汇集多种实用的拍摄功能

- 影像拍摄时的⼈脸识别(第[87](#page-86-0)页)
- 使用高速快门和防颤功能可以减轻手部和拍摄对象移动的影响 (第[110](#page-109-0)页)
- 即使不使用闪光灯, 高敏感度拍摄也可避免产生较暗的影像 (第[111](#page-110-0)页)
- 高速快门有助于您随意捕捉精彩瞬间(第[128](#page-127-0)页)
- 高品质(H. 264)动画拍摄 (第[94](#page-93-1)页))

### ■ 强大的打印功能

- DPOF功能, 可以非常方便地指定日期印和打印份数(第[215页](#page-214-1))
- 时间印功能,可以在影像教据中标记日期(第[141页](#page-140-2))
- 支持PictBridge和USB DIRECT-PRINT, 便于使用支持该标准的 打印机在家打印, 而无需使用电脑([第212](#page-211-1)页)

#### ■ 向相机传输文档

- 附带的Photo Transport软件([第239页](#page-238-1))可让您将电脑上保存 的影像或电脑屏幕上显示的影像(网站数据、地图等)传输到 您的相机。
- 附带的CASIO DATA TRANSPORT软件可让您将电脑上的⽂档传输 到相机, 以便干随身携带 ([第257](#page-256-3)页)。

### <span id="page-21-0"></span>请先阅读本节

### ■ LCD板

显示屏的液晶板采用高精度技术,像素合格率达99.99%以上。 也就是说, 一些像素可能不亮或一直保持点亮状态。这是由液晶 板的特性造成的,并不代表故障。

#### ■ 版权

根据版权法,除个人欣赏外,未经适用的权利持有者的许可,禁止 擅自使用本相机拍摄的快照或动画影像。在某些情况下,有些公 共演出、展示、展览等可能完全禁止拍摄,即使用于个人欣赏也不 例外。不论此类文件是通过自己购买还是免费获得,未经版权持 有者的许可,在⽹站、⽂件共享站点或任何其他互联⽹站上发布 或以其他⽅式向第三⽅传播此类⽂件均会受到版权法和国际公约 的严格禁止。在互联网上上传或传播个人拍摄或录制的电视节 目、现场音乐会、音乐视频等影像可能会侵犯他人的权利。请注 意,如因本产品使⽤不当⽽侵犯他⽅版权或违反版权法,CASIO COMPUTER CO., LTD.概不负责。

下述商标和注册商标以编辑方式在本说明书的说明文字中引用, 不带商标 ™ 或注册商标 ® 符号。并非旨在侵犯商标。

- SDHC徽标为商标。
- Microsoft、Windows、Internet Explorer、Windows Media、 Windows Vista和DirectX是Microsoft Corporation在美国和/ 或其他国家的注册商标或商标。
- Macintosh、Mac OS、QuickTime、QuickTime徽标和iPhoto是 Apple Inc.在美国和/或其他国家的商标。
- MultiMediaCard是德国Infineon Technologies AG的商标 授 权MultiMediaCard Association(MMCA)使⽤。
- MMCplus是MultiMediaCard Association的商标。
- Adobe和Reader是Adobe Systems Incorporated在美国和/或其 他国家的注册商标或商标。
- Ulead、Ulead VideoStudio和Movie Wizard是Ulead Systems, Inc.的商标。
- HOTALBUM和HOT ALBUM徽标是Konica Minolta Photo Imaging, Inc.的注册商标或商标,授权HOTALBUMcom, Inc.使用。
- YouTube、YouTube徽標和"Broadcast Yourself"是YouTube, LLC.的註冊商標或商標。
- EXILIM、Photo Loader、Photo Transport、YouTube Uploader for CASIO和CASIO DATA TRANSPORT是CASIO COMPUTER CO., LTD.的注册商标或商标。
- Photo Loader with HOT ALBUM的开发基于HOT ALBUM (HOTALBUMcom, Inc.版权所有)和Photo Loader(CASIO COMPUTER CO., LTD.版权所有)。所有版权和其他权利均属于 原版权持有者。
- 本文提及的所有其他公司或产品名称是其各自公司的注册商标 或商标。

未经授权, 禁止通过网络擅自对捆绑软件进行部分和全部的商业 性复制、传播和复制。

本产品包含有eSOL Co., Ltd.的 PrKERNELv4 实时操作系统。 版权所有©2007 eSOL Co., Ltd. PrKERNELv4 是eSOL Co., Ltd.在日本 的注册商标。

# PEKERNEL<sub>v4</sub>

本产品所含的YouTube上传功能经YouTube, LLC.授权使用。本产 品当中采⽤YouTube上传功能并不代表认可或推荐YouTube, LLC. 的产品。

- 本说明书内容如有变更,恕不另⾏通知。
- 本说明书的内容在编写过程的每个步骤中均经过检查。如发 现任何疑问或错误等,请与本公司联系。
- 禁止复制本说明书的部分或全部内容。根据版权法,除用户个 人使用外,未经CASIO COMPUTER CO., LTD.许可,禁止将本说 明书的内容用于任何其他用途。
- 对于因本产品的使用或故障而使用户或任何第三方遭受的任 何损坏或损失,CASIO COMPUTER CO., LTD.概不负责。
- 对于因使⽤Photo Loader with HOT ALBUM、Photo Transport、 YouTube Uploader for CASIO和/或CASIO DATA TRANSPORT而使 ⽤户或任何第三⽅遭受的任何损坏或损失,CASIO COMPUTER CO., LTD.概不负责。
- 对于因故障、修理、或任何其他原因而导致存储器内容被删除 所造成的任何损坏或损失,CASIO COMPUTER CO., LTD.概不负 责。

• 请注意,本说明书中表示的示例画面和产品图示可能与相机 的实际画⾯和配置略有不同。

# <span id="page-25-0"></span>使用时的注意事项

## ■ 在拍摄最终影像之前, 请进行试拍。

• 在拍摄最终影像之前, 请进行试拍以确认相机可以正常拍摄。

### ■ 避免在运动状态下使用

• 驾驶汽车或其它车辆时, 或在行走过程中, 切勿使用相机拍摄 或播放影像。在运动状态下观看显⽰屏会造成严重事故。

■ 直接观看大阳或亮光

• 切勿诱过取景器观看太阳或其他亮光。否则会损害视力。

#### ■ 闪光

- 切勿在可能出现易燃易爆气体的地方使用闪光灯。在这种情况 下使用闪光灯会造成火灾或爆炸的危险。
- 切勿使闪光灯对着驾驶机动车辆的人闪光。否则会影响驾驶人 员的视⼒,导致交通事故。
- 闪光灯闪光时,切勿使闪光灯与拍摄对象的距离过近。否则会 导致拍摄对象失明。

#### ■ 显示板

- 切勿对LCD板施加过大的压力或使其受到强烈碰撞。否则会导 致显示板的玻璃破裂。
- 如果显示板破裂,切勿接触板内液体。否则会导致皮肤发炎。
- 如果显示板的液体进入口中, 请立即漱口并与医生咨询。
- 如果显示板的液体进入眼睛或落到皮肤表面上,请立即用清水 冲洗至少15分钟,然后就医。

#### ■ 连接

• 除指定用于本相机的设备外,切勿在接口上插入其它设备。连 接非指定设备会导致火灾或触电。

#### ■ 运输

• 切勿在飞行器内或限制使用此类设备的地方操作相机。使用不 当会造成严重事故。

#### ■ 冒烟、异味、过热以及其他异常状况

• 在相机冒烟或发出异味、或出现过热现象时继续使用相机会导 致火灾或触电。出现上述现象时,请立即执行下列步骤。

1. 关闭相机电源。

- 2. 从相机中取出电池,同时注意保护自己不要被烫伤。
- 3. 请与您的经销商或最近的CASIO授权服务中心联系。

#### ■ 水和异物

- 相机内进入水、其他液体或异物(尤其是金属物体)会导致火 灾或触电。出现上述现象时,请立即执行下列步骤。在雨天或 雪天、大海或其他水体附近、或在浴室内使用相机时, 应特别 ⼩⼼。
	- 1. 关闭相机电源。
	- 2. 从相机中取出电池。
	- 3. 请与您的经销商或最近的CASIO授权服务中心联系。

#### ■ 掉落和粗暴处置

- 在相机掉落或受到其他粗暴处置而受损后继续使用相机会导致 火灾和触电。出现上述现象时,请立即执行下列步骤。
	- 1. 关闭相机电源。
	- 2. 从相机中取出电池。
	- 3. 请与您的经销商或最近的CASIO授权服务中心联系。

#### ■ 远离火源

• 切勿将相机暴露干火中,否则会导致相机爆炸以及造成火灾和 触电。

#### ■ 拆解和改装

• 切勿以任何方式拆解和改装相机。否则会导致触电、烧伤以及 其他人身伤害。请务必让您的经销商或就近的CASIO授权服务 中心进行内部检查、维护和修理工作。

#### ■ 应避免的位置

- 切勿将相机放置在下列种类的任何位置。否则会导致火灾和触 电。
	- − 水分或灰尘含量过大的地方
	- − 准备食物的地方或散发油烟的其他地方
	- − 加热器附近、加热的毯子上、阳光直射的地方、停泊在阳光 下关闭的车辆内、或其他受高温影响的地方
- 切勿将相机放置在不稳定的表面上、高架子等物品上面, 否则 会导致相机掉落,造成人身伤害。

#### ■ 备份重要数据

• 请务必对相机内重要数据进⾏备份,将其传输到电脑或其它存 储设备上。请注意, 在相机出现故障、进行维修等情况下, 数据 会被删除。

#### ■ 存储器保护

• 更换电池时,请务必遵守相机所附⽂档中说明的正确步骤。电 池更换不当会导致相机存储器内数据的损坏或丢失。

#### ■ 充由由池

- 只能使用指定的充电器或指定设备对电池充电。尝试使用其他 未经认可的⼿段对电池充电会导致电池过热、⽕灾和爆炸。
- 请勿将电池暴露干或浸入淡水或海水中。否则会损坏电池, 造 成电池性能下降以及丧失电池的使用寿命。
- 该由池县CASIO数码相机的专田由池。田干任何其他设备会导 致电池损坏, 或降低电池的性能和使用寿命。
- 如不遵守下列注意事项, 会导致电池过热、火灾和爆炸。
	- □ 切勿在胆业附近使用或存放电池。
	- − 切勿加热或⽤⽕烘烤电池。
	- − 将电池安装到充电器时, 请确认其方向是否正确。
	- − 切勿将电池与导电物体 (项链、铅笔芯等) 一起携带或存放。
	- − 切勿拆解电池、用针戳电池、或使其受到强烈碰撞(用锤子 敲打、用脚踩等),切勿焊接电池。切勿将电池放置在微波 炉、加热器、⾼压设备等物品内。
- 如果在电池在使用、充电或存放期间出现泄漏、异味、发热、变 色、变形、或任何其他异常状况, 请立即从相机或充电器中取 出电池, 并使其远离明火。
- 请勿在直射的阳光下、阳光下停泊的汽车内、或容易产生高温 的任何其他位置使用或放置电池。否则会损坏电池, 造成电池 性能下降以及丧失电池的使用寿命。
- 如果电池未在规定充电时间内正常完成充电,请停止充电并与 CASIO授权服务中心联系。继续充电会导致电池过热、火灾和爆 炸。
- 电池液会损害您的眼睛。如果电池液不慎进入您的眼睛,请立 即用清洁的白来水冲洗,然后向医生咨询。
- 使用电池或对电池充电之前,请务必阅读相机和专用充电器附 的用户文档。
- 如果让幼童使用电池, 请务必让负责任的成年人教导他们各种 注意事项和使用方法,确保幼童可以正确使用电池。
- 如果电池液不慎沾到衣服或皮肤上,请立即用清洁的自来水冲 洗。长时间接触电池液会对皮肤造成刺激。

#### ■ 交流由变压器

- 交流电变压器使用不当会导致火灾和触电。使用交流电变压器 时,请务必遵守下列注意事项。
	- 请仅使用本相机专用的交流电变压器。
	- -本交流电变压器只能对其专⽤设备供电。
	- 请使用100到240V AC(50/60Hz)墙壁插座作为电源。
	- 切勿将电源线插入与其它设备共用的墙壁插座, 或将其插入 土田的延长线。
- 交流电变压器使用不当会使其受损,导致火灾和触电。使用交 流电变压器时,请务必遵守下列注意事项。
	- -切勿在交流电变压器上放置重物或使其直接受热。
	- -切勿尝试改装或弯曲交流电变压器。
	- 切勿扭曲或拉拽电源线。
	- -如果电源线或插头受损,请与您的经销商或最近的CASIO授 权服务中⼼联系。
- 切勿用湿手接触交流电变压器。否则会导致触电。
- 交流电变压器使用不当会导致火灾和触电。使用交流电变压器 时,请务必遵守下列注意事项。
	- 切勿将电源线放置在火炉或其它加热设备附近。
	- -从墙壁插座上拔出交流电变压器时,请握住交流电变压器电 源线上的插头部分。切勿拉拽电源线。
	- -将插头尽量插⼊墙壁插座。
	- 长期不使用相机之前,如外出旅行等, 请从墙壁插座上拨出 交流电变压器。
	- -从墙壁插座上拔出交流电变压器并清除插头电极周围积聚的 灰尘, 每年至少一次。

#### ■ USB底座和交流电变压器的注意事项

- 连接或断开交流电变压器之前,请务必从USB底座中取出相机。
- 充电、USB数据通信、相⽚架操作会使交流电变压器变热。这是 正常现象,并不代表故障。

#### ■ 电池寿命

- 本说明书给出的电池连续操作时间是指相机在常温条件下 (23℃)使用专用电池供电时因电池电量不足而关机之前的大概 时间。这些时间并不保证您可以取得指⽰的操作量。电池的实 际寿命在很大程度上受环境温度、电池存储条件、所用存储时 间等因素的影响。
- 让相机电源保持开启状态会消耗电池,导致电量不⾜警告出 现。不使用相机时,请随时关闭电源。
- 电量不足警告表示相机因电池电量不足而即将关闭。 请尽快对 电池充电。将电量不⾜或耗尽的电池留在相机内会导致电池泄 漏和数据受损。

#### ■ 数据错误注音事项

- 本教码相机采用精密的教码元件制作而成。任何下列操作都会 损坏相机存储器中的数据。
	- -在相机执⾏操作的过程中,从相机中取出电池或存储卡,或 将相机放置到USB底座上或从USB底座上取下相机。
	- 在相机电源关闭后操作灯呈绿鱼闪烁时, 从相机中取出存储 卡,或将相机放置到USB底座上或从USB底座上取下相机。
	- 正在进行数据通信操作时, 断开USB电缆, 从USB底座中取出 相机,或从USB底座上断开交流电变压器。
	- 使用由量不足的电池。
	- 其他不抑范操作。

上述任何条件都会导致显⽰屏上出现错误信息([第285页](#page-284-1))。请按 照出现的信息的指示进行操作。

#### ■ 操作环境

- 相机的作业温度范围为0℃到40℃。
- 请勿将相机放置在下列任何位置。
	- → 阳光直射的地方, 或存在大量湿气或灰尘的地方。
	- − 空调附近或温度或湿度过高的地方。
	- − 热天机动车内,或受到强烈震动的地⽅。

#### ■ 结露

● 温度发生急剧变化时,如在寒冷的冬天将相机由室外移动到温 暖的房间内时,相机的内部和外部会形成水珠,这种现象被称 作"结露"。请注意,结露会造成相机故障。要避免结露,请在 使相机经受温度的急剧变化之前将其放⼊塑料袋中。等袋内空 气有充足的时间适应新的温度后再取出相机。然后,再打开电 池盖,使其开启数小时。

#### ■ 电源

- 只能使⽤专⽤的锂离⼦充电电池(NP-20)对相机供电。不能使 ⽤任何其他种类的电池。
- 本相机没有另外的时钟电池。在电源完全切断(同时切断电池 和USB底座的电源)十二小时左右之后,相机的日期和时间设定 将会被清除。如果出现这种情况,请务必在恢复供电时重新配 置这些设定([第202页](#page-201-1))。

#### ■ 镜头

- 清洁镜头表面时,切勿用力过猛。否则会划伤镜头表面,造成 故障。
- 有时您可能会发现某些特定类型的影像出现一定程度的变形, 如本来应比较直的线条略有弯曲。这是由镜头的特性造成的, 并不代表相机故障。

#### ■ 相机的保养

- 镜头表⾯上的指印、灰尘和其他异物会影响相机的正常操作。 应避免接触镜头表⾯。要清洁镜头表⾯,请⽤吹风机吹掉灰尘 或异物,然后用柔软的干布擦拭。
- 闪光灯上的指印、灰尘和其他异物会影响相机的正常操作。应 避免接触闪光灯。如果闪光灯变脏、请用柔软的干布擦拭。
- 要清洁相机,请用柔软的干布擦拭。

#### ■ 显示屏影像

• 播放影像时,显示屏上显示的影像通常小于正常影像,因而无 法看清实际影像的所有细节。本相机具有影像变焦功能(第[165](#page-164-1) 页). 可用来放大显示屏上的影像。您可以使用该功能对重要 影像进行现场检查。

#### ■ 其他注意事项

• 本相机在使用时会略微变热。这是正常现象,并不代表故障。

# <span id="page-35-0"></span>准备

# <span id="page-35-1"></span>对电池充电

本相机由锂离子充电电池(NP-20)供电。

# 重要!

• 不能使用除NP-20外任何其他种类的电池。

# <span id="page-35-2"></span>要装⼊电池

#### *1.* 打开电池盖。

在按下电池盖的同时,沿箭头所⽰⽅向滑动。

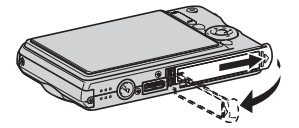

### *2.* 将电池装⼊相机。

让电池上的EXILIM标志向上(显示屏的方向), 在箭头所示的 方向上握住闭锁器,将电池滑入相机。按电池直至闭锁器将 其固定到位。

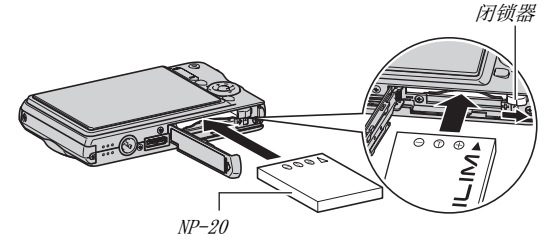
#### *3.* 关闭电池盖。

合上电池盖,然后在将电池盖按向相机的同时滑动电池盖, 使其牢固就位。

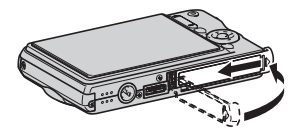

购买相机后初次使用时, 电池未完全充电。请使用下列步骤 对电池充电。

### 要对电池充电

#### 1. 将USB底座插入家用电源插座。

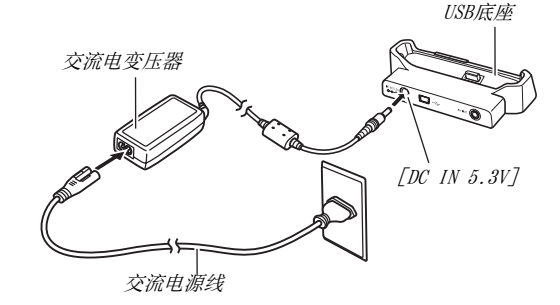

*2.* 确认相机电源已关闭。

如果相继电源开启,请务必在将相机放置到USB底座上之前按 [ON/OFF]关闭电源。

**3.** 如图所示放置相机,使显示屏面向自己,将相机放 置到USB底座上。

[CHARGE]灯呈红⾊点亮,充电开始。

• 完全充电需要二小时左右。实际充电时间取决于当前电池 容量、剩余电量以及充电条件。

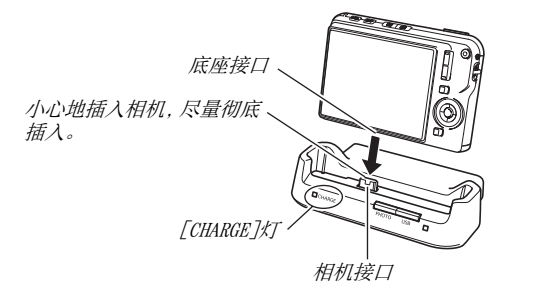

#### 充电完毕时

在充电期间呈红⾊点亮的[CHARGE]灯将变为绿⾊。 从USB底座中取出相机,从电源插座上拔出交流电源线。

#### 如果「CHARGE<sup>1</sup>灯呈绿色闪烁

表示由于刚用完相机,或由于所处位置温度太高或太低而无法进 ⾏充电。如果出现这种情况,请等相机恢复到正常温度。相机恢复 到可以进⾏充电的温度时,[CHARGE]灯会呈红⾊点亮。

#### 如果「CHARGE」灯呈红色闪烁

表示相机或电池出现故障,或电池未正确装入相机。 请从相机中取出电池,检查其触点是否脏污。如果触点脏污,请用 软布将触点擦拭干净,然后将电池重新装入相机。确认交流电变 压器已插入电源插座和USB底座之后, 重新将相机安放在底座上。

如果执行上述步骤后仍继续出现错误, 则可能是电池出现故障。 请与最近的CASIO授权服务中⼼联系。

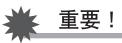

- 只能使用附带的USB底座或另购的专用充电器(BC-11L)对专 用锂离子充电电池(NP-20)进行充电。 不能使用任何其他类 型的充电设备对电池充电。试图使⽤不同类型的充电器会导 致意外事故。
- 本相机仅设计用于其附带的USB底座。切勿尝试使用其他类 型的底座。
- 只能使用本相机附带的交流电变压器。切勿使用任何其他类 型的交流电变压器。不能使用另购的AD-C30、AD-C40、AD-C620或AD-C630。

#### ■ 电池使用时间和影像张数与充电的关系 有关详情,请参阅第[291页](#page-290-0)。

#### ■ 电池电量节约窍门

- 不需使用闪光灯时,将闪光灯设定([第75页](#page-74-0))选为"KA"(禁 止闪光)。
- 启用自动关机和休眠功能以避免在忘记关机时浪费电池电量 (第[45](#page-44-0)页)。

#### ■ 检杏由洲由畳

消耗电池电量时,显示屏上的电池电量指示符会指示剩余电量, 如下所示。

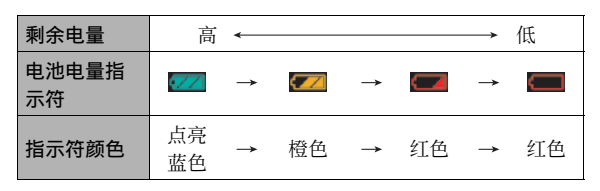

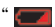

"<= 1" 表示电量不足。请尽快对电池充电。

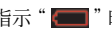

指示"■"时,无法进行拍摄。请立即对电池充电。

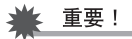

- 由于每种方式的电源要求不同,因此,显示方式中电池指示 符显示的电量可能会比拍摄方式中电池指示符显示的电量 低。这是正常现象,并不代表故障。
- 如果在电池已耗尽的情况下约十二小时不对相机供电, 日期 和时间设定将会被清除。恢复供电后,必须重新配置该设定。

### 更换电池

- *1.* 打开电池盖。
- 2. 如图所示,使相机的显示屏向上,按照箭头方向滑 动闭锁器并将其保持在该处。
	- 这样便可使电池部分露出。

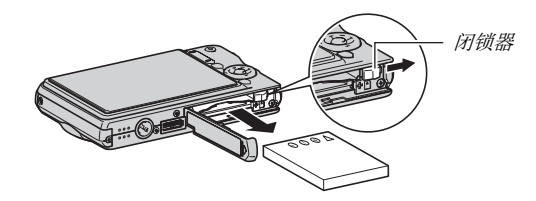

- *3.* 在按住闭锁器的同时,将电池完全拉出。
- *4.* 装⼊新电池。

### 电池注意事项

#### ■ 使用时的注意事项

- 低温条件下电池提供的操作一般少于常温条件下所提供的操 作。这是由电池的特性所致,并非相机的原因。
- 请在10℃到35℃的温度范围内对电池充电。在此范围之外对电 池充电会导致充电时间延长,甚至会导致无法充电。
- 如果电池在完全充电之后所提供的操作极为有限,则可能使电 池已达到其使⽤寿命。请更换新电池。

#### ■ 存储注意事项

- 锂离子充电电池以紧密的构造提供较高的容量,但是,如果在 充电后长期存放会导致其性能下降。
	- 如果在一段时间内不打算使用电池, 请将电池电量完全耗尽 之后再进⾏存放。
	- 不使用相机时,请务必取出相机中的电池。将电池留在相机 内会导致电池放电而使电量枯竭,因而在使用相机时需要更 长的充电时间。
	- 请在凉爽、⼲燥处(20℃或更低)存放电池。

### 在其他国家使用相机 有一种 医心包 医心包 计开机和关机

请注意下列事项。

- 附带的交流电变压器适⽤于100V到240V AC、50/60 Hz范围内的 任何电源。但请注意, 电源线插头的形状因国家或地区而异。 携带相机和交流电变压器旅行之前,请向旅行社查询旅行目的 地的电源要求。
- 请勿通过电压转换器或类似设备将交流电变压器连接到电源。 否则会导致故障。

#### ■ 备用电池

为避免因电池耗尽而无法拍摄影像,建议在旅行时携带完全充电 的备用电池(NP-20)。

### ■ 开机

#### 要打开电源并讲入拍摄方式

按[ON/OFF] (电源)或[ ■ ](拍摄)。

#### 要打开电源并讲入显示方式

按[图](显示)。

按按钮时,操作灯会呈绿⾊点亮⽚刻,随后打开电源。

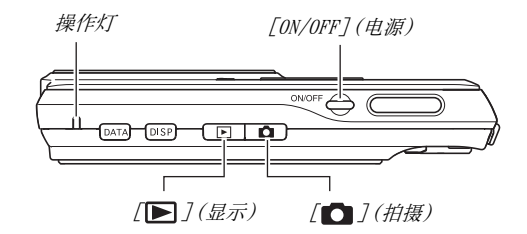

### ▲ 重要!

• 按[ON/OFF]或[ 1 ](拍摄) 打开电源时, 也会使镜头伸出。 请注意不要让任何物体阻碍或碰撞镜头。用手抓住镜头不使 其伸出会导致故障。

### ┃注

- 在拍摄方式中按[  $\blacktriangleright$ ] (显示) 会切换到显示方式。镜头会 在⽅式切换约10秒后缩回。
- 自动关机 ([第45页](#page-44-0)) 会在预设时间内未进行任何操作的情况 下⾃动关闭电源。如果出现这种情况,请重新打开电源。

■ 关机

按[ON/OFF](电源)。

l )

• 您可以将相机设置为在按[ ](拍摄)或[ ](显示)时 不打开电源。您也可以将相机设置为在按[ ](拍摄)或  $\left[\blacksquare\right]$  $\left(\rule{0pt}{13pt}\right)$  $\left(\rule{0pt}{13pt}\right)$   $\left(\rule{0pt}{13pt}\right)$   $\left(\rule{0pt}{13pt}\right)$   $\left(\rule{0pt}{13pt}\right)$  $\left(\rule{0pt}{13pt}\right)$  $\left(\rule{0pt}{13pt}\right)$  $\left(\rule{0pt}{13pt}\right)$  $\left(\rule{0pt}{13pt}\right)$  $\left(\rule{0pt}{13pt}\right)$  $\left(\rule{0pt}{13pt}\right)$  $\left(\rule{0pt}{13pt}\right)$ 

#### 初次打开电源

初次在相机中装入电池时,会出现一个画面,该画面用来配置 画面文字语言、日期和时间设定。请使用"配置显示语言、日 [期和时间设定](#page-10-0)"([第11](#page-10-0)页)下的步骤进行正确设定。

### ∠ 重要!

- 如不设定日期和时间,则会导致影像上记录的日期和时 间出现错误。
- 如果在配置语言、日期和时间设定时出现错误, 您可以 更改该设定(第[202](#page-201-0)[,206页](#page-205-0))。

### <span id="page-44-0"></span>■ 节电功能

本相机配有休眠功能和自动关机功能, 用于节约电池电量。如下 所述,您可以在拍摄方式中配置这些设定。

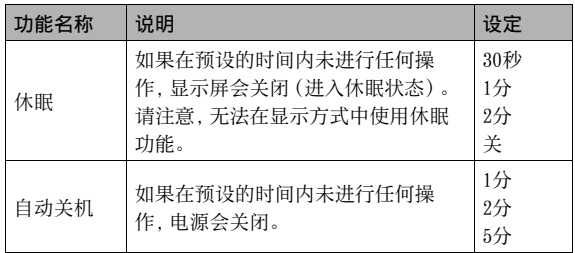

- 在显示方式中, 无论当前的显示方式设定如何, 休眠功能和自 动关机功能将始终按照以下方式运行。
	- − 休眠功能在显示方式中不起作用。
	- − ⾃动关机功能的启动时间始终为5分钟。

#### *1.* 按[MENU]。

- **2.** 用[◀]和[▶]选择"设置"选项卡。
- 3. 用[▲]和[▼]选择要设置的项目("休眠"或"自动 关机"),然后按[▶]。
- 4. 用[▲]和[▼]选择休眠和自动关机功能的启动时 间,然后按[SET]。 将休眠设定选为"关"可以解除休眠功能。

### ▌注

- 休眠功能和自动关机功能具有相同的时间设定时,自动关机 功能优先。
- 在下列条件下,休眠和⾃动关机功能会解除。
	- − 相机通过USB底座连接电脑或其它设备时
	- − 幻灯片显示期间
	- − 录音或录音播放时
	- − 拍摄和播放动画时

### 使用存储卡

您可以将相机拍摄的影像储存到存储卡上。您可以选择从市场上 购买存储卡。除存储卡外,本相机还具有内藏存储器,该存储器可 以容纳几幅快照和一个短动画。内藏存储器可用于测试、紧急使 用等。

## l )

- 影像可以在相机的内藏存储器和存储卡之间复制(第[194](#page-193-0) 页)。
- 下列数据储存在内藏存储器中。不能将其复制到存储卡上。
	- − 使用记录亲属保存的人脸识别数据
	- − BEST SHOT方式用户影像信息
	- − FAVORITE⽂件夹
	- − ⽅式记忆设定
	- − 启动画⾯影像

### <span id="page-46-0"></span>⽀持的存储卡

本相机⽀持使⽤下列类型的存储卡。 SD存储卡

SDHC存储卡

MMC (MultiMediaCard)

MMCplus (MultiMediaCardplus)

• 关于存储卡容量的信息,请参阅第 [287页](#page-286-0)。

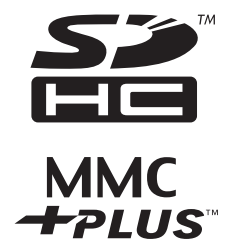

#### ⽤于存储的存储器

装入存储卡时拍摄的影像储存在存储卡内。未装入存储卡时,影 像储存在内藏存储器内。

• 请注意,相机中装有存储卡时, 无法在内藏存储器中储存影像。

重要!

- 关于使用方法的信息,请参阅存储卡附带的说明书。
- 某些类型的存储卡的处理速度较慢。使用慢速存储卡时,可 能无法使用"UHQ"、"UHQ广角"、"HQ"或"HQ广角"像质设 定来拍摄动画。因此,建议使⽤最⼤传输速度在每秒10MB以 上的存储卡。
- 某些种类的存储卡记录数据需要较长时间,会导致动画丢 帧。出现丢帧时,显示屏上的"IO"和" . ec " 会在拍摄期 间闪烁以进⾏提醒。建议使⽤最⼤传输速度在每秒10MB以上 的存储卡。
- SD存储卡和SDHC存储卡有一个写保护开关。需要防止意外删 除数据时,请使用该开关。但请注意,如果您对存储卡进行 了写保护,在想要向存储卡记录数据、格式化存储卡、或删 除存储卡中的影像时,必须关闭写保护。

• 静电荷、电气噪音、以及其他现象都会造成数据损坏甚至丢 失。请务必在其他媒体上备份重要数据(CD-R、CD-RW、MO光 盘、硬盘等)。

### 将存储卡装入相机

### 重要!

- 装⼊或取出存储卡之前,请务必关闭相机电源。
- 请务必按照正确的方向装入存储卡。感觉到阻力时,切勿将 卡强行装入插槽。

#### *1.* 打开电池盖。

在按下电池盖的同时,沿箭头所示方向滑动。

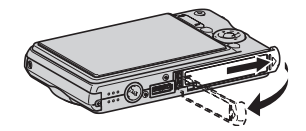

#### *2.* 将存储卡装⼊相机。

使存储卡正⾯向上(⾯向相机的显⽰屏侧),将存储卡完全滑 入卡槽中, 直至其发出咔哒声牢固就位。

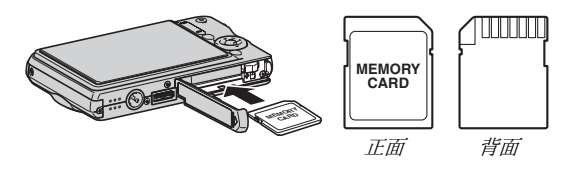

#### *3.* 关闭电池盖。

合上电池盖,然后在将电池盖按向相机的同时滑动电池盖, 使其牢固就位。

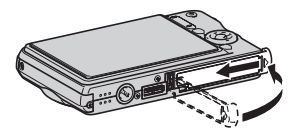

### 更换存储卡

#### *1.* 从相机中取出存储卡。

按存储卡,然后松开,使存储卡部分伸出。用手将存储卡完全 拉出。

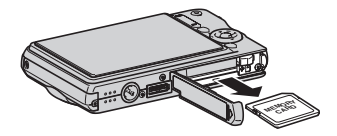

2. 装入其它存储卡。

▲ 重要!

- 除支持的存储卡(第[47](#page-46-0)页)外,切勿将任何其他物品插入存 储卡槽。
- 如果卡槽内进入水或任何异物, 请立即关闭相机电源, 取出 电池,然后与您的零售商或就近与CASIO授权服务中心联系。
- 操作灯呈绿鱼闪烁时,切勿从相机中取出存储卡。否则会导 致无法存储影像, 甚至会损坏存储卡。

### 格式化存储卡

初次使用新的存储卡之前,需要对其进行格式化。格式化存储卡 后,不需要在每次使用时再进行格式化。 格式化已有⽂件的存储卡会删除其内容。

### ▲ 重要!

- 请注意,格式化操作所删除的数据无法恢复。在进行格式化 操作之前,请认真检查,确认您确实想要删除存储卡上的全 部内容。
- 即使存储卡上的⽂件数据受到保护(第[190](#page-189-0)页),格式化操作 也会删除卡上的全部数据。
- 请务必使用相机格式化存储卡。在电脑上格式化存储卡,然 后在相机上使用时, 会降低相机的数据处理速度。使用SD存 储卡或SDHC存储卡时, 在电脑上进行格式化会导致与SD格式 不符,造成兼容、操作等方面的问题。
- *1.* 将要格式化的存储卡装⼊相机。
- *2.* 打开相机电源,然后按[MENU]。
- *3.* 在"设置"选项卡上,选择"格式化",然后按  $[\triangleright]_6$
- 4. 用[▲]和[▼]选择"格式化",然后按[SET]开始格 式化。

格式化完成后,进入显示方式,检查并确认显示屏上是否已 出现"没有⽂件。"信息。

• 要退出格式化操作而不进行格式化,请选择"取消"。

#### ■ 存储卡注音事项

- 存储卡开始出现异常时,您可以通过格式化来恢复其正常操 作。不过, 在离家或办公室比较远的地方使用相机时, 建议您 务必携带⼀张以上的存储卡。
- 如果在播放拍摄的影像时出现问题,请尝试重新格式化存储 卡。
- 在存储卡上多次记录和删除数据之后,存储卡会丧失其保存数 据的能力。因此,建议对存储卡定期进行格式化。
- 开始格式化操作之前, 请确认电池已完全充电。如果在进行格 式化时相机电量下降,格式化操作可能无法正确进行并可能捐 坏存储卡。
- 正在进⾏格式化时,切勿打开电池盖。否则会损坏存储卡。

### 使用画面选单

下面是配置相机设定所需的选单操作。请花费一些时间熟悉这些 操作。

- 关于选单内容的信息,请参阅第[273页](#page-272-0)上的"[选单参考"](#page-272-0)。
- 您也可以使用操作板([第55页](#page-54-0))来配置选单画面上出现的某些 设定。对于操作板和选单画面均可配置同一设定的情况, 操作 板操作始终显示。

#### 选单画面示例

按[MENU]显⽰选单画⾯。

• 拍摄方式和显示方式的选单内 容不同。本画面显示的是拍摄 方式选单。

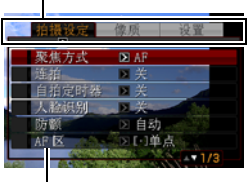

设定

选项卡

#### 选单画⾯操作按钮

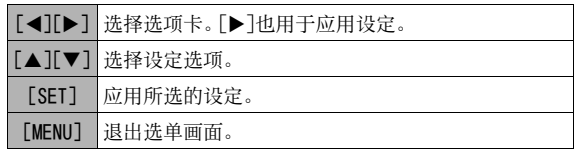

以下是拍摄⽅式中的选单操作步骤。

- **1.** 在拍摄方式中, 按[MENU]。 会显示选单画面。
- 2. 用[<]和[▶]选择要设置的项目所在的选项卡。 这里,我们选择"拍摄设定"选项卡。

#### 3. 用[▲]和[▼]选择要设置 的项目,然后按[▶]。 例如: 选择"聚焦方式", 然

后按[▶]。

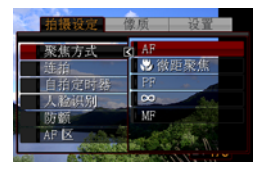

### 4. 用[▲]和[▼]选择所需的设定。

#### *5.* 应⽤该设定。

- 按[SET]应用所洗的设定,并退出洗单画面。
- 按[<]而非[SET]应用所选的设定并返回选单画面。然后可 以根据需要设置其他设定。
- 要选择另一个选项卡, 按[◀], 用[▲]返回选项卡, 然后用 [◀]和[▶]切换到另一个选项卡。

### 配置显⽰屏设定

您可以显示选单以配置各种显示屏设定。

• 关于显示选单内容的信息,请参阅第[277](#page-276-0)页上的"显示选单参 [考](#page-276-0)"。

#### 显示选单画面示例

• 拍摄方式和显示方式的选单内 容不同。本画面显示的是拍摄方 式选单。

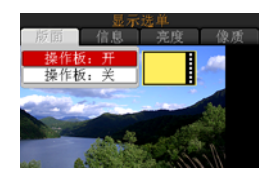

#### 选单画面操作按钮

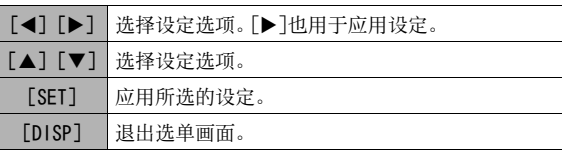

以下是拍摄⽅式中的选单操作步骤。

- *1.* 在拍摄⽅式中,按[DISP]。 便会显示显示选单画面。
- 2. 用[◀]和[▶]选择所需的设定。
- 3. 用[▲]和[▼]选择所需的设定。
	- 如果需要配置其它设定,请重复步骤2和3。
- *4.* 完成所需的全部设定后,按[SET]。
	- 便可应用该设定并退出选单画面。

### 选择画面版面 (版面)

版面设定选单的内容取决于相机是处于拍摄方式还是处于显示方 式。

#### ■ 拍摄方式画面版面

对于拍摄方式, 画面版面设定可让您选择图标的版面。

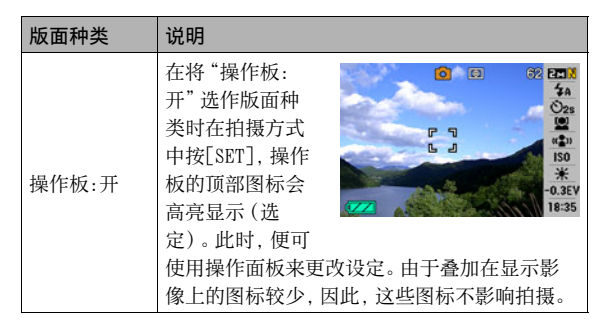

<span id="page-54-0"></span>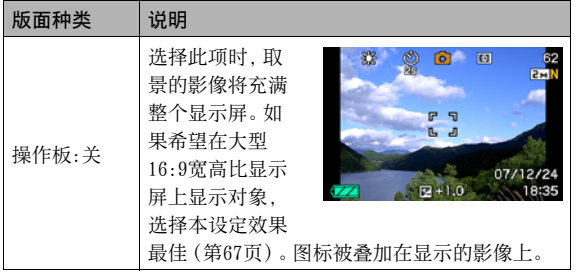

操作板

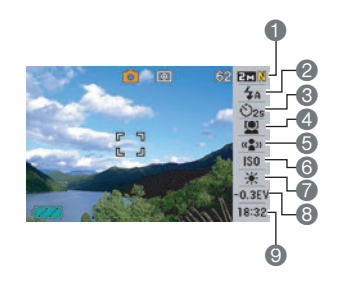

1影像尺寸/像质\*1 ([第66](#page-65-0)[,68页](#page-67-0))  $\bigcirc$  闪光方式 $($ 第 [75页](#page-74-0) $)$ 3⾃拍定时器(第[79](#page-78-0)页) ▲人脸识别([第87页](#page-86-0)) 5防颤([第110](#page-109-0)页) 6ISO敏感度(第[135](#page-134-0)页) 7⽩平衡设定(第[132页](#page-131-0)) 8EV平移(第[131页](#page-130-0)) ●日期/时间\*2,\*3 (第[202](#page-201-0)页)

- \*1 不能使⽤操作板来更改影像质量。
- \*2 可以选择日期和时间显示。
- \*3 可以使用"日期样式"将日期显示选为月/日或日/月([第203](#page-202-0) 页)。

无论相机当前的"调节时间"如何设定,时间显示格式始终为 24小时制([第203页](#page-202-1))。

下列步骤说明了如何使用操作板

*1.* 在拍摄⽅式中,按 [SET]。

> 便可高亭显示 (选定)操作面 板的顶部图标。

**2.** 用[▲]和[▼]选择所要更 改的设定的图标。

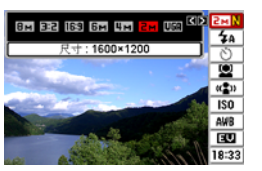

- 3. 用[◀]和[▶]更改设定。
	- 如果需要配置其它设定,请重复步骤2和3。

#### *4.* 完成所需的全部设定后,按[SET]。

• 便会应用该设定并返回正常的操作状态(不选择操作面板 图标)。

### 重要!

• 使用短动画、过去动画、录音或变焦连拍快门时,不显示操 作板。

### ■ 显示方式画面版面

可通过显示方式的画面版面设定来选择影像在显示屏上的显示 方式。

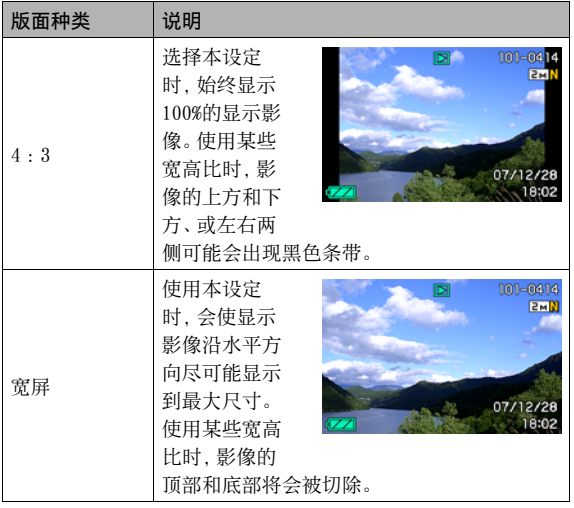

### 打开和关闭信息(信息)

可使用"信息"来打开和关闭信息显示。可分别配置拍摄方式和显 示方式的设定。

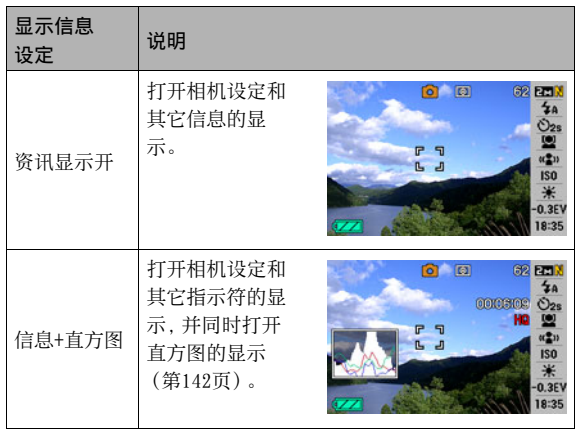

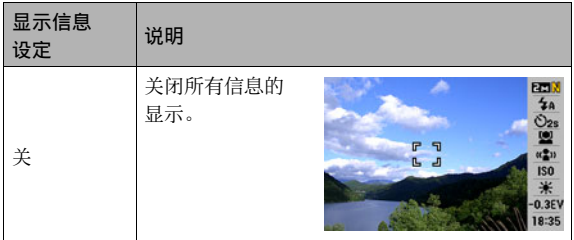

### 调节显示屏的亮度 (亮度)

您可以使用"亮度"设定来调节显示屏的亮度。拍摄方式和显示方 式中的设定相同。

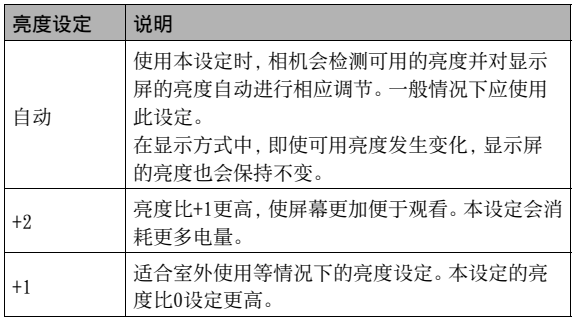

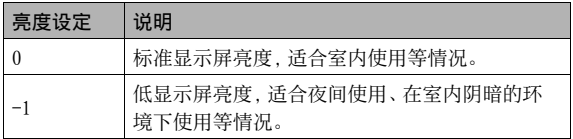

### 调节显⽰屏的影像质量(像质)

您可以使用"像质"设定来调节显示屏影像的像质。拍摄方式和显 ⽰⽅式中的设定相同。

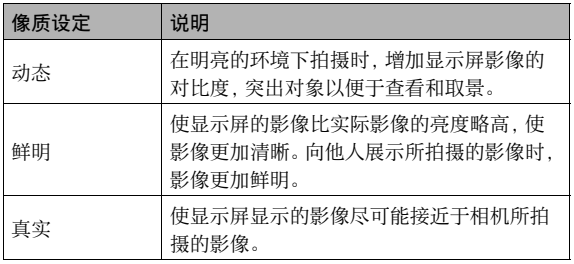

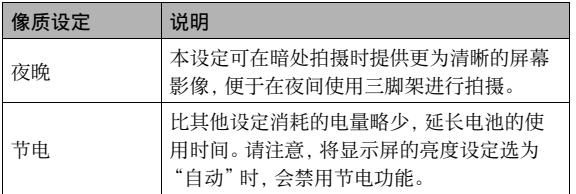

### 不知如何操作时...

如果在拍摄或播放期间进行按钮操作时发现自己不知如何操作, 请进行下面一种操作。

#### 拍摄方式

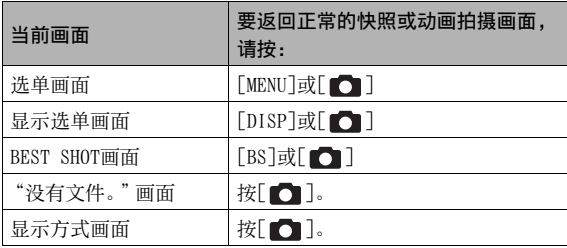

#### 显示方式

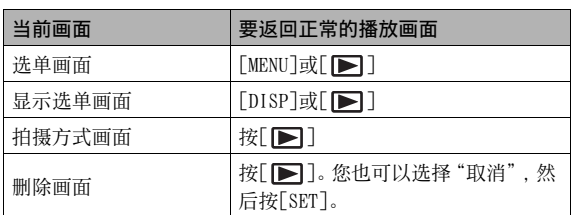

# 拍摄快照

### 正确握持相机

单手握持相机会导致相机意外晃动。拍摄快照时,请用双手牢固 握持相机。

- 为防止相机意外掉落,操作相机时,请安装腕带并务必将其缠 绕在手指或手腕上。
- 附带的配带为本相机专用。切勿将其用于任何其他用途。
- 切勿使⽤配带来回摇摆相机。

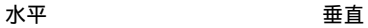

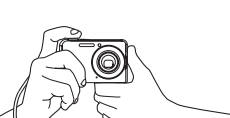

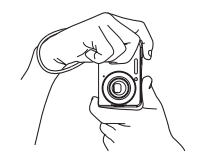

如图所示握持相机, 使双臂紧靠在 握持相机时, 使闪光灯位 身侧。

干镜头上方。

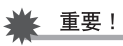

• 注意不要让手指或配带遮挡图示部分。

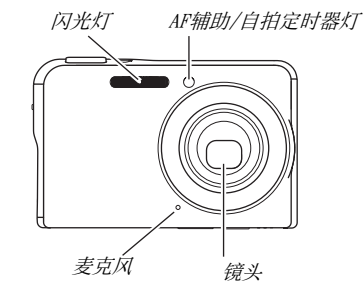

 $\mathbf{I}$  if

• 如果在按快门钮时或在进行自动聚焦操作时移动相机, 则无 法拍摄到精美的影像。请正确握持相机, 小心地按下快门 钮,注意在释放快门时不要移动相机。在可用光线不足,因 而快门速度放慢时,这一点尤为重要。

### 拍摄快照

1. 按[ **□**] (拍摄) 进入拍 摄方式。 确认拍摄对象(⼈物、风景

等)和自动图标"□"已显 示在显示屏上。 如果显示除自动图标"□" 外的其他图标, 请切换到"白 动"(第[104页](#page-103-0))。

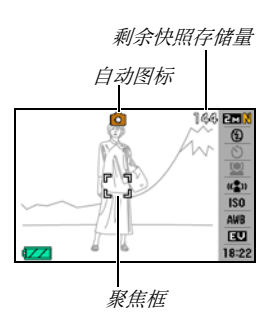

#### *2.* 聚焦影像。

聚焦框对准拍摄对象时,半按快门钮。 自动聚焦功能会对影像进行自动聚焦, 聚焦框和操作灯会变 绿。光圈值、快门速度值、以及ISO敏感度也会自动设定。

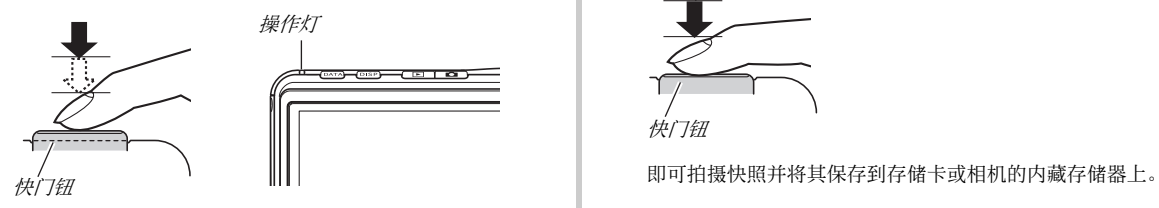

#### *3.* 拍摄影像。

影像聚焦后,完全按下快门钮。

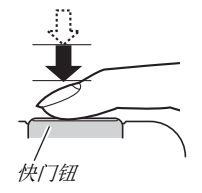

### ┃注

- 光圈值代表让光线进入相机的开口大小。光圈值越大,表示 开口越小。本相机会自动调节该设定。
- 快门速度代表允许光线进入相机的时间的长短。快门速度越 慢,表示容许光线进入的时间越长。显示屏上的快门速度值 以秒显⽰(1/1000秒等),本相机会⾃动调节该设定。

#### 如果影像未聚焦...

如果聚焦框一直显示为红色并且操作灯呈绿色闪烁, 则表示影像 未聚焦(由于拍摄对象太近等原因)。请将相机对准拍摄对象重新 聚焦。

#### 查看快照

拍摄后,快照会在显⽰屏上保留⽚刻,随后,在相机准备好拍摄 下一幅影像时,该快照会消失。 要在拍摄后查看快照,请进⾏以下操作。

#### 按[下]。

便可显示刚拍摄的快照。 用「◀]和「▶]滚动存储器中的其他影像。

要返回拍摄方式, 按[□]。

### ■ 不等待自动聚焦的情况下全按快门钮

可以在不等待⾃动聚焦的情况下全按快门钮来拍摄快照。相机此 时进行的操作取决于是否开启高速快门(第[128页](#page-127-0))。

#### 高速快门开启时

启用高速自动聚焦有助于您随意捕捉精彩瞬间。在拍摄快速移动 的对象时高速快门非常方便。

- 使用高速快门时, 某些影像可能无法聚焦。
- 高速快门作为初始的出厂缺省设定开启。

#### 高速快门关闭时

进行标准的自动聚焦, 然后拍摄影像。

- 如果按住快门钮,则将会连续不聚焦拍摄影像。
- 为确保正确聚焦,请尽可能花些额外时间半按快门钮。

### <span id="page-65-0"></span>指定影像尺寸

数码相机的影像实际是⼩点(像素)的集合。 影像的尺寸代表其所含像素的数量, 用水平像素×垂直像素来表 示。最初的出厂缺省影像尺寸设定为8M(3264×2448像素)。请注 意,影像尺寸越大,占用的内存就越多。

• 关于影像尺⼨、像质、以及可以储存的影像数量,请参阅[第287](#page-286-0) 页。

本设定仅应⽤于快照。

- 关于动画的影像尺⼨,请参阅第[95](#page-94-0)页。
- **1.** 在拍摄方式中, 按[SET]。
- 2. 用[▲]和[▼]选择操作板中上面第一个选项(影像 尺⼨)。
- 3. 用[<]和[▶]选择影像尺寸, 然后按[SET]。

### $\mathbf{I}$  if

- 在进行影像尺寸选择操作时,显示屏上的下列信息会发生变 化。
	- − 以像素为单位的影像尺⼨(1600×1200等)
	- − 最佳打印纸⾯尺⼨
	- − 剩余快照存储量

<span id="page-66-0"></span>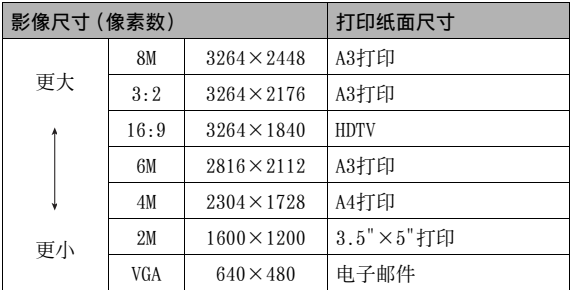

- 选择3:2 (3264×2176像素)会拍摄3:2宽高比的影像,该影像 符合打印纸的标准宽高比(3:2)。
- "HDTV"代表"高清晰度电视"。HDTV屏幕的宽高比为16:9, 比 过去的常规4:3宽⾼⽐电视屏幕更宽。本相机可以拍摄与HDTV 屏幕宽高比兼容的影像。
- VGA (640×480像素)是将影像附加到电子邮件中的最佳尺寸。
- 打印纸⾯尺⼨应视为粗略的估计值(200 dpi打印分辨率)。

### <span id="page-67-0"></span>指定像质

您可以将相机的像质设定选择为"精细-F"(最高像质)、"标准-N", 或"经济-E"(最⼤限度节约存储量)。初始设定为"标准-N"。要 强调像质, 请选择"精细-F", 侧重干存储器中可以储存的影像数 量时,请选择"经济-E"。

• 关于影像尺⼨、像质、以及可以储存的影像数量,请参阅第[287](#page-286-1) 页。

本设定仅应用于快照。

- 关于动画的像质,请参阅第[94](#page-93-0)页。
- *1.* 在拍摄⽅式中,按[MENU]。
- **2.** 在"像质"选项卡上,选择"□像质",然后按  $\mathsf{[}\blacktriangleright\mathsf{]}$ .
- 3. 用[▲]和[▼]选择所需的像质设定,然后按[SET]。

▌注

• 拍摄含有浓密枝叶的自然景观的细致入微的影像时, 或拍摄 图案复杂的影像时,选择"精细-F"设定可以刻画出影像的 细微部分。

### 关闭AF辅助灯

在光线较暗的环境中半按快门钮时,AF辅助灯会发光,有助于相 机的聚焦操作。光线⽐较明亮时,AF辅助灯不亮。

最初的出⼚缺省设定为AF辅助 灯开。

AF辅助/⾃拍定时器灯

拍摄近处的⼈物影像时,建议 使⽤下列步骤关闭AF辅助灯。

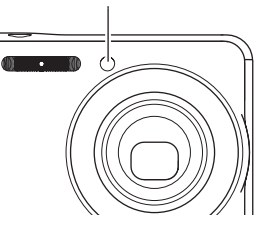

- *1.* 在拍摄⽅式中,按[MENU]。
- *2.* 在"拍摄设定"选项卡上,选择"AF辅助光",然后 按[▶]。
- 3. 用[▲]和[▼]选择"关",然后按[SET]。 如果要打开AF辅助灯,请在此处选择"开"。

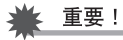

• 请勿直视AF辅助/自拍定时器灯或将其直接对着人的眼睛。

### 快照拍摄注意事项

#### ■ 操作

- 操作灯呈绿鱼闪烁时,切勿打开电池盖,或将相机放置到USB底 座上或从USB底座上取下相机。否则会导致⽆法正确存储刚拍 摄的影像、损坏存储器中存储的其他影像、相机出现故障等。
- 如果有不必要的光线直射镜头,请在拍摄影像时用手遮住镜 头。

#### ■ 拍摄快照时的显示屏

- 显示屏上出现的影像用作影像构图。实际影像将会根据像质设 定选择的像质进⾏拍摄。
- 拍摄对象的亮度条件会导致显⽰屏的反应速度下降,并会导致 显示屏影像中产生数字噪音。

#### ■ 荧光灯照明条件下的室内拍摄

• 荧光灯光线的瞬间闪烁会影响影像的亮度和颜色。

### ⾃动聚焦限制

- 拍摄以下类型的对象时,可能无法进行正确聚焦。
	- − 纯色墙体或对比度非常低的其他对象
	- − 强逆光对象
	- − 发强光的对象
	- − 百叶窗或包含重复⽔平图案的其他对象
	- − 与相机距离不等的多个对象
	- − 暗处的对象
	- − 距离太远,AF辅助光难以照射到的对象
	- − 快速移动的对象
	- − 相机聚焦范围之外的对象
- 如果相机在拍摄时产生移动,则可能无法正确聚焦。
- 即使操作灯点亮绿色并且聚焦框变绿,影像也可能无法正确聚 焦。

如不能正确聚焦,请尝试使用聚焦锁定([第127](#page-126-0)页)或手动聚焦 (第[129页](#page-128-0))。

### 变焦拍摄

您的相机具备3X光学变焦(更改镜头焦距),与数字变焦(对影像 的中央部分进行数字处理以进行放大) 结合使用时,可以达到总 共12-45.2X的变焦能力。

### 重要!

- 通常情况下, 数字变焦倍数越大, 拍摄的影像越粗糙。不过, 可以在不会降低影像质量的⼀定范围内使⽤数字变焦。
- 开启"时间印"([第141](#page-140-0)页)时,不能进⾏数字变焦。

#### *1.* 进⼊拍摄⽅式。

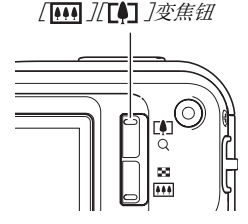

*2.* 按变焦钮来更改变焦倍数。

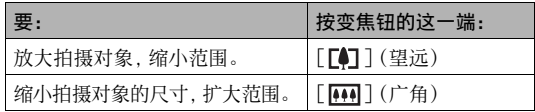

– 有关详情,请参阅[第73页](#page-72-0)上的"[光学变焦及数字变焦切换](#page-72-0) [点](#page-72-0)"。

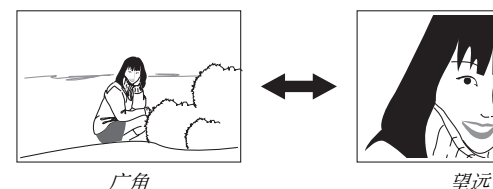

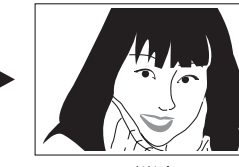

*3.* 按快门钮进⾏拍摄。

▌<sub>注</sub>

- 进⾏变焦操作会更改镜头的光圈值。
- 使用望沅设定(放大)时,建议使用三角架以防止相机产生 移动。
- 拍摄动画时,光学变焦功能⽆效。数字变焦只能在拍摄动画 时使用。按快门钮开始拍摄动画之前,请务必选择所需的光 学变焦设定。
### ■ 光学变焦及数字变焦切换点

如果在上述步骤2中按住变焦钮的[ [4] ]端, 在达到最大光学变焦 倍数时, 会停止变焦操作。将变焦钮松开片刻, 然后再按下变焦钮 的「■1] 端将会切换到数字变焦, 从而可以使用数字变焦来设定 更⾼的变焦倍数。

● 变隹指针的移动超过了光学变隹的最大范围时。此外, 变隹条 也可以指⽰⼤概的变焦倍数。

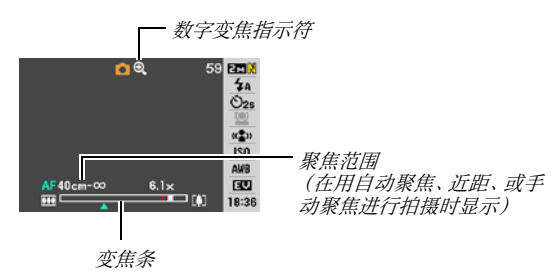

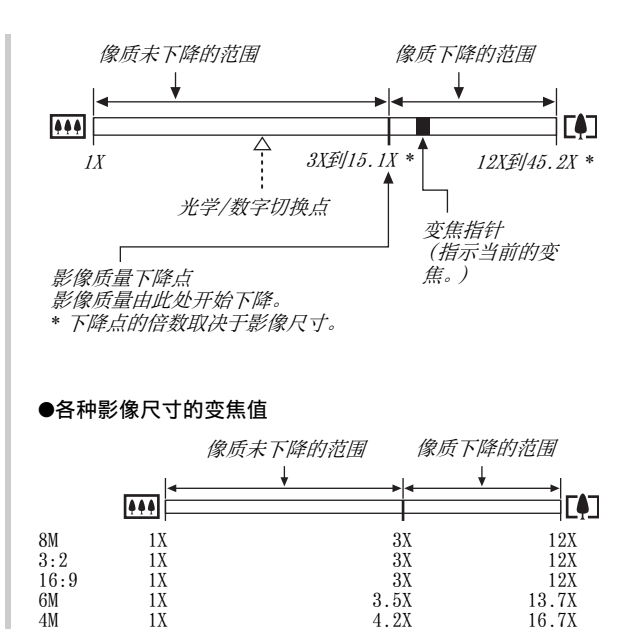

2M 1X 6.1X 24.0X VGA  $1X$   $15.1X$   $45.2X$ 

- 影像质量下降点取决于影像尺寸(第[66](#page-65-0)页)。影像尺寸越小, 在 达到影像质量下降点之前可以使⽤的变焦倍数越⼤。
- 虽然数字变焦通常会导致影像质量下降,但是,可以对"6M (2816×2112像素)"或更小尺寸的影像进行数字变焦而不会 降低影像质量。显示屏上会指示可以使用数字变焦而不会降低 影像质量的范围。影像质量下降占取决于影像尺寸。
- 只有在开启了"教字变隹"时,显示屏上才会显示变隹指针的 数字变焦范围。

#### ■ 关闭数字变隹

如果希望单独使⽤光学变焦,您可以关闭数字变焦。这样可以避 免在拍摄快照时因操作不慎⽽将光学变焦切换为数字变焦所导致 的影像质量下降。

- *1.* 在拍摄⽅式中,按[MENU]。
- *2.* 在"拍摄设定"选项卡上,选择"数字变焦",然后 按[▶]。

#### 3. 用[▲]和[▼]选择"关",然后按[SET]。

• 如果希望显示整个数字变隹范围, 请在此选择"开"。

# 使用闪光灯

请通过下列步骤选择所要使用的闪光方式。

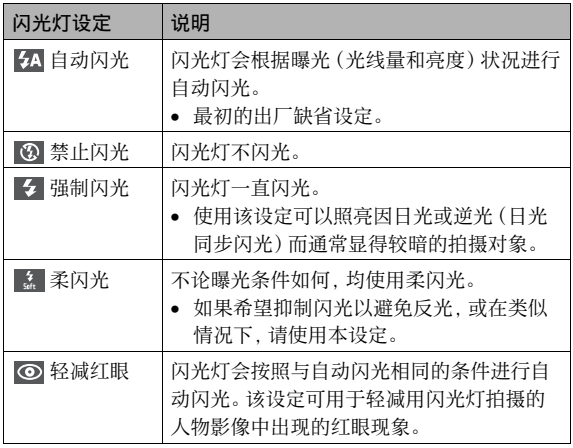

大致闪光范围 (ISO敏感度: 自动) 广角 : 0.15 m到3.9 m 望远 :0.4 m到2.0 m

- 闪光范围会根据光学变焦发⽣变化。
- 1. 在拍摄方式中, 按[▼](  $\frac{1}{3}$  m ) 一次。

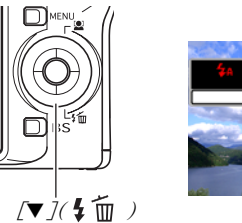

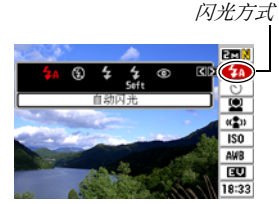

- 2. 用[◀]和[▶]选择所需的闪光设定,然后按[SET]。 显示屏上会出现表明所选闪光方式的指示符。
- *3.* 按快门钮进⾏拍摄。

# ▌注

• 操作板设定关闭时([第54页](#page-53-0)),可以按[V]( $\frac{1}{4}$ m )循环显 示闪光方式。

### 重要!

• 使用闪光灯时, 注意不要 计手指或相机配带遮挡闪 光灯的窗口。

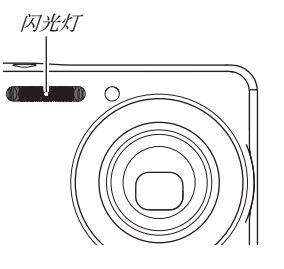

#### 轻减红眼

使用闪光灯在夜间或昏暗的房间内拍摄时, 会导致影像中的人眼 内出现红点。这是由眼睛的视⽹膜反射闪光灯的光线所造成的。 将闪光方式选为轻减红眼时,闪光灯会进行预闪,以使影像中人 眼的虹膜关闭,从而可以减少产生红眼的机会。

# 重要!

- 使用轻减红眼时,请注意下列要点。
	- − 除⾮影像中的⼈物直视相机(闪光灯),否则轻减红眼功 能不起作用。按快门钮之前, 提醒拍摄对象看向相机。
	- − 如果对象距离相机太远,轻减红眼效果可能不⼗分理想。

### ■ 查看闪光方式

半按快门钮时,显示屏上以及操作灯会指示当前的闪光方式。

闪光灯正在充电时,呈橙色闪烁。

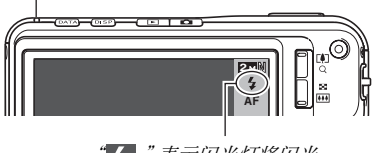

" "表⽰闪光灯将闪光。

• 只有操作灯不再呈橙色闪烁(表示充电完毕)时,才能拍摄另 ⼀闪光快照。

- <span id="page-76-0"></span>■ 更改闪光强度
- *1.* 在拍摄⽅式中,按[MENU]。
- *2.* 在"像质"选项卡上,选择"闪光强度",然后按  $[\blacktriangleright]_a$
- 3. 用[▲]和[▼]选择所需的闪光强度,然后按[SET]。 您可以设定五个等级,从-2(最弱)到+2(最强)。

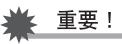

• 对象太远或太近时,可能⽆法更改闪光强度。

操作灯

### ■ 使用闪光辅助功能

闪光强度达不到距离过大的拍摄对象时,影像中的对象可能会显 得很暗。出现这种情况时,您可以使用闪光辅助功能补充拍摄对 象的亮度,使对象达到闪光照明充足的效果。

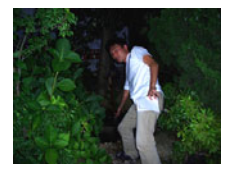

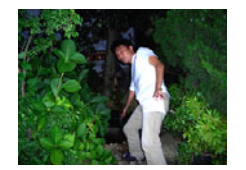

未使用闪光辅助功能 他们的光辅助功能

闪光辅助功能最初的出厂缺省设定为开启。 如果不希望使用闪光辅助功能,请使用以下步骤将其关闭。

- *1.* 在拍摄⽅式中,按[MENU]。
- *2.* 在"像质"选项卡上,选择"闪光辅助",然后按  $[\blacktriangleright]_a$
- 3. 用[▲]和[▼]选择"关",然后按[SET]。 如希望使用闪光辅助功能,请在此处选择"自动"。

## 重要!

- 对于某些类型的拍摄对象, 闪光辅助功能可能无法获得所需 的效果。
- 任何以下操作都会导致闪光辅助功能取消。
	- − 更改闪光强度(第[77](#page-76-0)页)
	- − 校正亮度(EV平移)(第[131页](#page-130-0))
	- − 更改ISO敏感度(第[135页](#page-134-0))
	- − 更改对⽐度设定([第141页](#page-140-0))

### ■ 闪光灯注意事项

- 拍摄对象太远或太近时,都有可能无法获得所需的效果。
- 闪光灯的充电时间取决于操作状况(电池状况、环境温度等)。 对于完全充电的电池,充电时间介于数秒到7秒之间。
- 光线较暗时关闭闪光灯进⾏拍摄会使快门速度变慢,导致影像 因相机移动而出现模糊。请使用三脚架等设备固定相机。
- 使用轻减红眼功能时, 闪光灯会根据曝光状况进行自动闪光。 在光线明亮的地方, 闪光灯不闪光。
- 存在室外阳光、荧光灯照明、或某些其它光源时,会导致影像 颜色异常。

# 使用自拍定时器

使用自拍定时器时,按快门钮会启动定时器,在固定的时间经过 后,相机会释放快门并拍摄影像。

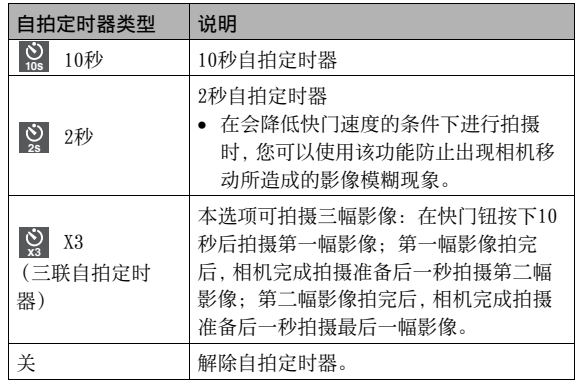

- *1.* 在拍摄⽅式中,按[SET]。
- 2. 用[▲]和[▼]选择操作板中上面第三个选项(自拍 定时器)
- 3. 用[◀]和[▶]选择自拍 定时器的类型,然后按 [SET]。 显示屏上会出现确认所选自

拍定时器类型的指示符。

*4.* 按快门钮进⾏拍摄。

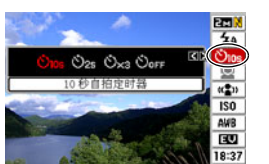

#### 使用自拍定时器拍摄影像

- 按下快门钮后,不会马上 拍摄影像。而是在经过预 设时间后再进行拍摄。进 行倒数计时时,AF辅助/ ⾃拍定时器灯会闪烁。
- AF辅助/⾃拍定时器灯呈 红色闪烁时, 全按快门钮 可以打断⾃拍定时器的 倒数计时。

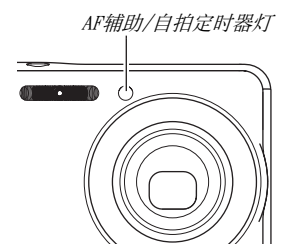

 $\mathbf{I}$  if

- 在三联自拍定时器的各次拍摄之间,显示屏上会出现 "1sec"指⽰符。相机在拍摄⼀幅影像后完成再次拍摄的准 备时间取决于影像尺寸和像质设定、相机内是否装入存储 卡、以及闪光灯的充电状态。
- 使用下列任意设定时, 无法执行自拍定时器操作。
	- − 常速连拍方式
	- − 用某些BEST SHOT场景(短动画、讨去动画、版面编排、自 动取景、录⾳)拍摄
- 进行下列拍摄操作时, 不能使用三联自拍定时器。
	- − 用闪光连拍方式进行拍摄
	- − ⽤某些BEST SHOT场景(名⽚及⽂档、⽩板等、旧照⽚、For YouTube)拍摄
	- − 动画⽅式

# 使用连拍方式

本相机具有四种连拍方式。

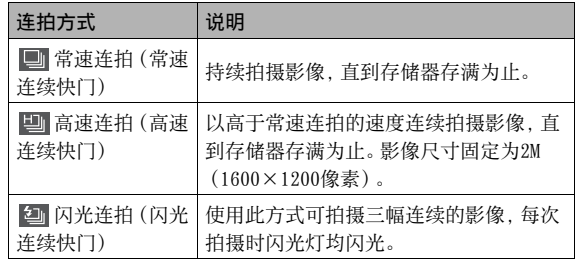

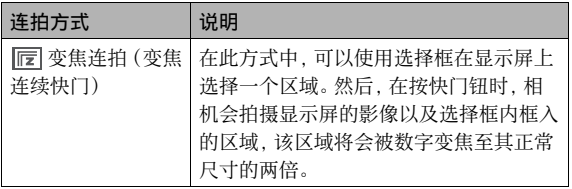

# 选择连拍方式

- *1.* 在拍摄⽅式中,按[MENU]。
- *2.* 在"拍摄设定"选项卡上,选择"连拍",然后按  $[\blacktriangleright]_{\circ}$
- 3. 用[▲]和[▼]选择所需的方式,然后按[SET]。 便可启用连拍方式并在显示屏上显示其图标。 要关闭连拍方式,请选择"关"。

# 用常速连拍、高速连拍、以及闪光连拍进行 拍摄

### 1. 按快门钮进行拍摄。

- 使用常速连拍和高速连拍时,只要按住快门钮, 便会一直 拍摄影像。松开快门钮会停止拍摄。
- 闪光连拍可以拍摄三幅影像。如果在拍摄完三幅影像之前 松开快门钮,拍摄会停止。

# 重要!

• 常速连拍和高速连拍的速度取决于所用存储卡的种类和可用 存储量。用内藏存储器进行拍摄时, 连拍速度相对较慢。

# 用变焦连拍方式进行拍摄

1. 用[▲]、[▼]、[◀]和 [X]在显⽰屏左侧拍摄 对象影像的周围移动选 择框, 直至其位于所要 放⼤的部分,然后按 [SET]。 便会放⼤框内的区域并在显 示屏的右侧显示。

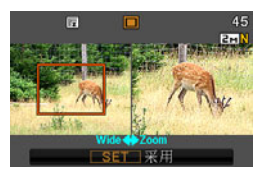

*2.* 按快门钮进⾏拍摄。

便会同时拍摄左右两侧的影像。

- 重要!
	- 请注意, 使用变焦连拍时, 不需要一直按住快门钮。
	- 用变焦连拍方式拍摄时, 数字变焦无效。
	- 影像尺寸设定为3:2或16:9时, 不能使用变焦连拍。
	- 影像尺⼨设定为8M或6M时,变焦连拍所产⽣的变焦影像的尺 ⼨为4M。
	- 将自动聚焦选为聚焦方式时,测光方式会自动切换至"单 点"(第[125](#page-124-0)[,136页](#page-135-0)),并会将⾃动聚焦区域放置在变焦连拍 选择框的中央。

# 连拍注意事项

- 开始进行连拍操作时,曝光和聚焦设定将会固定在第一幅影像 的设定。相同的设定将会应⽤到后续的所有影像。
- 连拍方式不能与下列任何功能结合使用。
	- ⼈脸识别
	- 用某些BEST SHOT场景 (版面编排、自动取景、名片及文档、 白板等、旧照片、短动画、过去动画、For YouTube、录音)拍 摄
	- 动画方式
- 使用连拍方式时, 请保持相机静止不动, 直至拍完所有影像为 ⽌。
- 如果存储容量不足,连拍操作可能会中途停止。
- 连拍速度取决于当前的影像尺⼨和像质设定。
- 使用常速连拍方式时,可以选择所需的闪光方式。
- 使用高速连拍时, 闪光方式将会自动变为" 3"(禁止闪 光)。
- 使用闪光连拍方式时,闪光方式将会自动变为"2"(强制闪 光)。
- 请注意,与使用常速连拍方式所拍摄的影像相比,用高速连拍 或闪光连拍方式所拍摄的影像的分辨率较低,而且更容易产生 数字噪⾳。
- 不论当前的ISO敏感度如何设定, "自动"ISO敏感度都会一直 用于高速拍方式。
- 使用闪光连拍方式时, 闪光范围比正常范围小。

# 为快照配音

您可以根据需要向快照添加录音。使用该功能可以添加关于快照 心情的口头解释和说明,也可以记录快照中人物的声音。

• 每幅快照可以添加约30秒的录音。

### ■ 启用配音快照功能

- *1.* 在拍摄⽅式中,按[MENU]。
- *2.* 在"拍摄设定"选项卡上,选择"配⾳快照",然后 按[▶]。
- 3. 用[▲]和[▼]选择"开",然后按[SET]。

### ■ 为快照录音

# *1.* 按快门钮进⾏拍摄。

显⽰屏会显⽰刚拍摄的影像 以及"DT"图标。

• 如果不想在此时录音, 请 按[MENU]。便可显⽰拍摄 下一幅影像的显示屏。

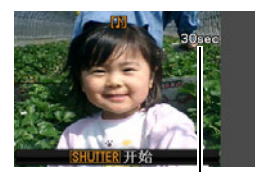

### 剩余录音时间

2. 按快门钮开始录音。

# **3.** 再次按快门钮停止录音。

如果不按快门钮,录音会在约30秒后自动停止。

• 要关闭配音快照功能,请在"启用配音快照功能"步骤3中 选择"关"。

#### 播放快照声音

显示方式中的配音快照用"DI"图标来表示。 显示配音快照时, 按[SET]播放声音。

• 关于播放操作,请参阅[第152](#page-151-0)页。

### 重要!

- 。<br>● 录音时, 请注意不要用手指 挡住相机的麦克风。
- 相机距离录音对象太远时, 无法取得良好的录音效果。

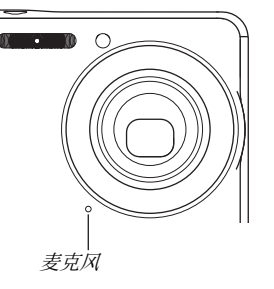

Ⅱ注

- 将配音快照传输到电脑硬盘后, 您可以使用QuickTime来播 放声音 (第[234](#page-233-0)[、251页](#page-250-0))。
- 以下是配⾳快照数据的储存格式。
	- − 影像数据: JPEG(.JPG扩展名)
	- − ⾳响数据: WAVE/ADPCM(.WAV扩展名)
	- − ⾳响⽂件⼤⼩近似值: 165 KB(30秒,5.5KB/秒)
- 正在进行录音时, 不能按[DISP]关闭显示屏。
- 用三联自拍定时器或连拍方式拍摄影像时,配音快照功能无 效。但是,您可以在此类快照拍摄后为其添加声音([第184](#page-183-0)页)。

# ⼈脸识别

人脸识别功能用于优先对影像中的人脸进行聚焦和亮度设定。下 面说明两种可用的人脸识别方式。

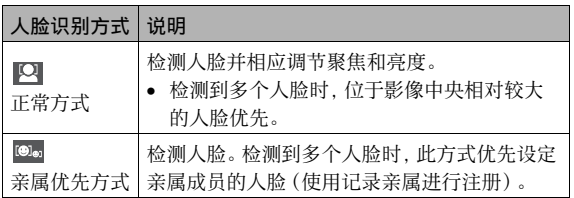

执行人脸识别拍摄操作(正常方式)

- 1. 进入拍摄方式。
- **2.** 按[▲]( 2) ) 一次。

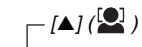

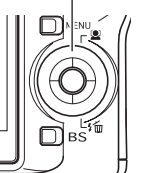

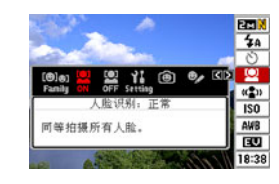

3. 用[◀]和[▶]选择"**四**人脸识别: 正常", 然后按 [SET]。

*4.* 将相机对准拍摄对象。 相机便会⾃动检测影像中的所 有⼈脸。检测完成后,所有检 测到的⼈脸会以⽅框标注。

# *5.* 半按快门钮。

已聚焦⼈脸的聚焦框会变绿。

*6.* 准备拍摄时,全按快门钮。 相机便会调节设定,使框出的⼈脸获得正确的亮度。

# I∄

• AF区选为" (跟踪)"(第[125](#page-124-0)页)时,如果半按快门钮执 行人脸识别, 则会导致聚焦框跟随人脸的移动。

# 使用亲属优先方式优先设定特定的人脸

# ■ 使用记录亲属预先记录人脸数据

要使用亲属优先方式, 您需要预先记录所需优先设定的朋友和亲 属成员的⼈脸数据。

*1.* 进⼊拍摄⽅式。

**BEIX** 

恩 ISO<sub>1</sub>

**2.** 按[▲]( <u>◎</u>])—次。

# **3. 用[4]和[▶]选择" .录录属",然后按[SET]。**

*4.* 笔直对准所需拍摄的⼈ 脸,根据需要调节⼈脸, 使其位于显示屏方框中, 然后按快门钮。

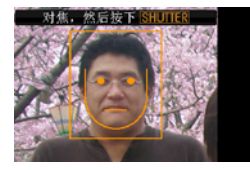

- **5. 出现"人脸识别成功!"信息时, 用[▲]和[▼]选** 择"登录",然后按[SET]。 便会记录人脸数据并返回拍摄画面。
	- 要重新记录⼈脸数据,请选择"取消"。

# ▌注

- 相机最多可以记录六组⼈脸数据。
- 人脸数据储存在相机内藏存储器名为"FAMILY"的文件夹下 ([第253](#page-252-0)页)。任何对"FAMILY"文件夹中的数据进行处理会 导致相机停止正常运行。切勿删除或编辑"FAMILY"文件夹 中的任何数据。

■ 使用编辑亲属指定已记录人脸数据的优先级 记录⼈脸数据后,您可以指定名称和优先级,以便控制在拍摄快 照时如何运⽤数据。

# 1. 进入拍摄方式。

- 2. 按[▲](2)-次。
- 3. 用[<]和[▶]选择 " 2 编辑亲属", 然后按 [SET]。 便会显示人脸数据编辑画面。
- **4.** 用[▲]、[▼]、[◀]和 [▶]选择所需编辑的人脸 数据,然后按[SET]。

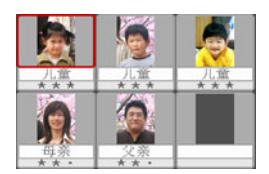

- **5.** 用[<]和[▶]选择名称,然后按[▼]。
	- 您可以将12个预设名称的任意一个选为人脸数据名称。
- 6. 用[◀]和[▶]选择所需的优先级,然后按[SET]。
	- 您可以选择四个优先级的任意一个: "• \* " (最低) 到"★★★"(最高)。洗择"•••"(解除)便会禁用 ⼈脸识别。

#### 删除已记录人脸数据

要删除已记录⼈脸数据,请执⾏下列步骤。

- *1.* 进⼊拍摄⽅式。
- **2.** 按[▲]( <u>◎</u>]) 一次。
- 3. 用[<]和[▶]选择" <sup>●</sup> 编辑亲属",然后按[SET]。
- *4.* 按[MENU]。
- **5.** 使用"删除某个特定的文件"(第[196](#page-195-0)页)和"[删除](#page-196-0) 所有文件"(第[197](#page-196-0)页)下的步骤删除人脸数据。
	- 按[MENU]便可退出本操作。
- ┃注
	- 格式化相机的内藏存储器(第[209](#page-208-0)页)会删除所有的已记录人 脸数据。

# ■ 使用已记录和已编辑的人脸数据拍摄快照

记录并编辑人脸数据后,您可以将其用于拍摄快照。相机会按照 您为每组⼈脸数据配置的优先级拍摄影像。

- *1.* 进⼊拍摄⽅式。
- **2.** 按[▲]( 2) ) 一次。
- 3. 用[<]和[▶]选择" ...<br> **3. 用[<]和[▶]选择" ...** 人脸识别: 亲属优先", 然 后按[SET]。
- *4.* 将相机对准拍摄对象。

相机会检测其存储器中保存的 ⼈脸数据所属的⼈脸。检测完 成后,所有检测到的⼈脸会以 方框标注。

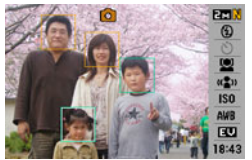

• 方框会根据人脸优先级标注 颜色: 白色 (最低)、黄色 或绿色(最高)。绿色方框表示拍摄影像时具有最高优先级 的人脸。

### *5.* 半按快门钮。

便会对具有最高优先级的人脸(带有绿色方框的人脸)聚焦 并调节其亮度。 聚焦完成时, 上述步骤4绿色方框表示的人脸 便会出现绿⾊聚焦框。

#### *6.* 准备拍摄时,全按快门钮。

# ┃注

• 将⼈脸识别⽅式选为"亲属优先"时,会将AF区选为 " (跟踪)"([第125](#page-124-0)页)。

#### 选择 人脸检测方式 (优先)

使用下列步骤指定人脸检测期间速度优先还是人脸数量优先。

### *1.* 进⼊拍摄⽅式。

- **2.** 按[▲]( <u>◎</u>])一次。
- 3. 用[<]和[▶]选择"**M**优先",然后按[SET]。
- 4. 用[▲]和[▼]选择所需的设定,然后按[SET]。

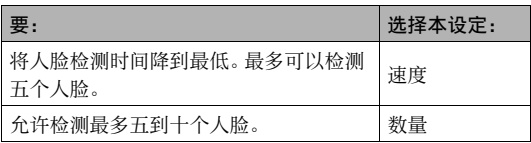

▌沣

• 使用正常方式时,相对干选择"速度",选择"数量"能够检 测位于更远距离的更⼩⼈脸。

# ⼈脸识别注意事项

- "优先"设定选择"速度"时,⼀次可以检测的最⼤⼈脸数量为 五个; 选择"数量"时为⼗个。
- 不支持下列类型人脸的检测。
	- 头发、太阳镜、帽⼦等部分遮挡的⼈脸
	- 光线阴暗部分的⼈脸
	- 没有笔直拍摄的侧⾯⼈脸
	- 左右倾斜的⼈脸
	- 过远或过⼩的⼈脸
	- 过近或过⼤的⼈脸
	- 过暗地⽅的⼈脸
- 动物或其它人类以外的对象不支持人脸识别。
- 即使拥有已记录的亲属成员⼈脸,⼈脸表情、拍摄条件或其他 因素仍可能导致不能正确识别(最高优先指定)。
- 通过记录多个版本的同⼀个⼈的室内和室外⼈脸(具有不同的 表情和不同的角度)可以增强人脸识别。
- 由于相机需要时间来确定影像中的人脸是否与已记录人脸相同, 因而亲属优先方式中的人脸识别可能会比正常方式慢。此外,相 对于正常方式,亲属优先方式无法识别较远或较小得人脸。
- 如果按快门钮时相机不能找到人脸, 便会对画面中央聚焦。
- 使用人脸识别拍摄时, 请务必确认聚焦方式选为自动聚焦 (AF)。不支持使用其它聚隹方式。
- 相对于正常握持相机(风景方向)进行拍摄时,侧向握持相机(用 干纵向人像拍摄)进行拍摄时人脸识别可能需要更久的时间。
- 人脸识别不能与下列任何功能结合使用。
	- 使用某些BEST SHOT场景 (名片及文档、白板等、旧昭片、短 动画、讨去动画、For YouTube、版面编排、自动取景、录音) 拍摄的影像
	- 动画方式
- 使用人脸识别拍摄时,下列功能无效。
	- 多样AF
	- 连拍
	- 直⽅图

# 拍摄动画

# 动画像质

拍摄动画之前,应指定动画的像质设定。动画像质是决定播放时 动画的细部、平滑度和清晰度的标准。用高像质(高品质-HQ)设 定进⾏拍摄可以取得较好的影像质量,但同时也会缩短可以拍摄 的时间。

• 每个动画最长为10分钟。拍摄10分钟后,动画拍摄自动停止。

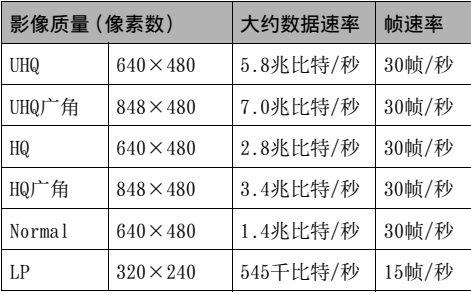

- *1.* 在拍摄⽅式中,按[MENU]。
- **2.** 在"像质"选项卡上,选择"□像质",然后按[▶]。
- 3. 用[▲]和[▼]选择所需的像质设定,然后按[SET]。
	- 将像质设定选作"UHQ广角"或"HQ广角"时,显示屏上会出 现" WDE"指示符。

#### 动画文件格式

动画采用H.264/AVC MOV格式进行拍摄。 可以使⽤QuickTime 7在电脑上播放本相机拍摄的动画。

#### 动画尺寸

下面是一分钟动画文件的大概尺寸。

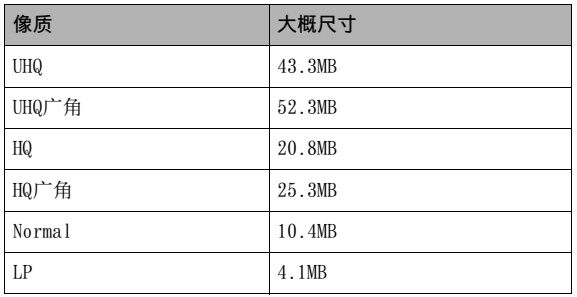

# 拍摄动画

拍摄动画时也会录制声音。声音为单声道。

### *1.* 在拍摄⽅式中,将相机对准拍摄对象。

- **2.** 按[● ]开始拍摄动画。
	- " "会在动画拍摄过程 中显示。
- 3. 再次按[● ]停止拍摄。 每个动画最长为10分钟。拍摄 10分钟后,动画拍摄⾃动停 止。 按[ ● ]停止动画拍摄 前,如果存储器存满,动画拍 摄也会自动停止。

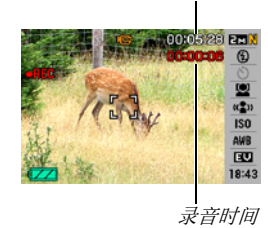

剩余录音时间

∠ 重要!

• 长时间拍摄动画时,相机摸起来略微有点热。 这是正常现 象,并不代表故障。

#### ⽤BEST SHOT拍摄

通过BEST SHOT(第[104](#page-103-0)页),您可以选择最接近拍摄内容的预设场 景,相机会⾃动进⾏设置。例如,选择"夜景"BEST SHOT 场景 时,可以在夜间拍摄明亮、清晰的影像。

#### 防颤动画拍摄

拍摄动画时,也可以通过防颤功能来单独减轻手动的影响(第[110](#page-109-0)) 页)。对象移动的效果不受限制。

# 动画拍摄注意事项

- 不能在拍摄动画时使用闪光灯。
- 相机同时会录制声音。拍摄动画时,请注意以下几点。
	- 注意不要让⼿指等物体挡 住麦克风。
	- 相机距离所要拍摄的对象 太远时, 无法取得良好的 效果。
	- 拍摄时操作相机按钮会导 致录下按钮噪音。
- 拍摄⾮常明亮的对象会导致 显⽰屏影像中出现竖条带。 这种现象并非故障。该条带 不会拍摄到快照中,但会拍 摄到动画中。

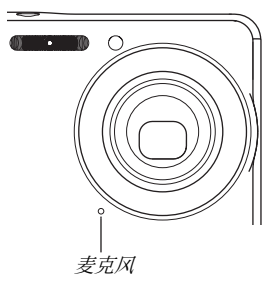

• 某些种类的存储卡记录数据需要较长时间,会导致动画丢帧。 出现丢帧时,显示屏上的"c o "和" esc " 会在拍摄期间闪烁 以进行提醒。建议使用最大传输速度在每秒10MB以上的存储卡。

- 拍摄动画时,您可以按[ [4] 进行数字变焦。拍摄动画时无法 使用光学变焦。要对动画时用光学变焦,请先用「11进行所 需的变焦,然后按[ ● ]开始拍摄。
- 拍摄特写或较大变焦倍数的影像时, 相继移动的影响会更加明 显。因此,建议在这种情况下使用三脚架。
- 拍摄对象在相机的聚焦范围之外时无法进行聚焦,影像会出现 散焦。
- 拍摄动画时, 自动聚隹和微距聚隹会变为固定聚隹(第[122](#page-121-0), [123页](#page-122-0))。

### 使用短动画

使用短动画时,按[● ]所拍摄的动画会从[● ]按下数秒前开 始(的⼀部分),在按下该按钮数秒后结束(第⼆部分)。您可以 指定所需的短动画第⼀部分和第⼆部分的时间(以秒为单位)。

- 由于短动画会拍下[ ]按下之前几秒钟的动作,因此,要确 保您不会错过拍下孩子和其他活动对象的动作,使用短动画是 一种不错的方式。
- 您还可以用MOTION PRINT([第182页](#page-181-0))选取短动画场景中的静态 影像。

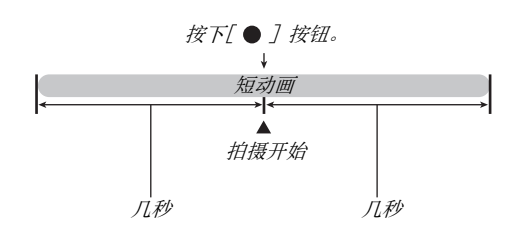

### ■ 准备拍摄短动画

1. 在拍摄方式中,按[BS]。

#### 2. 用 [▲]、[▼]、[◀]和[▶]选 择"短动画",然后按[SET]。 显示屏上会出现"下"。 此时按[ ● ]会拍摄第一部分和第 二部分各4秒的短动画。 如果要设定第一部分的长度、第二部 分的长度、或MOTION PRINT,请从步 骤3开始继续操作。

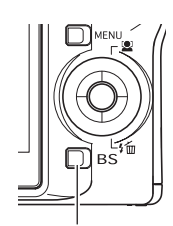

 $[BS]$ 

*3.* 按[SET]。

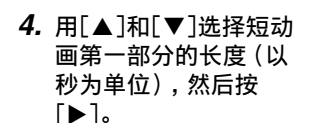

**5.** 用[▲]和[▼]选择短动 画第⼆部分的长度(以 秒为单位),然后按  $\lceil \blacktriangleright \rceil$ .

> 短动画的总长度(第⼀部分 加第⼆部分)必须在两秒以 上,并且不超过⼋秒。

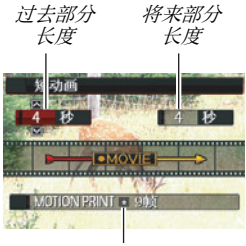

**MOTION PRINT设定** 

例如,如果您在步骤4中将的一部分的长度指定为五秒,则第 ⼆部分指定的长度不能超过三秒。此时,如果指定三秒以上 的数值, 则会自动减少第一部分指定的长度。

**6.** 用[◀]和[▶]选择所需MOTION PRINT设定,然后按 [SET]。

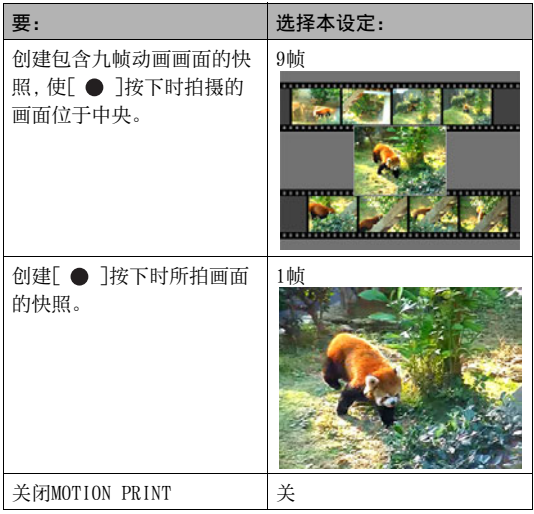

#### ■ 拍摄短动画

1. 将相机对准拍摄对象,按[ ● ]。 便会拍摄指定长度的短动画,然后自动停止拍摄。 要在指定时间结束前停止拍摄,请再次按[ ● ]。

# ⊱ 重要!

• 按[ ● 1之前, 动画数据会被连续记录并储存到缓冲区内。 将相机一直对准拍摄对象。然后, 在适当的时间按[ ● ]。 按[ ● ]时,短动画第二部分的剩余拍摄时间将会在显示屏 上进行倒数计时。

#### 要返回拍摄方式

短动画拍摄结束后, 想机会进入待机状态以便拍摄其他短动画。 要退出短动画拍摄,请按[BS]钮,选择"短动画"以外的其他项 ⽬,然后按[SET]。例如,如果要将相机设置为正常的快照拍摄, 请选择"⾃动",然后按[SET]。

# 使用过去动画

过去动画类似于标准动画,不同之处是过去动画可以捕捉按下 [ ● ]开始拍摄前约五秒内镜头前方出现的任何景象。要确保您 绝不会因[ ● ]钮按下太迟而刚好错过特殊时刻,过去动画是一 种绝佳方式。

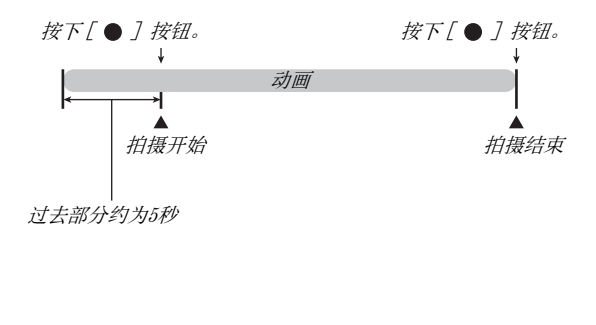

### ■ 准备拍摄过去动画

*1.* 在拍摄⽅式中,按[BS]。

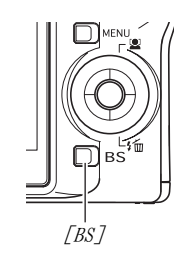

2. 用 [▲]、[▼]、[◀]和[▶]选 择"过去动画",然后按[SET]。 显示屏上便会出现" tc ",表示过去动画已启用。

- 拍摄过去动画
- 1. 将相机对准拍摄对象,按[ ]。
- **2.** 再次按[● ]停止拍摄。 如果在按[ ● 1之前存储器已存满,动画拍摄也会自动停止。

# 重要!

• 选择过去动画时,相机会连续更新内部缓冲区,保持相机镜 头前方发生过的五秒钟左右的动画影像。按[ ● ]时,动画 将从缓冲区当前内容开始并接着拍摄。按[ ● ]开始拍摄之 前、请务必保持相机静止并对准拍摄对象的方向一段时间。

#### 要返回拍摄方式

过去动画拍摄结束后, 想机会进入待机状态以便拍摄其他过去 动画。

要退出过去动画拍摄,请按[BS]钮,选择"过去动画"以外的其他 项⽬,然后按[SET]。例如,如果要将相机设置为正常的快照拍 摄,请选择"⾃动",然后按[SET]。

# 在拍摄动画时拍摄快照(动画中的快照)

您可以在拍摄动画的同时拍摄快照。但请注意,在拍摄快照时,动 画拍摄(影像和声⾳)会中断数秒。

### ■ 在动画期间拍摄快照

- *1.* 在拍摄动画的过程中时,按快门钮。 您也可以半按快门钮用自动聚焦进行聚焦。
- *2.* 快照拍摄后,会继续拍摄动画。
- 3. 要停止拍摄动画, 请按[ ]。

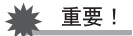

• 选择下面任何一种BEST SHOT场景时, 不能在拍摄动画的过 程中拍摄快照。 短动画、过去动画、名片及文档、白板等、For YouTube、录 ⾳。

|注

·一<br>● 拍摄动画时,可以用[▼]( 5 m )更改闪光方式。

# <span id="page-103-0"></span>使⽤BEST SHOT

使用BEST SHOT时, 您只需选择与拍摄对象类似的场景, 相机会自 动进行设置。甚至难度较大的逆光场景(如设置不当,该场景会导 致主要对象太暗)也能拍出非常好的效果。

### ■ 某些示范场景

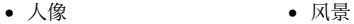

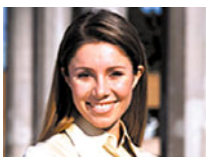

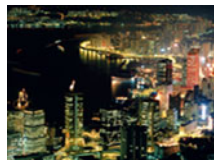

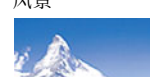

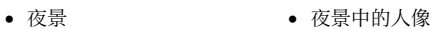

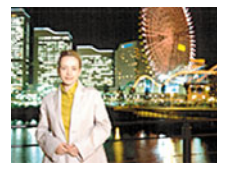

# ■ 选择示范场景

1. 在拍摄方式中, 按[BS]。

便会进入BEST SHOT 方式,并 显示一个展示15种示范场景 的画面。

• 初始缺省选择为"O" (⾃动)

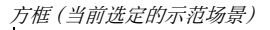

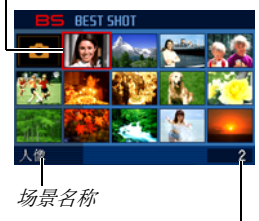

场景编号

- 2. 用[▲]、[▼]、[<]和[▶]移动边框,选择所需场景。
	- 在方框位于画面边缘时按[▲]或[▼]可以滚动到下一个 BEST SHOT场景画⾯。
	- 按变焦钮会显示所选场景配置设定的说明文字(第[107](#page-106-0) 页)。再次按变焦钮可返回场景选择画⾯。
	- 要返回"自动",请选择场景1,场景1即"■■"(自动)。 显示屏上显示场景选择画面或场景说明文字时按[MENU]会 使方框直接跳至"■■"(自动)。
- 3. 按[SET]应用所选场景的设定, 并返回拍摄画面。
	- 选择其他场景之前, 所选场景的设定将一直有效。
	- 要选择其他BEST SHOT场景,请从步骤1开始重复上述步骤。
- 4. 按快门钮 (拍摄快照时)或[ 1(拍摄动画时)。

#### BEST SHOT场景限制

- 名片及文档、白板等、旧照片、版面编排和自动取景。 这些场景不能⽤来拍摄动画。
- 短动画、过去动画、For YouTube 这些场景不能⽤来拍摄快照。
- $-7.7$ 这些场景不能用来拍摄快照或动画。
- 夜景、惆灭

这些场景会降低快门速度。由于较慢的快门速回会增加影像产 生数字噪音的机会,相机会对慢速快门影像自动进行数字减噪 处理。因此,按下快门钮后,此类影像需要较长的存储时间。存 储影像时,请勿进行任何键钮操作。此外,在以较慢的快门速 度拍摄时, 通过使用三脚架来避免相机移动所导致的影像模糊 现象也是一个较好的方法。

# 重要!

• 本相机含有适合拍卖网站影像最佳设定的示范场景。根据相 机型号的不同,将示范场景命名为"For eBav"或"拍卖"。 使用拍卖网站示范场景拍摄的影像储存在专用的文件夹, 方 便您在电脑上寻找([第254](#page-253-0)页)。

- BEST SHOT"For YouTube"场景会调整相机设置,以便拍摄 最适合上传到YouTube的动画。 ⽤"For YouTube"场景拍摄 的动画储存在特殊的文件夹内, 以便干定位上传 (第[254](#page-253-0) 页)。 请注意,以"For YouTube"场景拍摄的动画的像质始 终为"Normal"。 最长拍摄时间为10分钟。
- BEST SHOT场景不是用本相机拍摄的。
- 由于拍摄条件和其他因素的限制, BEST SHOT可能无法取得 预期效果。
- 您可以更改选择BEST SHOT场景时进行的设定。但请注意,选 择其他BEST SHOT场景或关机时,该BEST SHOT设定会恢复缺 省值。如果认为您在以后会⽤到您所配制的特定相机设置, 请将其保存为BEST SHOT用户设置([第108](#page-107-0)页)。

# <span id="page-106-0"></span>显示BEST SHOT场景的详细信息

要详细了解某个场景,请在场景 洗择画面中用框洗择该场景, 然 后按变焦钮.

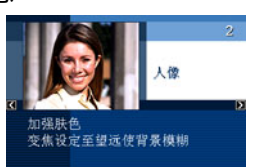

显示场景说明画面时,可以进行的各种操作如下。

- 要返回场景选择画⾯,请再次按变焦钮。
- 要滚动可用的BEST SHOT场景,请使用 $[\blacktriangleleft]$ 和 $[\blacktriangleright]$ 。
- 要选择当前显示的场景并使用其设定来设置相机,请按[SET]。

注

• 如果您在显示说明画面时按[SET]选择某个场景, 在下次按 [BS]钮浏览BEST SHOT示范场景时,会出现相同的说明画面。

107 **better of the contract of the extra of the extra of the extra of the extra of the extra of the extra of t** 

# <span id="page-107-0"></span>■ 创建自己的REST SHOT场暑

通过以下步骤,您可以将您所拍摄的快照或动画的设定保存为 BEST SHOT场景。此后,您便可以随时调用该设定。

- 1. 在拍摄方式中,按[BS]。
- **2.** 用[▲]、[▼]、[◀]和[▶]选择"BEST SHOT"(新增 登录),然后按[SET]。
- 3. 用[◀]和[▶]选择要注册其设定的快照或动画。
- 4. 用[▲]和[▼]选择"登录",然后按[SET]。 您的BEST SHOT场景会分配到名称"最佳收藏"以及⼀个场景 编号。

重要!

• 格式化相机的内藏存储器(第[209](#page-208-0)页)会删除所有的BEST SHOT场景⽂件。

╹

- 注册一个快照会创建一个快照设置,注册一个动画会创建一 个动画设置。快照设置只能用来拍摄快照,动画设置只能用 来拍摄动画。
- 通过显⽰相机的设定选单并查看其设定,您可以检查当前选 定BEST SHOT场景的设定。
- 用户快照场景将按照顺序依次分配编号:SU1、SU2等等, 而动 画编号则按照以下顺序分配。MU1、MU2等等。
- 用户快照场景所含设定如下:
	- 人脸识别、聚焦方式、EV平移、白平衡、闪光、ISO敏感度、测 光、闪光强度、闪光辅助、颜色过滤、锐度、饱和度、对比度
- 用户动画场景所含设定如下: 聚焦方式、EV平移、白平衡、颜色讨滤、锐度、饱和度、对比度
- $\bullet$  最多可以储存999个BEST SHOT用户场景。
- 用户BEST SHOT场景储存在内藏存储器(第[253](#page-252-0)页)的SCENE文 件夹(快照)或MSCENE文件夹(动画)下。

#### 删除BEST SHOT用户场景

想要删除BEST SHOT用户场景时,请执行下列步骤。

- 1. 在拍摄方式中,按[BS]。
- 2. 按变焦钮显示其说明画面。
- 3. 用[√]和[▶]诜择要删除的BEST SHOT用户场景。
- 4. 按[▼]( $4$ m̃)。

#### **5.** 用[▲]和[▼]选择"删除",然后按[SET]。 便可删除选定的BEST SHOT用户场景,并显示下一个画面(下 一个用户场景或新增登录)。

## **6.** 用[◀]和[▶]选择另一个场景, 然后按[SET]。

• 便会返回拍摄状态。

## <span id="page-109-0"></span>减少相机和对象移动的影响

用望远拍摄移动对象时,拍摄快速移动的对象时,或在昏暗的照 明条件下进行拍摄时, 您可以使用相机的防颤功能来减少对象移 动或相机移动所造成的影像模糊现象。

您可以使用BEST SHOT或通过选单操作来开启防颤功能。

- 用RFST SHOT开启防颤功能
- 1. 在拍摄方式中,按[BS]。
- **2. 用[▲]、[▼]、[◀]和[▶]选择"防颤"场景,然后** 按[SET]。

选择其他BEST SHOT场景之前, 防颤功能将一直保持在选中状 态。

- 使用操作板开启防颤功能
- **1.** 在拍摄方式中, 按[SET]。
- 2. 用[▲]和[▼]选择操作板中上面第五个选项(防 颤)。

## 3. 用[<]和[▶]选择"自动",然后按[SET]。

- 便可开启防颤功能并在显示屏上显示"60"。
- 此时, 防颤功能将一直保持开启状态, 直至您在选单上将 其关闭。

( 重要!

- 除非将ISO敏感度设定([第135页](#page-134-0))设为"自动",否则,防颤 功能⽆效。
- 在用"自动闪光"或"轻减红眼"设定进行自动闪光操作之 后,或在闪光设定处于"强制闪光"或"柔闪光"时,即使显 示屏上出现"【4】"(防颤),防颤功能也不起作用。
- 使用防颤功能进行拍摄会使影像略显粗糙,并会导致影像分 辨率略有下降。
- 相机或对象移动非常强烈时,防颤功能可能无法消除其影 响。
- 拍摄动画时, 也可以通过防颤功能来单独减轻手动的影响。 对象移动的效果不受限制(第[96](#page-95-0)页)。
- 快门速度讨低时,防颤功能可能不起作用。如果出现这种情 况, 请使用三脚架来稳定相机。
- 相机有时会进行自动减噪操作, 以减少特定照明条件下所拍 影像当中的数字噪音。与平常相比,进行此操作时相机需要 更长时间来存储影像和准备下⼀次拍摄。

## 不使用闪光灯拍摄明亮的影像

即使在光线较暗的情况下, BEST SHOT的"高敏感度"场景也可以 让您拍摄画面自然的影像,而无需使用闪光灯。

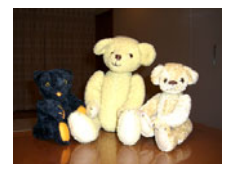

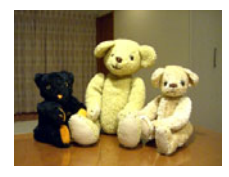

标准快照 (使用闪光灯) 高敏感度快照

- 1. 在拍摄方式中,按[BS]。
- 2. 用[▲]、[▼]、[<]和[▶]选择"高敏感度",然后 按[SET]。

#### *3.* 按快门钮拍摄影像。

选择其他BEST SHOT场景之前, 高敏感度功能将一直保持在选 中状态。

▲ 重要!

- 在使用"自动闪光"或"轻减红眼"设定进行了自动闪光操作 后, 或闪光设定处于"强制闪光"或"柔闪光"时, 高敏感度 ⽆效。
- 使用高敏感度功能进行拍摄会使影像略显粗糙,并会导致影 像分辨率略有下降。
- 在光线过暗的环境中,可能无法获得所需的影像亮度。
- 使用慢速开门时, 请使用三脚架以防止相机移动所造成的影 响。
- 相机有时会进行自动减噪操作,以减少特定照明条件下所拍 影像当中的数字噪音。与平常相比,进行此操作时相机需要 更长时间来存储影像和准备下⼀次拍摄。

## 拍摄名⽚及⽂档的影像(Business Shot)

从某种角度拍摄名片、文档、白板、或类似物体时,会导致拍出的 影像出现变形。BEST SHOT的Business Shot场景可以校正矩形物 体的形状,使其显得更加自然。

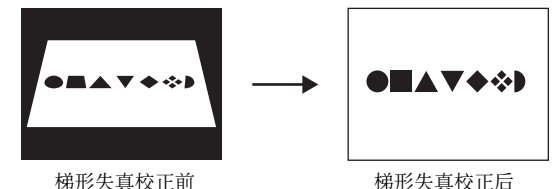

BEST SHOT有两种Business Shot场景可供选择。

• 名片及文档 • 白板等

**VANY** 

Fan ...

山田 太郎

VINYDA ZAN<br>NASH ASERADASHAHN<br>NASH ASERAHNI

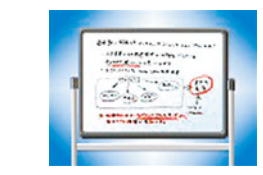

- 选择Business Shot场景
- 1. 在拍摄方式中, 按[BS]。
- **2.** 用[▲]、[▼]、[<]和[▶]选择"名片及文档"或 "白板等"场景,然后按[SET]。

选择不同的BEST SHOT场景之前, 所选择的场景将一直有效。

- 用Business Shot场景拍摄影像
- *1.* 任选⼀种BEST SHOT的 Business Shot场景后, 进⾏取景,然后按快门 钮进⾏拍摄。

将会显示一个画面,显示影像 中需要进⾏梯形失真校正的 所有矩形图。

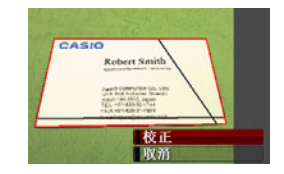

当前选定的待校正图形周围会出现一个红框。如有黑框、则 表示该里框指示第二个可能的待校正图形。如果没有第二个 待校正图形(里框),请直接跳至步骤3。

• 如果相机检测不到梯形失真校正待选图形, 显示屏上会短 时间出现"⽆法校正影像!"信息,随后相机会以原样保存 影像。

- 2. 用[√]和[▶]选择要讲行校正的待选图。
- **3.** 用[▲]和[▼]选择"校正",然后按[SET]。 便可校正该影像并储存最终(经过校正的)影像。
	- 要取消校正操作,请选择"取消"。

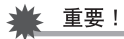

- 请务必将要拍摄(校正)的整个物体纳入显示屏中。如果未 将整个物体纳入显示屏中,相机将无法正确检测物体的形 状。
- 如果对象与背景的颜色相同, 则无法进行校正。请务必使物 体的颜色与背景不同, 以突出其轮廓。
- 用Business Shot场景拍摄时, 数字变焦功能无效。但是, 您 可以使⽤光学变焦。
- Business Shot的最⼤影像尺⼨为2M(1600×1200像素),不 论相机是否设置了更大的影像尺寸。将相机设置为拍摄小干 2M(1600×1200像素)的影像时,Business Shot场景将根据 当前指定的影像尺⼨拍摄影像。

# 恢复旧照片

通过旧照片功能, 您可以拍摄退色的旧照片, 然后使用本相机内 建的高级数码相机技术进行恢复。

## ■ 拍摄旧照片之前

- 请务必将所要拍摄的整张照片纳入显示屏中。
- 请务必使照⽚与背景之间存在反差以突出其轮廓,并使其尽可 能充满显示屏。
- 拍摄时务必不要让原照片的表面反光。
- 如果旧照片为纵向, 请务必用相机以风景(横向)进行取景。

Ⅱ注

• 相机与所要拍摄的照片之间存在一定角度时,所拍影像当中 的照片形状可能会产生变形。自动梯形失真校正功能可以校 正这种失真,也就是说,即使以一定角度拍摄,也可以拍出 正常的照⽚。

## ■ 选择旧照片场景

- 1. 在拍摄方式中, 按[BS]。
- **2. 用[▲]、[▼]、[◀]和[▶]选择"旧照片", 然后按** [SET]。 选择其他BEST SHOT场景之前, "旧照片"功能将一直保持在 选中状态。

■ 用旧照片功能拍摄影像

#### *1.* 按快门钮拍摄影像。

• 便会显示一个照片等高线 确认画⾯,然后保存原来 拍摄的影像。如果相机无 法找到照片的等高线, 则 会显⽰⼀条错误信息(第 [285页](#page-284-0)),不显示昭片等高 线确认画⾯。

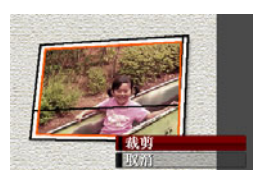

- 2. 用[<]和[▶]选择要进行校正的待选部分。
- 3. 用[▲]和[▼]选择"裁剪",然后按[SET]。 便会在显示屏上显示一个裁切框。
	- 要取消校正操作,请选择"取消"。

#### *4.* 按变焦钮来缩放裁切框。

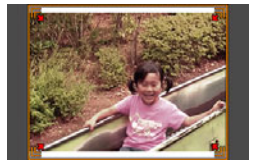

### 5. 用[▲]、[▼]、[<]和[▶]将选择框移至所需位置, 然后按[SET]。

相机便会⾃动校正⾊彩并保存校正后的影像。

- 如果不想最终影像周围出现边框, 则请选择小干原影像的 区域。
- 要在任何阶段取消还原操作并以原样保存像,请按 [MENU]。

▲ 重要!

- 以旧照片方式进行拍摄时, 数字变焦无效。但是, 您可以使 用光学变焦。
- 拍摄照片影像时, 在下列情况中, 相机无法识别照片的形 状。
	- − 部分照⽚伸出显⽰屏时
	- − 拍摄对象与其所处背景的⾊彩相同时
- 旧照⽚的最⼤影像尺⼨为2M(1600×1200像素)。将相机设 置为拍摄小干2M(1600×1200像素)的影像时,旧照片方式 将根据当前指定的影像尺寸拍摄影像。
- 在某些情况下, 所恢复的色彩可能无法取得预期的效果。

## 将快照拍摄到多影像版面(版面拍摄)

通过将快照拍摄到预设图案内排列的方框, 您可以创建多快照影 像。便于您在单幅影像中创建类似影集的相关影像排列。BEST SHOT场景具有三幅方框和两幅方框可供选择。

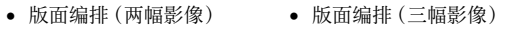

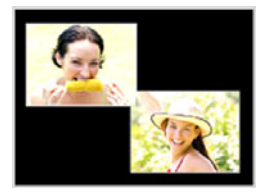

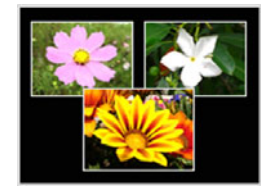

- *1.* 在拍摄⽅式中,按[BS]。
- **2.** 用[▲]、[▼]、[◀]和[▶]选择"版面编排",然后 按[SET]。
- 3. 用[<1和[▶]洗择背景颜色。
- *4.* 按快门钮拍摄⾸幅影像。 相机将会拍摄⾸幅快照,然后 准备拍摄下一幅快照。

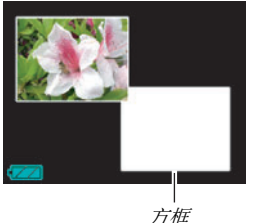

- 5. 按快门钮拍摄下一幅快照。
	- 如果拍摄到三方框版面, 第三次按快门钮便可拍摄第三幅 影像。
	- 在上述操作的步骤4或5中按[SET]时, 将会切换版面画面 (具有方框的画面)和用整个显示区域对正在拍摄的影像 取景的画面。
	- 要清除当前拍摄的版面影像并重新开始正在进行的版面操 作,请按[MENU]。然后,从上述步骤4继续操作。
	- 只有每个可用方框中均拍摄有快照时,才能储存多快照影 像。

## ▲ 重要!

- 相机存储器中仅储存最终的多快照影像。不会储存单幅快 照。
- 该项操作的多快照影像尺⼨⾃动固定为7M(3072×2304像 素)。
- 使用版面拍摄时,相机的设置自动更改如下。
	- − ISO敏感度: ⾃动(固定)
	- − AF区: 单点(固定)
- 版⾯拍摄期间,下列功能会被解除。
	- − 数字变焦
	- − 白拍定时器
	- − 连拍
	- − ⼈脸识别

# 自动跟踪移动对象 (自动取景)

使用自动跟踪时,框区会跟踪移动的拍摄对象,便干拍摄对象居 中的影像快照。

## 1. 在拍摄方式中, 按[BS]。

- 2. 用[▲]、[▼]、[<]和[▶]选择"自动取景",然后 按[SET]。
- *3.* 将聚焦框对准要聚焦的 拍摄对象,然后半按快门 钮。
	- 聚焦框和裁切框会随着拍摄 对象的移动进行跟踪。
	- 半按快门钮时,会不断进行 拍摄对象的聚焦。

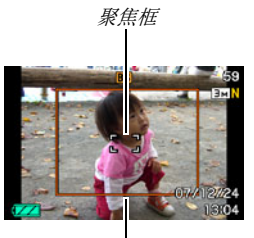

裁切框

## *4.* 全按快门钮拍摄影像。

• 将会拍摄裁切框包围的区域。

## ▲ 重要!

- 仅拍摄裁切框内的影像部分。
- 该项操作的影像尺⼨⾃动固定为3M(2048×1536像素)。
- ⾃动取景期间,下列功能会被解除。
	- − 时间印
	- − ⾃拍定时器
	- − 常速连拍、⾼速连拍、闪光连拍
	- − ⼈脸识别
- 自动取景可能无法跟踪快速移动的拍摄对象。如果出现这种 情况,请松开快门钮,将聚焦框重新对准拍摄对象,然后再 次半按快门钮。
- 使用"自动取景"进行拍摄时,影像尺寸固定为3M(2048× 1536像素)且像质未下降的范围为3X([第73页](#page-72-0))。

高级设定

## 更改聚焦方式

您的相机可为您提供下面五种聚焦方式。初始的出厂缺省聚焦方式为自动聚焦。

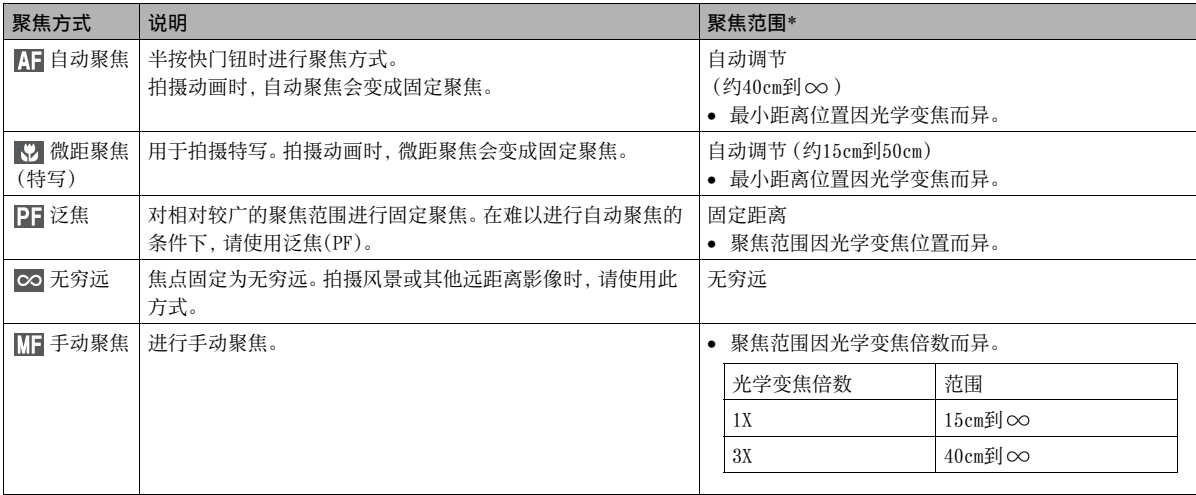

\* "聚焦范围"表⽰到镜头表⾯的距离。

要改变聚焦方式, 请执行下列步骤。

- *1.* 在拍摄⽅式中,按[MENU]。
- 2. 在"拍摄设定"选项卡上,选择"聚焦方式",然后 按[▶]。
- 3. 用[▲]和[▼]选择所需 的聚焦方式设定,然后 按[SET]。

显示屏上出现的图标, 用来指 示当前的聚焦方式。

• 关于用各种聚焦方式进行 拍摄的详情,请参阅本节 中以后各页。

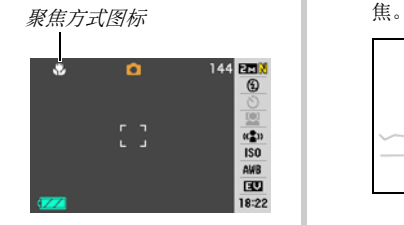

## 使用自动聚焦

1. 将显示屏的聚焦框对准要聚焦的拍摄对象, 然后半 按快门钮。

本相机便会进⾏聚焦操作。

您可以通过观察操作灯和聚焦框的颜色来了解影像是否已聚

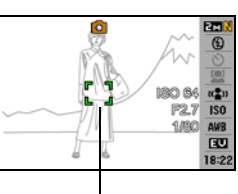

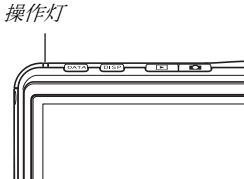

聚焦框

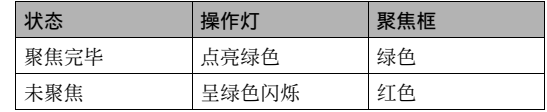

*2.* 影像聚焦后,完全按下快门钮进⾏拍摄。

### ⊱ 重要!

• 拍摄动画时, 自动聚焦会变成固定聚焦。

# ┃注

- 因对象近于自动聚焦范围而无法进行正确聚焦时,相机会自 动切换到微距聚集范围(自动微距)。
- 在用自动聚焦进行拍摄的过程中进行光学变焦操作时,显示 屏上会出现一个数值,如下所示,该数值用来告诉您聚焦范 围。

例如:  $\bigcirc$  cm -  $\infty$ 

\* 〇〇会替换为实际的聚焦范围值。

## 使用微距聚焦方式

*1.* 半按快门钮聚焦影像。 聚焦操作与自动聚焦相同。

## 2. 影像聚焦后,完全按下快门钮进行拍摄。

# 重要!

- 在使用闪光灯的同时使用微距聚焦会使闪光灯的灯光受阻, 在影像中产⽣多余的镜头阴影。
- 拍摄动画时,微距聚焦会变成固定聚焦。

# ┃注

- 因拍摄对象太远而无法进行微距聚焦时,相机会自动切换到 ⾃动聚焦范围(⾃动微距)。
- 在用微距聚焦进行拍摄的过程中进行光学变焦操作时,显示 屏上会出现一个下示数值,用来告诉您聚焦范围。 例如:  $\bigcirc$  $\bigcirc$  cm -  $\bigcirc$  $\bigcirc$  cm
	- \* 〇〇会替换为实际的聚焦范围值。

## 自动聚焦近距聚焦拍摄技巧

#### 更改⾃动聚焦区

请用下列步骤更改用于自动聚焦(AF)的测光区域。

- *1.* 在拍摄⽅式中,按[MENU]。
- *2.* 在"拍摄设定"选项卡上,选择"AF区",然后按  $[\blacktriangleright]$ .
- 3. 用[▲]和[▼]选择所需的设定,然后按[SET]。

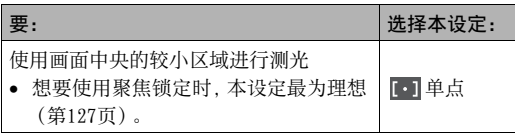

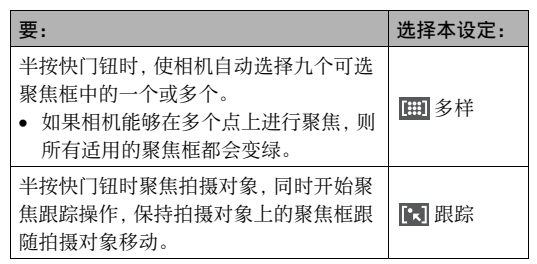

# $\|$  注

• 选择"田 多样"聚焦区时,显示屏上会出现九个聚焦框。 相机会自动选择最佳聚焦框(或多个),该聚焦框会在显示 屏上变为绿色。

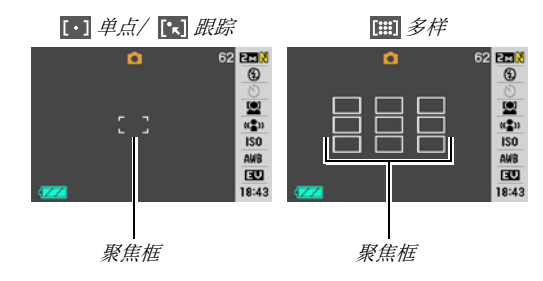

- 人脸识别的正常方式或亲属优先方式不能使用"图 多样" (第[87](#page-86-0)页)。
- 如果在使用连拍或自拍定时器时选择" [7] 跟踪", 便会跟 踪拍摄对象,直到开始拍摄影像。

#### <span id="page-126-0"></span>使⽤聚焦锁定

"聚焦锁定"是⼀种技术名称,您可以在拍摄所要聚焦的对象不 在画⾯中央的聚焦框内的影像时使⽤聚焦锁定技术。

- 用"[•]单点"或"[•]跟踪"聚焦使用聚焦锁定。
- 1. 将显示屏的聚焦框对准 要聚焦的拍摄对象,然 后半按快门钮。

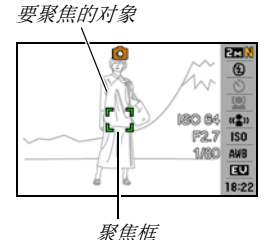

- *2.* 保持快门钮的半按状 态,按照自己的意愿重 新对影像取景。
	- 将自动聚隹区域洗为 " 图 跟踪"时, 聚焦框会 跟随拍摄对象自动进行移 动。

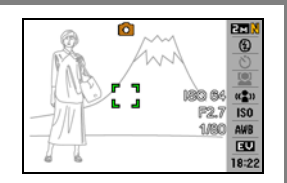

*3.* 影像聚焦后,完全按下 快门钮进⾏拍摄。

## ▌注

• 聚焦锁定也会导致曝光(AE)被锁定。

### 高速快门

高速快门开启时,如果在不等待自动聚焦的情况下全按快门钮, 则相机会使用比正常自动聚焦更快的高速聚焦操作来拍摄影像。 从而可以避免在等待相机进行自动聚焦时错过特殊时刻。

- 使用高速快门时,某些影像可能无法聚焦。
- *1.* 在拍摄⽅式中,按[MENU]。
- 2. 在"拍摄设定"选项卡上,选择"高速快门",然后 按[▶]。
- 3. 用[▲]和[▼]选择所需的设定,然后按[SET]。

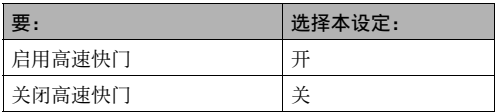

## *4.* 完全按下快门钮,中间不停顿。

完全按下快门钮而不在中途停止会以高速快门进行拍摄, 不 进行正常的自动聚焦操作。

## 重要!

• 使用过高的变焦倍速时, 高速快门会不起作用。此时, 应当 使用自动聚焦进行替代。

# 使用固定焦点 (泛焦)

泛焦(PF)方式会将焦点固定在相对较广的聚焦范围内, 也就是 说,您无需等待自动聚焦完成便可进行拍摄。

1. 准备拍摄时, 全按快门钮而不要停顿。

## 使用无穷远聚焦方式

顾名思义,⽆穷远聚焦会将焦点固定为⽆穷远( )。拍摄风景和 其他远距离对象时,请使用此方式。在从汽车或火车窗口进行拍 摄时, 或在拍摄风景或其他难以使用自动聚焦进行正确聚焦的拍 摄对象时, 无穷远聚隹方式也非常方便。

1. 在将无穷远聚焦选为聚焦方式时,请按快门钮进行 拍摄。

## 使用手动聚焦

使用手动聚焦时,相机会自动放大 显示屏上的对象,以便干您手动调 节聚焦。手动聚焦可用于拍摄移动 的火车等影像。火车到达之前,可 手动聚焦电线杆或某些其他物体。 这样, 在火车经过您所聚焦的物体 时,您便可以进行拍摄而无需担心 聚焦状况。

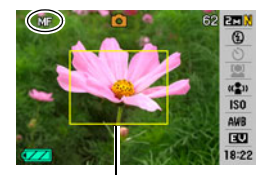

**黄鱼边框** 

1. 将手动聚焦选为聚焦方式时, 在显示屏上对影像取 景,使要聚焦的对象位于黄框内。

2. 用[<]和[▶]聚焦影像,同时查看显示屏上的效 果。

此时,框内的影像部分便会放大并充满显示屏,以便于进行 聚焦。

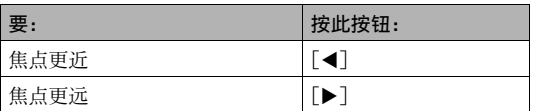

• 如果在约两秒内不进行任何操作, 显示屏将返回步骤1。

## 3. 按快门钮讲行拍摄。

▌注

- 在手动聚焦拍摄讨程中进行光学变焦操作([第71页](#page-70-0))时, 显 示屏上会出现一个下示数值, 用来告诉您聚焦范围。 例如:  $MF \cap \cap$  cm -  $\infty$ 
	- \* 〇〇会替换为实际的聚焦范围值。

## 重要!

• 将聚隹方式洗为手动聚隹时,[4]和[>]键用干调节聚隹设 定。在手动聚隹期间按[◀]和[▶]键时, 用按钮自订功能(第 [145页](#page-144-0))指定到该键的任何其他功能均不执行。

# <span id="page-130-0"></span>校正影像亮度(EV平移)

您可以在拍摄前手动调节影像的曝光值(EV值)。拍摄逆光对象、 室内发强光的对象、或与⿊暗背景存在反差的对象时,此功能有 助于获得较好的效果。 曝光补偿值: -2.0EV到+2.0EV 单位: 1/3EV

- *1.* 在拍摄⽅式中,按[SET]。
- **2.** 用[▲]和[▼]选择操作 板中下面第二个选项 (EV 平移)。

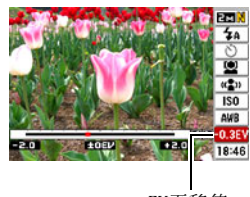

EV平移值

- 3. 用[√]和[▶]调节曝光补偿值。
	- [▶]:增大EV值。较高的EV值最适合浅色对象和逆光对象。

\* 使用BEST SHOT的"逆光"场景时,增大EV值也非常 有效。

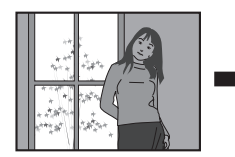

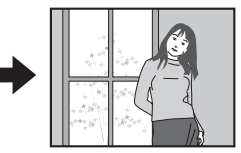

「◀ ?: 减小EV值。较低的EV值最适合深色对象以及晴天在室外 拍摄。

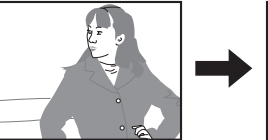

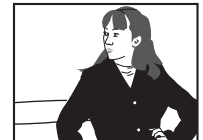

要取消曝光补偿,请调节该值,直至其变为0.0。

4. 调节至所需EV值后,按[SET]应用该值。 所设曝光补偿值在更改前将一直有效。

## 重要!

• 在过暗或过亮的环境中进行拍摄时,即使进行曝光补偿也可 能无法获得满意的效果。

# ▌注

- 在使用多样测光时进行EV平移操作会将测光方式自动切换为 中心重点测光。将曝光补偿值改为0.0时,测光方式将恢复为 多样测光([第136](#page-135-0)页)。
- 您可以使用按钮自订功能设置[<]和[>]按钮, 使其对EV平 移进行控制(第[145页](#page-144-0))。在边浏览屏幕直方图边调节曝光补 偿时,该操作非常方便([第142](#page-141-0)页)。

## ⽩平衡控制

在阴天拍摄会使拍摄对象偏蓝, 在白色荧光灯照明下进行拍摄则 会使拍摄对象偏绿。⽩平衡可以校正不同种类的光线,使影像中 的色彩始终显得比较自然。

- *1.* 在拍摄⽅式中,按[SET]。
- 2. 用[▲]和[▼]选择操作板中下面第三个选项(白平 衡)。
- 3. 用[<]和[▶]选择所需的白平衡设定,然后按 [SET]。

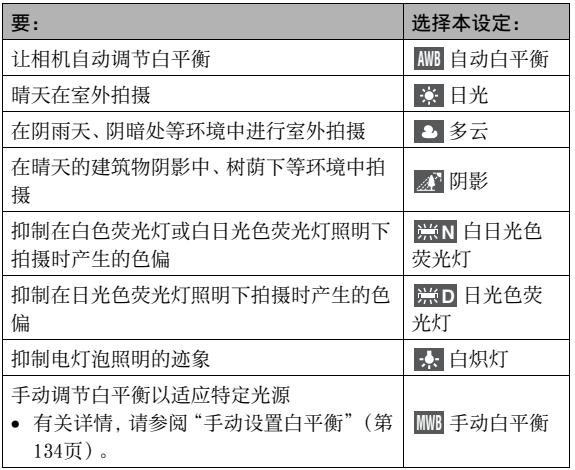

▌<sub>注</sub>

- 将白平衡设定选为"自动"时,相机会自动确定对象的白点。 某些对象的颜色和光源条件会导致相机在确定自占时出现问 题,因而无法正确调节白平衡。如果出现这种情况,请选择 适合拍摄环境的⽩平衡设定(⽇光、多云等)。
- 您可以使用按钮自订功能配置[4]和[>]按钮, 使其控制白 平衡设定([第145页](#page-144-0))。
- 要用控制键洗择"自动"(控制键经过设置可以选择白平衡 设定时),请滚动各项设定直至"**|AWB**"出现在显示屏上。

## <span id="page-133-0"></span>■ 手动设置白平衡

在复杂的照明环境中, 预设的白平衡设定可能无法产生自然的色 彩。出现这种情况时,您可以为特定光照环境手动设置白平衡。请 注意,执行下列步骤时,您需要准备一张纯白纸。

- *1.* 在拍摄⽅式中,按[SET]。
- 2. 用[▲]和[▼]选择操作板中下面第三个选项 (白平 衡)。
- *3.* **用[◀]和[▶]选择 "|| 手动白平衡"。**

便会用当前的手动白平衡设定在显示屏上显示镜头所对的拍 摄对象。如果要使用当前设定,请直接跳至步骤5。

4. 在打算在拍摄时使用的光照环境中, 将相机对准空 白纸, 使其充满整个显示屏, 然后按快门钮。

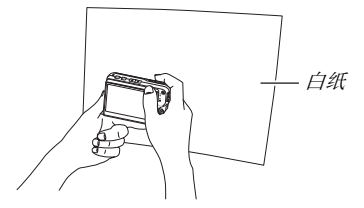

相机会调节当前环境的白平衡设定, 在结束时显示"完毕"。

### *5.* 按[SET]注册该⽩平衡设定并返回拍摄画⾯。

• 即使关闭相机电源, 白平衡设定仍然会保留。

ISO敏感度是表示对光线的敏感度的数值。较大的数值代表较高的 敏感度,更适合在光线较暗的环境中拍摄。如果要使用较高的快 门速度,则应使用更高的ISO敏感度值。在某些情况下,高速快门 与高ISO敏感度设定结合使用会导致数字噪音, 使影像显得比较粗 糙。为拍摄整洁的、优质的影像,请尽可能使⽤最低的ISO敏感度 设定。

- *1.* 在拍摄⽅式中,按[SET]。
- **2.** 用[▲]和[▼]选择操作板中上面第六个选项(ISO 敏感度)。

<span id="page-134-0"></span>*3.* ⽤[W]和[X]选择所需的设定,然后按[SET]。 指定ISO敏感度

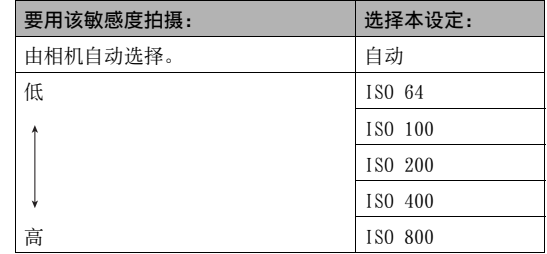

▲ 重要!

- 同时使用闪光灯和高ISO敏感度会导致靠近相机的拍摄对象 出现问题。
- 不论当前的ISO敏感度如何设定, "自动"ISO敏感度都会一 直用于动画。
- 您可以使用按钮自订功能来设置[<]和[>]按钮, 使其对ISO 敏感度设定进行控制(第[145页](#page-144-0))。
- 除非将ISO敏感度设定设为"自动",否则,防颤功能(第[110](#page-109-0) 页)⽆效。

## <span id="page-135-0"></span>指定测光方式

测光方式可以确定对拍摄对象的哪个部分进行曝光测定。

- *1.* 在拍摄⽅式中,按[MENU]。
- **2.** 在"像质"选项卡上,选择"测光方式",然后按  $[\blacktriangleright]_{\circ}$
- 3. 用[▲]和[▼]选择所需的设定,然后按[SET]。

#### 多样(多样测光)

多样测光方式会将影像分成多个部分, 对每个 部分的光线进⾏测定以取得均衡的曝光值。相 机会根据所测定的光线样式⾃动确定拍摄条 件,并进行相应的曝光设定。这种测光方式可 以对范围广泛的拍摄条件进行无差错曝光设定。

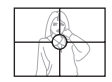

#### □ 中心重点

中心重点测光会集中在聚焦区域的中心部分进 行测光。 在想要对曝光进行一定程度的控制, 而不完全让相机确定曝光设定时,请使用这种 测光方式。

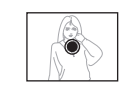

#### 单点

单占测光方式会采用极小区域内的读数。在想 要根据特定对象的亮度设定曝光,⽽不受周围 环境的影响时, 请使用这种测光方式。

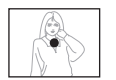

#### ∠ 重要!

- 如果在选择"多样"时将EV平移值([第131](#page-130-0)页)改为除0.0以外 的任何数值, 测光方式会自动变为"中心重点"。将EV平移值 改回0.0时, 测光方式会重新变回"中心重点"。
- 如果将"多样"选为测光方式, 在返回拍摄方式的信息显示 画面时,显示屏上不显示 同图标 ([第270](#page-269-0)页)。

┃注

• 您可以使用按钮自订功能设置[4]和[▶]钮, 使其对测光方 式设定进⾏控制(第[145](#page-144-0)页)。

## 减轻曝光过度和曝光不足的影响

您可以使用下述步骤来增加动态范围, 从而在捕捉影像明亮区域 的同时,减少曝光过度和曝光不足的几率。 例如, 拍摄逆光对象 时,增加的动态范围可以将曝光过度和曝光不⾜降到最低限度。

- *1.* 在拍摄⽅式中,按[MENU]。
- *2.* 在"像质"选项卡上,选择"动态范围",然后按  $[\blacktriangleright]$ .

3. 用[▲]和[▼]选择所需的设定,然后按[SET]。

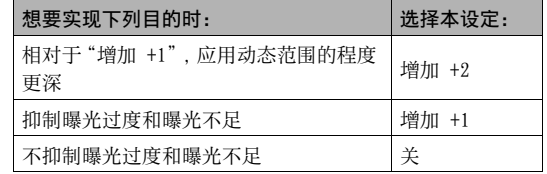

• 您还可以校正原先拍摄照⽚的动态范围(第[179页](#page-178-0))。

# 提高肤色纹理

您可以使用下述步骤来降低已拍摄影像中肤色的数字噪音并提高 纹理。

- *1.* 在拍摄⽅式中,按[MENU]。
- *2.* 在"像质"选项卡上,选择"⼈像优化",然后按  $\mathsf{[}\blacktriangleright\mathsf{]}$ .
- 3. 用[▲]和[▼]选择所需的设定,然后按[SET]。

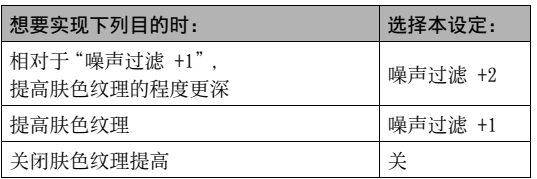

## 使用相机的颜色过滤效果

本相机的滤光器功能可让您在拍摄影像时加入色调。从而可以获 得与相机镜头上装有滤色器时完全类似的颜色效果。

- *1.* 在拍摄⽅式中,按[MENU]。
- *2.* 在"像质"选项卡上,选择"颜⾊过滤",然后按  $[\blacktriangleright]_{\circ}$
- 3. 用[▲]和[▼]选择所需的设定,然后按[SET]。 可用的滤光器设定: 关、黑白、褐色、红色、绿色、蓝色、黄 色、粉红色、紫色

# 调节影像的锐度 网络阿拉伯 医心包 计调节色饱和度

请使用下列步骤调节影像中拍摄对象轮廓的锐度。

- *1.* 在拍摄⽅式中,按[MENU]。
- **2.** 在"像质"选项卡上,选择"锐度",然后按[▶]。
- 3. 用[▲]和[▼]选择所需的设定,然后按[SET]。 您可以指定五种锐度设定, 从+2 (最高锐度) 到-2 (最低锐 度)。

请使用下列步骤调节影像中颜色的饱和度。

- *1.* 在拍摄⽅式中,按[MENU]。
- **2.** 在"像质"选项卡上,选择"饱和度",然后按  $[\blacktriangleright]$ .
- 3. 用[▲]和[▼]选择所需的设定,然后按[SET]。 您可以指定五种饱和度设定, 从+2 (最高饱和度) 到-2 (最低 饱和度)。

# 调节影像的对比度 目明印快照

请使用下列步骤调节影像的对比度。

- *1.* 在拍摄⽅式中,按[MENU]。
- *2.* 在"像质"选项卡上,选择"对⽐度",然后按  $[\blacktriangleright]$ .
- 3. 用[▲]和[▼]选择所需的设定,然后按[SET]。 您可以指定五种对比度设定, 从+2 (最高明暗对比度)到-2 (最低明暗对⽐度)。

可以在影像的右下角只标记快照的拍摄日期,也可以标记日期和 时间。

- *1.* 在拍摄⽅式中,按[MENU]。
- **2.** 在"设置"选项卡上,选择"时间印",然后按[▶]。
- 3. 用[▲]和[▼]选择所需的设定,然后按[SET]。 例如:2007年12⽉24⽇,下午1:25分

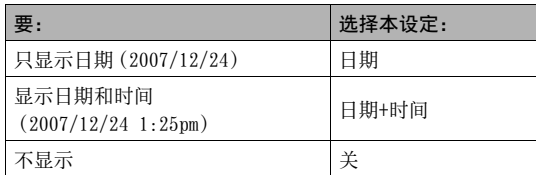

重要!

- 即使没有使用时间印标记日期和/或时间,您仍然可以稍后 使⽤DPOF功能和打印软件功能进⾏标记(第[218页](#page-217-0))。
- 影像内一日标记了日期信息, 便无法编辑或删除该信息。
- 可使用"日期样式"设定(第[203](#page-202-0)页)来指定日期的年/月/日 格式。
- 拍摄日期和时间根据相机的时钟设定([第11,](#page-10-0) [202](#page-201-0)页)来确 定。
- 开启日期印时,不能进行数字变焦。
- 下列类型的影像不能使用日期印。
	- − 某些BEST SHOT影像 (自动取景、名片及文档、白板等、旧 照⽚)
	- − 变焦连拍

# <span id="page-141-0"></span>用屏幕上的直方图检查曝光

画面直方图可以用图形来表示影像当前的曝光状况。您也可以在 显示方式中显示直方图, 以了解影像的曝光等级信息。

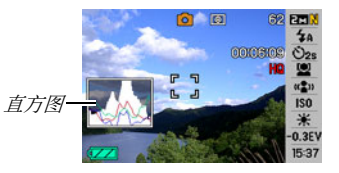

- *1.* 按[DISP]。
- *2.* 在"信息"选项卡上,选择"信息+直⽅图",然后按 [SET]。

▌៊

• 您可以使用按钮自订功能来设置[<]和[>]按钮, 使其对EV 平移设定进行控制。这样您就可以边察看屏幕直方图的结果 边进行EV平移([第145](#page-144-0)页)。

#### ■ 如何使用直方图

直方图是根据像素数来表示影像高度的图形。纵轴代表像素数。 横轴代表亮度。如果直⽅图因某些原因⽽过于偏向⼀侧,您可以 使用EV平移使其左右移动,以便取得更好的平衡。通过EV平移使 图形尽可能靠近中央,这样便可以获得最佳曝光。对于快照而言。 甚至可以单独显示R(红鱼)、G(绿鱼)和B(蓝鱼)的直方图。这 些线条可⽤来确定影像中的颜⾊成分是否过多或过少。

#### 直方图示例

整个影像较暗时,会出现朝向左侧的 直方图。如旁边的影像所示, 过于偏左 的直方图可能会导致影像的阴暗区域 "全⿊"。

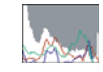

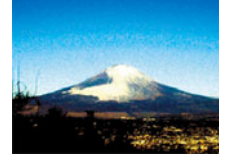

整个影像较亮时,会出现朝向右侧的 直方图。如旁边的影像所示, 过于偏右 的直⽅图可能会导致影像的明亮区域 "全⽩"。

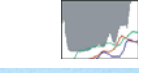

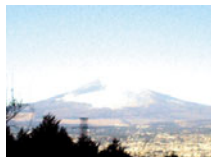

#### 整个影像处于最佳亮度时,会出现整 体很均匀的直方图。

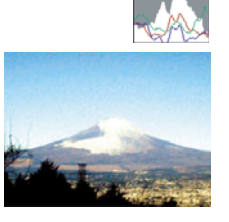

## ▶ 重要!

- 居中的直方图不一定可以保证获得最佳曝光。如果您有意使 影像曝光过度或曝光不足, 您可能不希望出现居中的直方 图。
- 由于曝光补偿的局限性, 您可能无法获得最佳直方图设置。
- 在某些拍摄条件下使用闪光灯时,会导致直方图所指示的曝 光与拍摄时影像的实际曝光状况存在差别。
- 使用人脸识别拍摄时不会出现该直方图(第[87](#page-86-0)页)。

# 其他实用的拍摄功能

在拍摄方式中,也可以使用下列功能来提高数字影像的拍摄效率 和乐趣。

- 指定[<]和[▶]键的功能
- 显示画面格栅以便干取景
- 检视刚拍摄的影像
- 注册初始开机设定
- 复位设定
# <span id="page-144-0"></span>用按钮自订功能来指定[◀]和[▶]的功能

您可以使用按钮自订功能将下列五种功能之一分配到[◀]和[▶] 键。指定功能后,您便可以在拍摄快照或动画时使用所指定的功 能,而不必进行选单操作。关于每种功能的详情,请参阅各参考 页。

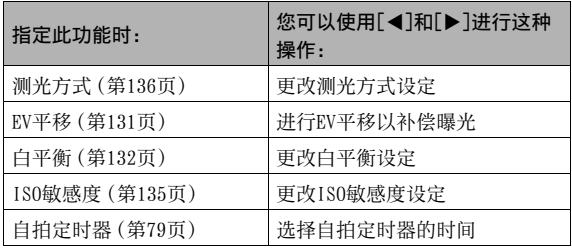

- *1.* 在拍摄⽅式中,按[MENU]。
- *2.* 在"拍摄设定"选项卡上,选择"左/右键",然后 按[▶]。
- 3. 用[▲]和[▼]选择要指定的功能,然后按[SET]。 指定功能后, 您便可以使用[◀]和[▶]键来控制其设定。 选择"关"时,则不会向[◀]和[▶]键指定功能。

# 显示画面格栅

可以在拍摄方式的屏幕画面上显示画面格栅,以便干在取景时调 整位置。

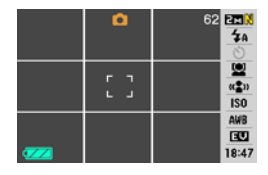

- *1.* 在拍摄⽅式中,按[MENU]。
- *2.* 在"拍摄设定"选项卡上,选择"画⾯格栅",然后 按[▶]。
- 3. 用[▲]和[▼]选择所需的设定,然后按[SET]。

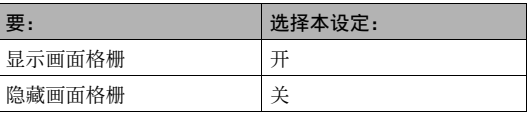

# 显示刚拍摄的影像(影像检视)

相机在购买时的最初配置为影像检视功能开启。影像检视功能可 显示刚拍摄的影像以便干对其进行检查。

- *1.* 在拍摄⽅式中,按[MENU]。
- *2.* 在"拍摄设定"选项卡上,选择"检视",然后按  $[\blacktriangleright]_{\circ}$
- 3. 用[▲]和[▼]选择所需的设定,然后按[SET]。

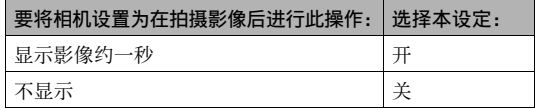

# 使用图标帮助

在拍摄方式中选择显示屏上的图标时,图标帮助功能可显示图标 的指导⽂字。

- 下列功能可显示图标帮助文字: 拍摄方式、测光方式、闪光方 式、白平衡、自拍定时器、EV平移。但请注意,只有在使用按钮 自订功能(第[145页](#page-144-0))将"测光方式"、"白平衡"、"自拍定时 器"或"EV平移"分别指定到[◀]和[▶]钮时, 测光方式、白平 衡、自拍定时器和EV平移才会显示帮助文字。
- *1.* 在拍摄⽅式中,按[MENU]。
- *2.* 在"拍摄设定"选项卡上,选择"图标帮助",然后 按[▶]。
- 3. 用[▲]和[▼]选择所需的设定,然后按[SET]。

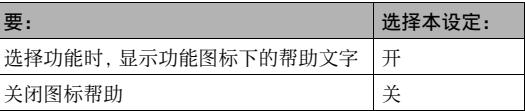

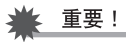

- 关闭图标帮助时,显示屏上不出现下列图标。
	- − 闪光方式 2A 图标 ([第75页](#page-74-0))
	- − 白平衡 <mark>AWB</mark> 图标 (第[132页](#page-131-0))
	- 测光方式 图标 ([第136](#page-135-0)页)

# 使用方式记忆设置开机缺省设定

您可以对相机进行设置, 使其在关机时保存"方式记忆"中的某些 设定,并在下次重新开机时恢复该设定。这样可以避免在每次关 机后再开机时都必须对相机进行设置。

关于可以使用方式记忆功能保存的设定的信息,请参阅以下设定 步骤的步骤4。

- *1.* 在拍摄⽅式中,按[MENU]。
- *2.* 在"拍摄设定"选项卡上,选择"存储器",然后按  $\mathsf{[}\blacktriangleright\mathsf{]}$ .
- 3. 用[▲]和[▼]选择要设置的项目,然后按[▶]。

### 4. 用[▲]和[▼]选择所需的设定,然后按[SET]。

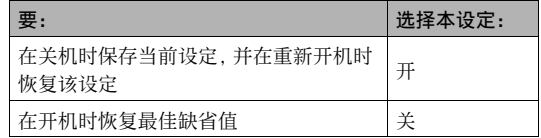

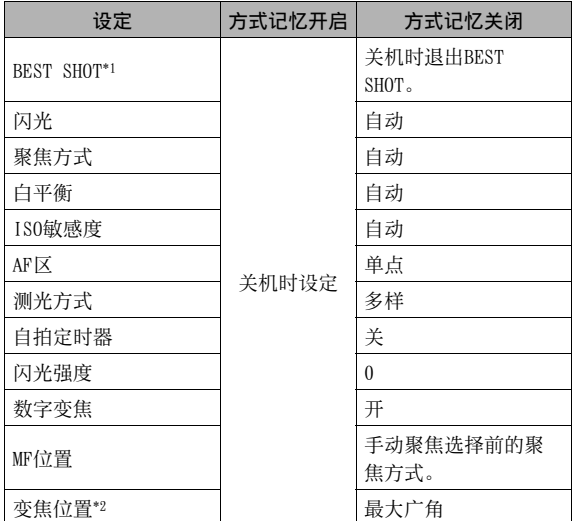

\*1"开"会在重新开机时恢复选定的BEST SHOT场景。"关"会在关 机时退出BEST SHOT。

\*2 仅限于光学变焦位置。

# **: 重要!**

• 在BEST SHOT方式的方式记忆开启的情况下关机时,将会恢 复上次关机时所选的BEST SHOT场景。除变焦位置外,不论每 种单个设定的方式记忆的开/关状态如何, 均适用此规则。

# 将相机重设为初始出厂缺省设定

想要将相机恢复到其最初的出厂缺省设定时,请使用下列步骤。 出厂缺省设定即您首次购买相机时所配置的设定。关于每个选单 项目的初始出厂缺省设定,请参阅[第273](#page-272-0)页上的["选单参考](#page-272-0)"。

- *1.* 按[MENU]。
- **2.** 在"设置"选项卡上,选择"复位",然后按[▶]。
- 3. 用[▲]和[▼]选择"复位",然后按[SET]。
	- 要取消此步骤而不复位设定,请选择"取消"。

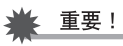

- 重置相机时,不会初始化下列项⽬(第[275](#page-274-0)页)。
	- − 本地时间设置
	- − 世界时间设置
	- − 调节时间
	- − ⽇期样式
	- − Language
	- − 视频输出

# 查看快照和动画

# <span id="page-150-0"></span>查看快照

请使用下列步骤在相机的显示屏上查看快照。

# 1. 按[■]进入显示方式。

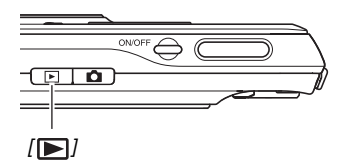

• 便会显示存储器中的某个快照,同时显示拍摄该快照时所用设 定的某些信息(第[272页](#page-271-0))。

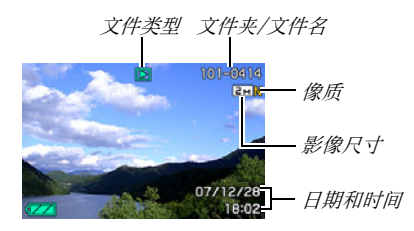

- 显示屏顶部显示的文件类型图标取决于当前显示的文件类 型(快照、动画、仅音响等)。
	- □: 快照 ([第151页](#page-150-0))
	- − : 动画([第153页](#page-152-0))
	- ■■: 配音快照 ([第152](#page-151-0)页)
- 关于如何隐藏影像信息以便于只查看影像,请参阅第[57](#page-56-0) 页。

## **2. 用[◀]和[▶]滚动影像。**

按[▶]向前滚动,按[◀]向后滚动。

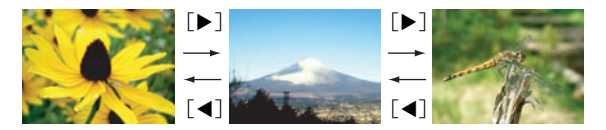

## ▌注

- 按住[4]或[>]可快速滚动。
- 滚动时最初显示的影像在一开始可能略显粗糙,但很快会替 换为更加清晰的影像。请注意,如果从其他类型的数码相机 复制影像, 则显示屏上可能只显示粗糙的影像。

要切换到拍摄方式

按[0]。

# <span id="page-151-0"></span>聆听配音快照的声音

您可以使用下列步骤播放配音快照的声音。配音快照用"■】"文 件类型的图标表示。

- 1. 进入显示方式,然后用  $[$  <  $]$ 和 $[$   $\blacktriangleright$   $]$ 显示想要播 放其声音的配音快照。
- *2.* 按[SET]由相机的内藏扬 声器播放快照的声音。

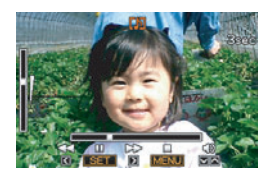

#### 声音播放控制

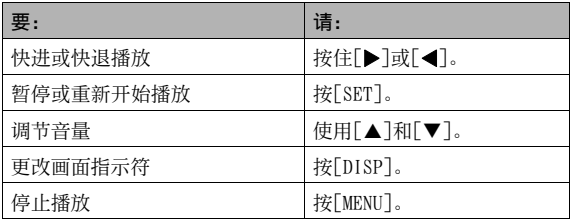

您只能在正在播放或暂停时调节音量。

### <span id="page-152-0"></span>查看动画

请使用下列步骤在相机的显示屏上查看动画。

- 1. 进入显示方式, 然后用[◀]和[▶]显示想要播放的 动画。
	- 查看文件类型图标。短片的文件类型图标为"IG"(动 画)图标([第272](#page-271-1)页)。

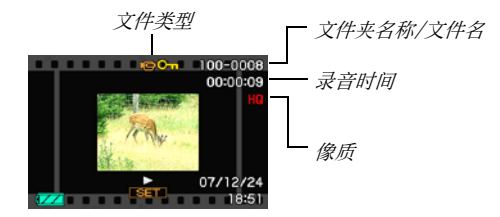

显示屏上出现的类似于胶片的画面代表该画面是动画中的影 像。

### *2.* 按[SET]开始播放。

• 到达动画结尾后,显示屏将返回步骤1中的选择画面。

### 要切换到拍摄方式 按[0]。

#### 动画播放控制

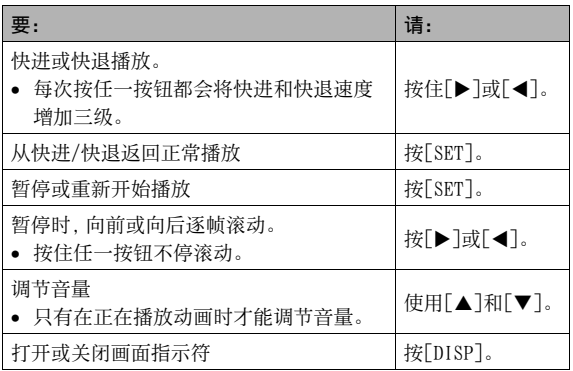

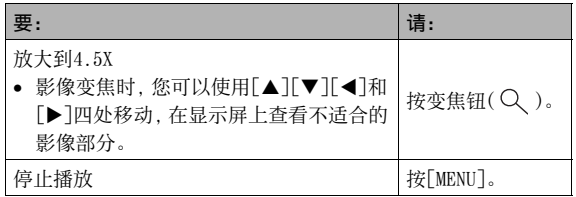

### 重要!

• 可能无法播放并非由本相机拍摄的动画。

# 用防颤功能播放动画

要用防颤功能播放动画时,请使用以下步骤。防颤功能在将相机 连接到电视机上进行观看时特别实用, 因为在大屏幕上相机移动 的影响更为明显。

- 1. 在显示方式中, 用[◀]和[▶]显示想要用防颤功能 播放的动画。
- **2.** 按[● 1开启防颤功能。
	- 每次按[ ]都会开启和关闭防颤功能。
	- 防颤功能开启时,显示屏上会出现"87"(防颤指示符)。
- *3.* 完成所需的设定后,按[SET]。
- ┃注
	- 可以在动画停止或播放时按[ ]打开和关闭防颤功能。
	- 也可以适⽤下列步骤来打开和关闭防颤功能。 1.播放动画时,按[MENU]。
		- 2. 选择"显示"选项卡,选择" [⊙ 防颤", 然后按 [▶]。
		- 3. 用[▲]和[▼]洗择"开", 然后按[SET]。
	- 开启了防颤功能时,用于播放的显示屏区域略小于正常区域。

# <span id="page-155-0"></span>在相机上播放幻灯片

幻灯片功能可让您按照顺序自动播放存储器中储存的文件。 您可以对幻灯片进行设置,使其按照您自己喜欢的方式进行播 放。

- 1. 在显示方式中, 按[MENU]。
- **2.** 在"显示"选项卡上,选择"幻灯片",然后按[▶]。

### *3.* 设置幻灯⽚设定。

用「▲]和「▼]选择项目,然后按照下述说明进行设置。

<span id="page-155-1"></span>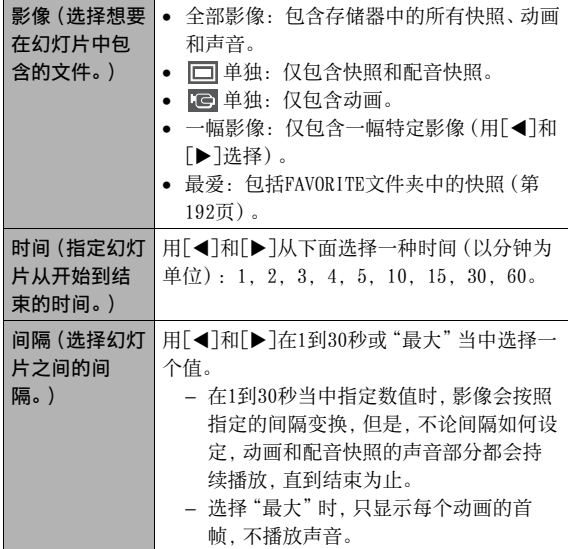

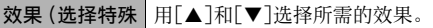

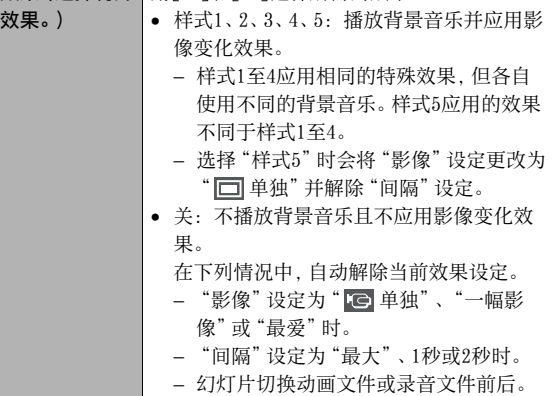

4. 用[▲]和[▼]选择"开始",然后按[SET]开始播放 幻灯片。

幻灯片显示会按照上面所作的设定执行。

- 在幻灯片显示期间, 您也可以按[>](前进)和[<](后 退)滚动影像。请注意,将"效果"设定选为"样式5"时, 无法进行该项操作。
- 要调节幻灯片显示期间的音量,可使用[▲]和[▼]键进行 调节。

#### 要停止幻灯片显示

按[SET]。便会返回显示方式。

- 按[MENU]而非[SET]会停止幻灯片显示并返回选单画面。
- 按[ 1 ]而非[SET]会停止幻灯显示并切换到拍摄方式。

### ▲ 重要!

• 幻灯片显示正从一幅影像切换到另一幅影像时,所有按钮操 作均无效。请等待显示屏上的影像停止后再进行按钮操作。 如果按钮⽆效,请稍后重试。

# ┃注

- 在将"影像"洗为"一幅影像"时选择动画,然后选择动画讲 行幻灯片显示会导致该动画在幻灯片"时间"设定所指定的 时间内反复播放。
- 从电脑上复制的影像或其它类型相机所拍摄的影像在屏幕上 的保留时间可能会比"间隔"所指定的时间更长。

#### ■ 更改背暑音乐

您可以将执行"效果"时播放的内藏背景音乐更改为其它背景音 乐。

#### ● 支持的文件

⽂件类型: IMA ADPCM格式的WAV⽂件 采样率: 22.05 kHz/44.1 kHz ⾳频: 单声道

- 文件教: 9
- 文件名: SSBGM001.WAV到SSBGM009.WAV
	- 在您的电脑上使用上述名称储存音乐文件。

### 重要!

- 无论选择何种效果样式,均会循环播放背景音乐。
- 根据BGM文件格式的不同,可能不能播放某些背景音乐数据。

#### 将背暑音乐传输到相机

将背景音乐文件保存到存储卡或相机内藏存储器后,您即可选择 背景音乐。

- *1.* 将相机连接到电脑(第[226](#page-225-0), [245\)](#page-244-0)。
	- 如果将背景音乐保存到存储卡,请将存储卡装入相机。
- 2. 执行下列一种操作来打开存储卡或内藏存储器。
	- Windows
		- 1 根据操作系统的不同,执⾏下列⼀种步骤。 Windows XP用户:单击"开始",然后单击"我的电脑"。 Windows Vista⽤户:单击"开始",然后单击"电脑"。 Windows 2000/Me/98SE/98用户: 双击"我的电脑"。
		- 2 双击"可移动磁盘"。 您的电脑会将相机中装⼊的存储卡(或没有存储卡时的 内藏存储器)识别为可移动磁盘。
	- Macintosh
		- 1 双击相机的驱动器图标。 您的电脑会将相机中装⼊的存储卡(或没有存储卡时的 内藏存储器)识别为驱动器。
- **3.** 创建名为"SSBGM"的文件夹。
- 4. 双击创建的"SSBGM"文件夹, 然后将背景音乐文件 复制到该⽂件夹。
- *5.* 从电脑断开相机([第232](#page-231-0)[,250页](#page-249-0))。

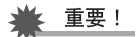

- 依次循环播放背景音乐文件。
- 如果装入相机的存储卡和相机内藏存储器均含有背景音乐文 件, 便会播放存储卡上的文件。
- 关于移动、复制和删除文件的信息, 请参阅电脑附带的用户 ⽂档。

● ⽂件夹结构

存储卡或内藏存储器

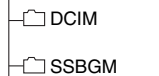

(背景⾳乐⽂件夹) (背景⾳乐⽂件) (背景⾳乐⽂件) SSBGM001.WAV SSBGM002.WAV

### ■ 在USB底座上播放幻灯片 (相片架)

您可以在将相机安装到USB底座上时在相机上播放幻灯片。这样便 可以长时间播放幻灯片, 而不必担心相机的电池会耗尽。

- 执行以下步骤之前, 请设置幻灯片设定(第[156页](#page-155-0))。
- 将附带的交流电变压器连接到USB底座, 然后将其插入电源插 座。
- *1.* 关闭相机电源,然后将其放置到USB底座上。

### *2.* 按USB底座的[PHOTO]钮 开始播放幻灯⽚。

幻灯显⽰会按照[第156](#page-155-0)页上的 步骤所作出的设定执⾏。到达 "时间"设定所指定的时间 后,相机会⾃动关闭电源。

• 您可以在播放幻灯片的过程 中按[MENU]更改幻灯⽚设 定。完成设定后,再次按 [MENU]重新开始播放幻灯⽚。

<span id="page-160-0"></span>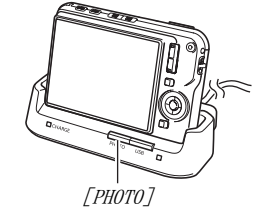

• 要调节幻灯片显示期间的音量,可使用[▲]和[▼]键进行 调节。

#### 要停止幻灯显示

按USB底座的[PHOTO]钮。便可关闭相机电源。

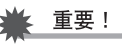

- 在播放幻灯⽚的过程中,电池不会充电。要对电池充电,请 停止幻灯显示。
- 正在进行幻灯显示时, 请勿从底座上取下相机。否则会导致 数据受损。

# ┃注

• 您可以将USB底座连接到电视机上, 在大屏幕上欣赏幻灯片。 您还可以连接到录像设备上录制幻灯片(第[162](#page-161-0)页)。

# <span id="page-161-0"></span>在电视机上查看影像

请使用下列步骤在电视机上查看快照和动画。

### *1.* 将USB底座连接到电视机。

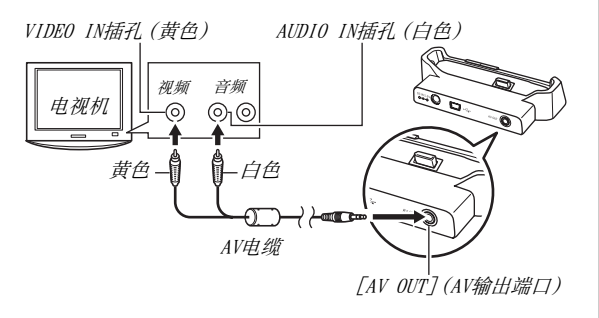

- *2.* 关闭相机电源,然后将其放置到USB底座上。
- 3. 打开电视机并选择其视频输入方式。 如果电视机有一个以上的视频输入,请选择USB底座连接的视 频输入。
- 4. 按[■](显示)打开相机电源并进入显示方式。 在显示方式中打开相机电源时, 电视机屏幕上会出现影像。 相机的显示屏不会开启。
	- 按[ON/OFF]或[ | | (拍摄) 不会打开相机电源。
- 5. 至此,您便可以在相机上进行适合所要播放的文件 类型的操作。
	- 此时,您可以按USB底座的「PHOTO]钮开始播放幻灯片(第 [161](#page-160-0)页)。

#### 要关闭相机电源。

您可以从下面任选一种操作来关闭相机电源。

- 按相机的[ON/OFF]钮。
- 按USB底座的[USB]钮。

### ▲ 重要!

- 连接电视机显示影像时, 请务必将相机的[ 1 ](拍摄)和 [ $\blacktriangleright$ ] (显示) 钮设为"开机"或"开机/关机"([第208](#page-207-0)页)。
- 显示屏上出现的所有图标和指示符也会出现在电视机屏幕上。 您可以用「DISP]更改显示内容。
- 声⾳为单声道。
- 某些电视机可能会删减部分影像。
- 声音最初由相机以最大音量输出。刚开始显示影像时, 请 将电视机的音量控制设在较低的等级,然后再根据需要进 行调节。

# ▌注

• 用选购的AV电缆(EMC-3A)将相机底座接口直接连接到电视机 的VIDEO IN端子 (不使用USB电缆)之后, 您可以在电视机上 观赏拍摄的影像。

- 您可以用相机的USB底座连接到DVD录制机或视频转录装置。 从相机上录制影像。录制影像时,可以使用多种不同的方法 来连接到另一设备。下面说明使用相机附带的AV电缆进行连 接的一种方法。
	- DVD录制机或视频转录装置:连接到VIDEO IN和AUDIO IN 端⼦。
	- USB底座:连接到[AV OUT](AV输出端⼝)
	- 相机:放置在底座上。

您可以在相机上播放快照和动画的幻灯⽚,并将其录制到DVD 或录像带上。您可以将"IO 单独"选择为幻灯片显示的"影 像"设定以录制动画([第156](#page-155-1)页)。向DVD录制机或视频转录装 置上录制影像时,可以关闭显⽰信息([第57页](#page-56-0)),这样就不会 使各种指示符及其他信息随影像一同录制。

要查看所录的影像,可将电视机或其他监视器连接到相机所 连的DVD录制机或视频转录装置上。关于将监视器连接到DVD 录制机或视频转录装置以及如何进⾏录制的信息,请参阅所 用DVD录制机或视频转录装置附带的用户文档。

### ■ 选择画面宽高比和视频输出制式

您可以使用本节的步骤选择NTSC或PAL视频输出制式。 您也可以指 定4:3或16:9宽高比。

### *1.* 按[MENU]。

- **2.** 在"设置"选项卡上,选择"视频输出",然后按[▶]。
- 3. 用[▲]和[▼]选择所需的设定,然后按[SET]。

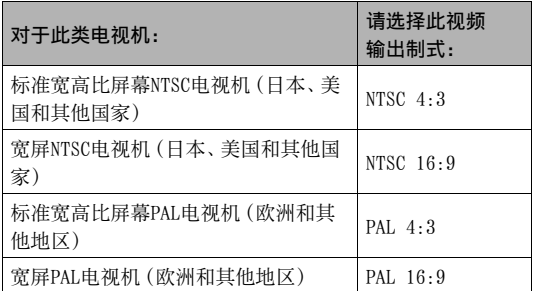

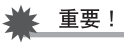

- 选择与所要使用的电视机类型相匹配的宽高比 (4:3或16:9)。 可能还需要在电视机上配置宽⾼⽐设定。相机和/或电视机 的宽高比设定不正确会导致影像显示异常。
- 如果相机的视频信号输出设定与电视机或其他视频设备的视 频信号制式不匹配,影像将无法正确显示。
- 在非NTSC或PAL制式的电视机或视频设备上,影像将无法正 确显示。

# 放大显示的影像

执行下列步骤可放大显示屏上的当前影像,最多可放大至正常尺 寸的八倍。

- 1. 在显示方式中,用[<]和[▶]显示想要放大的快照。
- **2.** 按变焦钮 (Q)。 每次按该钮均可放⼤影像。 放大后, 您可以用[▲]、 [▼]、[◀]和[▶]移动到影像 的其它部分。

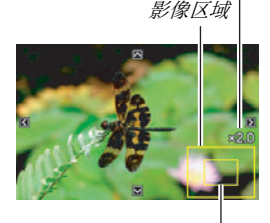

变焦倍数

当前显⽰的影像部分。

要重新缩小影像,请按变焦钮( )。

• 如果启用了显示指示符,显示屏右下角的指示符会显示当前所 显⽰影像的放⼤部分。

#### 要在放⼤期间滚动影像

执行放大操作后, 按[SET], 便可用[◀]和[▶]在快照之间滚动。

• 显示所需的快照时,再次按「SET] 即可恢复[◀]和[▶]的放大 功能。

#### 要恢复影像的正常尺寸

按[MENU]或[BS]。

### 重要!

• 根据影像尺寸的不同, 某些影像可能无法放大到正常尺寸的 8倍。

# 使用12影像画面

您可以使用下述步骤来显示包含12幅影像的画面。

1. 按变焦钮 ( :: )。

便会显示12影像画面, 选择框 位于显示屏上最后一幅影像 上。

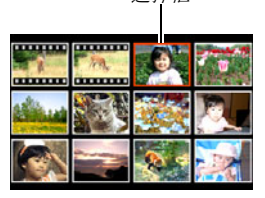

选择框

- *2.* 选择所需的影像。
	- 用[◀]和[▶]在12影像画 面各影像之间滚动。
	- 要全屏显示某个影像,请用[▲]、[▼]、[◀]和[▶]将选择 框移动到该影像上,然后按[SET]。

# 使用日历画面

请用下列步骤显示日历, 日历可显示某个月当中每天拍摄的第一 幅影像。该画面有助于方便快捷地搜寻影像。

#### 1. 在显示方式中,按变焦 钮(5-)两次。

便会显示日历画面。

- 也可以通过按[MENU]来显 示日历,选择"显示"选项 卡,选择"日历",然后按 [▶]便可显示日历。
- 要退出⽇历画⾯,请按 [MENU]或[BS]。

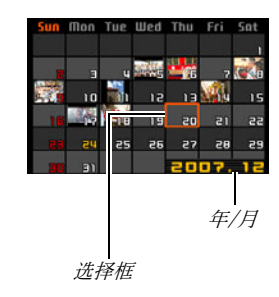

2. 用[▲]、[▼]、[<]和[▶]将选择框移动到想要查 看的影像所在的日期,然后按[SET]。 便可显示该日期拍摄的第一幅影像。

# ┃注

• 日历上年和目的显示格式与"日期样式"设定中所选格式相 同(第[203页](#page-202-0))。

# 【 重要!

• 相机的有些编辑功能会对日历画面上与影像相关联的日期产 生影响,请注意以下几点。

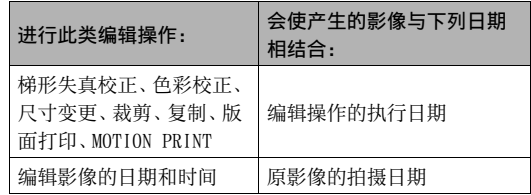

### 使⽤影像轮盘

影像轮盘会在显示屏上的影像中滚动,最后随机停止在某个最终 影像上。影像轮盘可以增加影像浏览的乐趣,可用来玩游戏、颁 奖、算命、或用于您能够想到的任何其他事情。

### 1. 在相机电源关闭时,按住[◀]和[Fa](显示)。

• 按住这些按钮, 直到显示屏上出现影像为止。

#### *2.* 影像轮盘启动时,松开这些按钮。

• 画面将在影像当中滚动, 最后停止在某个影像上。

#### 要讲行另一轮影像轮盘操作

按[◀]或[▶]。

#### **要停止影像轮盘**

按[■ ](拍摄)进入拍摄方式或按[ON/OFF]关闭相机电源。

• 如果在显示屏上出现上次操作的最终影像后一分钟之内不进行 下一轮影像轮盘操作,相机会自动退出影像轮盘。

### 重要!

- 影像轮盘不播放声音或动画文件。
- 对干旋转的快照([第175](#page-174-0)页),影像轮盘将显示未经过旋转的 影像。
- 请注意,影像轮盘只能使⽤本相机拍摄的影像。存储器中存 有其它类型的影像时,影像轮盘可能无法正常运行。
- 只有在将"[ ] ]"和"[  $\blacksquare$ ]"配置为"开机"或"关机"时 ([第208页](#page-207-0)),才能使⽤影像轮盘。

# 编辑影像

### 改变快照尺寸

您可以缩小快照的尺寸并将该结果保存为另外的快照。原来的快 照也会保留。您可以将快照尺寸变更为下列任一种尺寸。

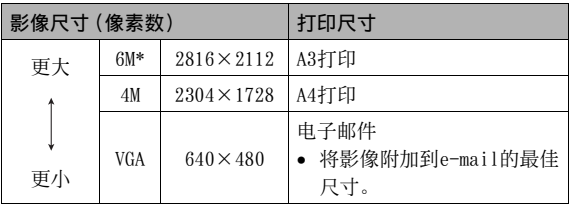

- \* M代表"Mega",意思是"百万"。
- 1. 在显示方式中,按[MENU]。
- 2. 在"显示"选项卡上,选择"尺寸变更",然后按  $[\triangleright]_6$
- 3. 用[<]和[▶]滚动影像,选择要变更尺寸的影像。
- 4. 用[▲]和[▼]选择影像尺寸, 然后按[SET]。
	- 选择影像尺寸后, 便会开始循环显示下列信息: 影像尺寸 → 像素数 → 打印尺寸 → 。 打印尺寸表示最适合对所选影像尺寸的快照进行打印的纸 面尺寸。

#### 5. 在步骤4中按[SET]变更影像尺寸后, 显示屏会返回 步骤3画⾯。可以从该处重复步骤3和步骤4,以根据 需要变更其他影像的尺寸。

要退出尺⼨变更操作,请选择"取消"。

重要!

- 无法变更VGA  $(640 \times 480$ 像素) 尺寸影像的尺寸。
- 调整以16:9或3:2宽高比拍摄的快照的尺寸时,影像的左右 两侧会被切除。所产生的影像的宽高比将为4:3。
- 快照尺寸变更后版本的拍摄日期与原快照的拍摄日期相同。

### 剪修快照

您可以剪修快照以裁剪掉多余的部分,并将结果保存为另外的文 件。原来的快照也会保留。

- 1. 在显示方式中, 用[<]和[▶]滚动影像, 显示想要 剪修的快照。
- *2.* 按[MENU]。
- 3. 在"显示"选项卡上,选 择"裁剪",然后按  $[\blacktriangleright]$ .
	- 只有在快照出现在显示屏 上时,才能进⾏此操作。

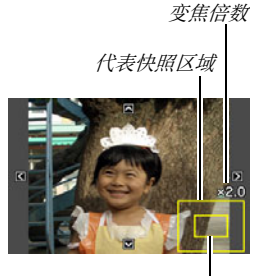

当前显⽰的影像部分。

- 4. 用变焦钮进行变焦,然后用[▲]、[▼]、[◀]和[▶] 在变焦后的影像中移动, 以显示要选取的部分。
- 5. 按[SET]选取显示的部分并将其保存为另外的文 件。
	- 要在按[SET]之前的任何时间退出剪修操作,请按[MENU]。

# 重要!

- 3:2或16:9影像经剪修后所产生的影像的宽高比将为4:3。
- 选取影像的拍摄日期与原快照的拍摄日期相同。

# 梯形失真校正

可通过下列步骤来校正因拍摄角度不正所导致的不成直角的黑 板、文档、海报、照片或其他矩形物体的快照。对一幅影像进行梯 形失真校正时,会将⼀个新的(校正过的)2M(1600×1200像素) 尺寸的影像储存为一个另外的文件。

1. 在显示方式中, 用[<]和[▶]滚动影像, 显示想要 校正的快照。

### *2.* 按[MENU]。

3. 在"显示"选项卡上,选择"梯形失真校正",然后 按[▶]。

将会显示一个画面, 显示影像中需要进行梯形失真校正的所 有矩形图。

• 请注意,只有在显示屏上显示有快照时才能进行上述步 骤。

4. 用[<l]和[▶]选择要讲 ⾏校正的待选部分。

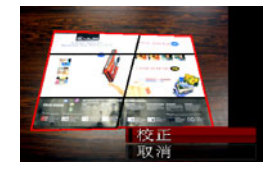

#### **5.** 用[▲]和[▼]选择"校 正",然后按[SET]。

• 选择"取消"可退出该步骤而不进行梯形失真校正。

# 重要!

- 如果原影像的尺寸小干2M(1600×1200像素), 则新(校正后 的)版本的尺寸将与原影像的尺寸相同。
- 在相机显示屏上显示校正过的影像时,日期和时间会指示该 影像原来拍摄的时间, 而不会指示影像的校正时间。

# 使用色彩还原功能校正旧照片的色彩

可使用色彩还原功能对数码相机所拍摄的照片的旧色彩进行校 正。本功能适用于校正现有的旧照片、海报等影像。

- 对一幅影像进行色彩还原时, 会将一个新的 (还原过的) 2M (1600×1200像素)尺⼨的影像储存为⼀个另外的⽂件。
- 1. 在显示方式中, 用[◀]和[▶]滚动影像, 显示想要 校正的快照。

### *2.* 按[MENU]。

**3.** 在"显示"选项卡上,选择"色彩校正",然后按  $[\triangleright]$ .

### 4. 用[◀]和[▶]选择所需的待选照片。

#### **5. 用[▲]和[▼]选择"裁剪",然后按[SET]。** 便会在显示屏上显示一个裁切框。

• 要退出色彩还原方式而不进行存储,请选择"取消"。

- *6.* 按变焦钮来缩放裁切框。
- 7. 用[▲]、[▼]、[<]和[▶]将选择框移至所需位置, 然后按[SET]。

相机便会⾃动校正⾊彩并保存校正后的影像。

- 如果不想最终影像周围出现边框,则请选择⼩于原影像的 区域。
- 要退出色彩还原方式而不进行保存,请按[MENU]。

▲ 重要!

- 如果原影像的尺寸小于2M (1600×1200像素). 则新 (还原后 的)版本的尺寸将与原影像的尺寸相同。
- 在显示屏上显示校正过的影像时, 日期和时间会指示该影像 原来拍摄的时间, 而不会指示影像的校正时间。

# ▌⊧

● 如果要使用本相机拍摄旧照片的影像并还原所产生的影像。 请参阅[第115页](#page-114-0)上的"[恢复旧照⽚](#page-114-0)"。

# 编辑影像的日期和时间

可使用本节的步骤来更改以前拍摄的影像的日期和时间。

- 1. 在显示方式, 然后用[<]和[▶]显示想要编辑其日 期和时间的影像。
- *2.* 按[MENU]。
- **3.** 在"显示"选项卡上,选择"日期/时间",然后按  $[\triangleright]_6$
- *4.* 设定所需的⽇期和时间。

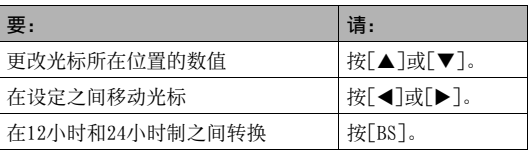

- 5. 完成所需的全部设定后, 按[SET]应用该设定。
	- 编辑完日期和时间后,显示影像以确认且期和时间是否正 确。

### 重要!

- 不能编辑使用时间印功能标记的日期和时间(第[141](#page-140-0)页)。
- 不能编辑受保护影像的⽇期和时间。请解除影像保护,然后 再编辑⽇期和时间。
- 您可以指定从1980年1月1日到2049年12月31日的范围内的任 何日期。

### <span id="page-174-0"></span>旋转影像

请执行下列步骤以旋转显示屏上当前显示的影像(快照或动画)。 对于以人像(竖拍)方向拍摄的快照,本功能非常实用。旋转快照 后,如果需要,您还可以恢复其原来的方向。

- 请注意,本操作实际上并未更改影像数据。而只是改变了快照 在相机显示屏上的显示方式。
- **1.** 在显示方式中, 按[MENU]。
- **2.** 在"显示"选项卡上,选择"旋转",然后按[▶]。
	- 只有在显示屏上有快照或动画时, 方可进行此操作。
- 3. 用[√]和[▶]选择要旋转其显示影像的快照。
- 4. 用[▲]和[▼]选择"旋转",然后按[SET]。
	- 每次按[SET]都会将显⽰影像左转90度。
- 5. 获得所需的影像显示方向后,按[MENU]。

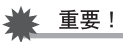

- 不能旋转受保护的影像。要旋转受保护的快照,请先解除保 护(第[190](#page-189-0)页)。
- 经过变焦的影像⽆法旋转。
- 快照影像的原来 (未经旋转的)版本将显示在 12影像画面和 日历画面上。
- 动画只能在相机的显示屏上旋转。在电脑屏幕上播放动画 时,动画不旋转。

# 将多幅快照合并为单幅影像 (版面打印)

您可以使用下列步骤将快照插入版面方框, 然后生成包含多幅快 照的单幅全新影像。

- 
- 版面样式(两幅影像) 版面样式(三幅影像)

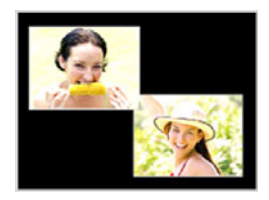

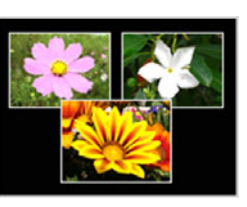

- 1. 在显示方式中, 用[<]和[▶]选择想要并入版面的 首幅快照。
- *2.* 按[MENU]。
- 3. 在"显示"选项卡上,选 择"版⾯打印",然后按  $[\blacktriangleright]_a$ 
	- 只有在快照出现在显示屏 上时,才能进⾏此操作。
- 4. 用[<]和[▶]选择所需 的版⾯种类,然后按 [SET]。

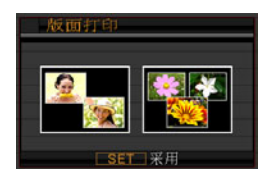

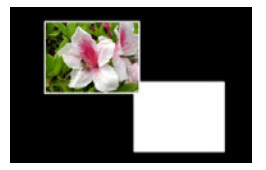

- 5. 用[<]和[▶]选择背景颜色。
- *6.* 按[SET]。

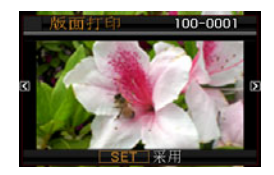

- 7. 用[◀]和[▶]选择用于版面的快照,然后按[SET]。
- *8.* 对于版⾯中的所有其它⽅框,重复步骤6和7。 将最后的快照插入版面影像后,将会储存最终的版面影像。
	- 按[MENU]返回显示方式画面, 不保存版面影像。
	- 只有在所有版面方框均有快照时,才能储存新的影像。

#### 重要!

- 影像尺⼨为"3:2(3264×2176像素)"或"16:9(3264×1840 像素)"时,不支持版面打印。
- 在相机显示屏上显示版面影像时, 日期和时间会指示最后添 加到版而的影像原来拍摄的时间。而不会指示影像添加到版 面的时间。
- 该项操作的多快照影像尺⼨⾃动固定为7M(3072×2304像 素)。

## 调节已拍摄影像的白平衡

您可以使用白平衡设定为已拍摄影像选择光源的种类,但会影响 影像的⾊彩。

- 1. 在显示方式中, 用[<]和[▶]显示想要更改其白平 衡设定的影像。
- *2.* 按[MENU]。
- **3.** 选择"显示"选项卡上,选择"白平衡",然后按  $[\triangleright]_6$ 
	- 请注意,只有在显示屏上显示有快照时才能进行上述步骤。
- 4. 用[▲]和[▼]选择白平衡设定, 然后按[SET]讲行 应用。

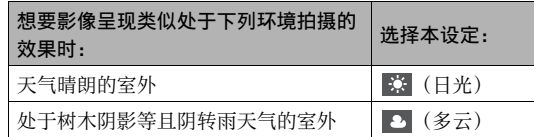

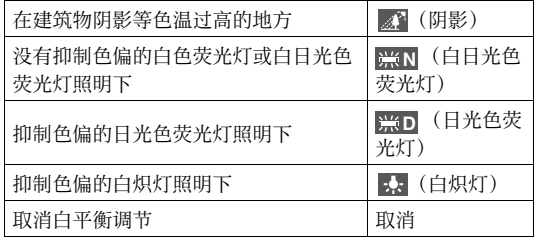

- 通常情况下,上述选单初次选择的⽩平衡设定是原来拍摄 影像时所使⽤的⽩平衡设定。如果拍摄影像时使⽤"⾃动" 动"手动"白平衡设定,将会选择"取消"(第[132](#page-131-0)页)。
- 如果选择的白平衡设定与原来拍摄影像时所选择的白平衡 设定相同,按[SET]会在不更改影像的情况下退出⽩平衡调 节选单。

⊱ 重要!

- 调节影像的白平衡时, 会创建带有新白平衡设定的新影像。 原来的影像仍然储存在存储器中。
- 在相机显示屏上显示经过白平衡调节的影像时, 日期和时 间会指示该影像原来拍摄的时间,而不会指示调节白平衡 的时间。

### 调节影像亮度

请使用下列步骤调节快照的亮度。

1. 在显示方式中, 用[<]和[▶]滚动影像, 显示想要 调节其亮度的影像。

### *2.* 按[MENU]。

- 3. 选择"显示"选项卡上,选择"亮度",然后按[▶]。
	- 请注意,只有在显示屏上显示有快照时才能进行上述步骤。

4. 用[▲]和[▼]选择所需的设定,然后按[SET]。

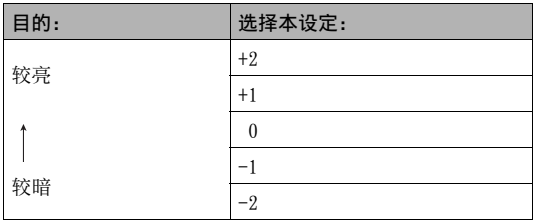

• 要取消亮度调节操作,请按[<]或[MENU]。

### 重要!

- 调节影像亮度会创建带有新亮度电平的新影像。原来的影像 仍然储存在存储器中。
- 在相机显示屏上显示经过亮度调节的影像时,日期和时间会 指示该影像原来拍摄的时间,而不会指示调节亮度的时间。

### 减轻曝光不足的影响

您可以通过下述步骤仅减轻曝光不足,而同时保持影像的明亮区 域。

- 1. 在显示方式中, 用[<]和[▶]显示想要校正的影 像。
- *2.* 按[MENU]。
- 3. 在"显示"选项卡上,选择"动态范围",然后按  $[\blacktriangleright]_a$

### 4. 用[▲]和[▼]选择所需的设定,然后按[SET]。

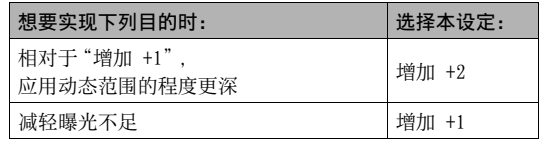

▲ 重要!

- 对一幅影像进行动态范围校正时, 会将新(经过校正)版本 储存为一个另外的文件。
- 在相机显示屏上显示校正过的影像时,日期和时间会指示该 影像原来拍摄的时间, 而不会指示影像的校正时间。

### 在相机上编辑动画

您可以在相机上进行下列剪切操作,对所拍动画进行编辑。

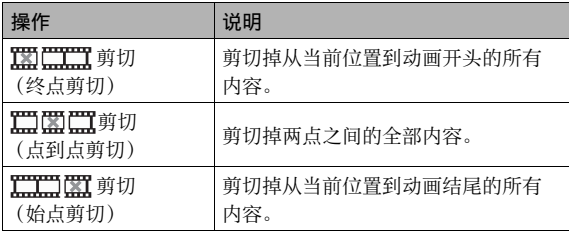

( 重要!

- 编辑动画时,只保存结果。原动画不会保留。一旦执行了编 辑操作, 便无法撤销该操作。
- 不能编辑短于五秒的动画。
- 只能对本相机拍摄的动画进行编辑操作。
- 如果剩余存储容量小于所要编辑的动画文件的尺寸, 则无法 编辑动画。如果可用存储量不足, 请删除多余的文件以释放 更多存储空间。
- 不能在相机上将某个动画分割成两部分,或将两个动画拼接 成⼀个动画。

#### *1.* 播放要编辑的动画。

### *2.* 按[SET]暂停播放。

• 进行检查以确认显示屏上 是否显示" ▼"(剪切图 标)。如果未显示该图标. 请再次按[SET]。

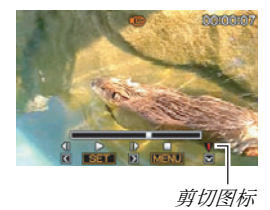
#### **3.** 按[▼]。

• 您也可以用下列步骤替换上述步骤1到3。 1在显⽰⽅式中选择要编辑的动画,然后按[MENU]。 ②在"显示"选项卡上,选择"动画编辑",然后按[▶]。

#### 4. 用[▲]和[▼]选择剪切操作,然后按[SET]。

• 要取消动画编辑,选择"取消",然后按[SET]。便会返回暂 停的动画播放画面。

*5.* 选择要剪切动画的帧 (点)。

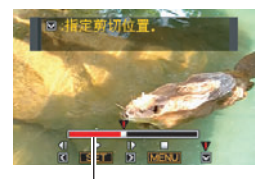

剪切范围(红色)

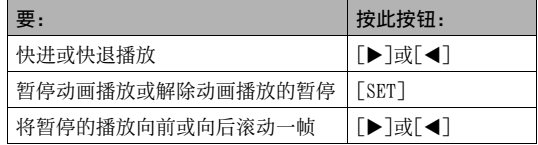

• 要取消剪切操作,请按[MENU]。便会返回步骤3的画⾯。

6. 按[▼]便可进行所需的剪切操作。

| 对于此类剪切操作:                 | 请:                                                      |
|---------------------------|---------------------------------------------------------|
| ■■■■                      | 选择要剪切的终点, 然后按                                           |
| (终点剪切)                    | [▼]。                                                    |
| <b>HHH EX 剪切</b>          | 选择要剪切的始点, 然后按                                           |
| (始点剪切)                    | [▼]。                                                    |
| <b>石田田 第</b> 期<br>(点到点剪切) | 1. 选择中央片断的始点, 然后按<br>「▼∃。<br>2. 选择中央片断的终点, 然后按<br>「▼ ]。 |

- 7. 回应出现的确认信息时, 用[▲]和[▼]选择"是", 然后按[SET]。
	- 要取消动画编辑, 选择"否"而非"是", 然后按[SET]。便 会返回暂停的动画播放画⾯。
	- 选定的剪切操作将会花费相当长的时间方可完成。请等待 "正在处理...请稍候..."信息从显示屏上消失后再进行 相机操作。请注意,正在编辑的动画较长时,剪切操作过程 需要相当长的时间。

## 创建动画帧的快照(MOTION PRINT)

MOTION PRINT可让您捕捉一个动画帧,用其创建一幅快照。创建 的快照可以是下述两种格式当中的任何一种。

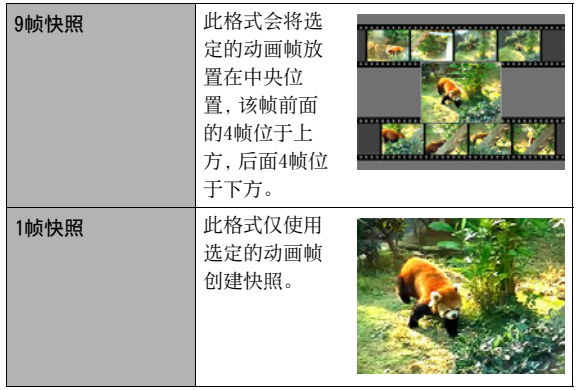

- 1. 在显示方式中, 用[<]和[▶]滚动影像, 显示含有 您所要使用的画面的动画。
- *2.* 按[MENU]。
- **3.** 在"显示"选项卡上,选择"MOTION PRINT",然后 按[▶]。
- 4. 用[▲]和[▼]选择"9帧"或"1帧"。
- 5. 用[<]和[▶]滚动动画帧, 寻找想要用作快照影像 的动画帧。
	- 按住[<]或[▶]可快速滚动。
- *6.* 显⽰所需动画帧时,按[SET]。
	- 如果在步骤4中选择了"9帧",相机将会创建9帧快照,步 骤6中选择的帧位于中央位置。
	- 如果在步骤4中选择了"1帧",相机将会创建步骤6中所选 帧的快照。

重要!

• 对于在不同类型相机上拍摄的动画, 无法使用MOTION PRINT。

# 使用声音

## 为快照配音

本相机的配音功能可使您在拍摄快照后向其添加声音。包含声音 的快照(不论是现场录音还是后期添加的录音)用"■ "图标表 示。

您可以在需要时重新为快照录音。 您可以为每幅快照录制约30秒的声音。

- 1. 在显示方式中, 用[<]和[▶]滚动影像, 显示想要 配⾳的快照。
- *2.* 按[MENU]。
- *3.* 在"显⽰"选项卡上,选 择"配音",然后按  $\lceil \blacktriangleright \rceil$ .
	- 只有在快照出现在显示屏 上时,才能进⾏此操作。

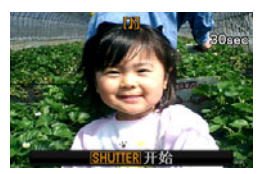

## 4. 按快门钮开始录音。

**5.** 再次按快门钮停止录音。 如果不按快门钮,录音会在约30秒后自动停止。

#### 要播放快照的声音

执行第[152](#page-151-0)页上"聆听配音快照的声音"下的步骤。

#### ■ 重新录制快照的声音

#### 重要!

- 请注意,删除或重录快照声音时,无法恢复原来的声音。
- 1. 在显示方式中, 用[◀]和[▶]滚动影像, 显示想要 重新配音快照。
- *2.* 按[MENU]。
- **3.** 在"显示"选项卡上,选择"配音",然后按[▶]。
- 4. 用[▲]和[▼]选择"删除",然后按[SET]。
	- 如果只想删除快照声音而不进行重新录音,请在此处按 [MENU]跳过本步骤的剩余部分。

**5.** 按快门钮开始录音。 便可删除此前的录音并将其替换为新录音。

## 6. 再次按快门钮停止录音。

如果不按快门钮,录音会在约30秒后自动停止。

## I∄

- 您的相机支持以下音响数据格式。
	- − ⾳响格式: WAVE/ADPCM(.WAV扩展名)
	- − ⾳响⽂件⼤⼩近似值: 165 KB(30秒录⾳,速度5.5KB/ 秒)
- 关于拍摄注意事项,请参阅第[86](#page-85-0)页。
- 无法向下列类型的影像添加声音(配音)。
	- − ⽤MOTION PRINT创建的影像
	- − 受保护的影像

## 仅录制声音 (录音)

录音功能可让您只录制声音, 而不拍摄快照或动画。 仅使用内藏存储器时,最多可以录制约33分43秒钟的声音。

- *1.* 在拍摄⽅式中,按[BS]。
- **2.** 用[▲]、[▼]、[◀]和 [▶]选择"录音",然后 按[SET]。 显示屏上会出现" 0"。

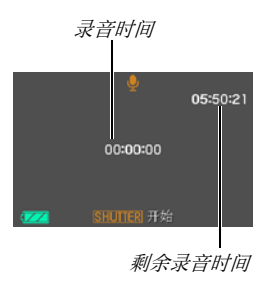

- *3.* 按快门钮开始录⾳。
	- 录音讨程中,操作灯会呈绿色闪烁。
	- 在录音时按[SET]可以插入标记。在以后的播放过程中,您 可以跳⾄录⾳中的标记。

#### 4. 再次按快门钮停止录音并返回步骤3的画面。

- 存储器存满时,录音操作也会自动停止。
- **5.** 此时,您可以重复步骤3和4录制更多声音,您也可 以按[BS]退出本步骤并选择其他BEST SHOT场景。 退出本步骤时,选择"⾃动"进⾏正常的影像拍摄。

## Ⅱ注

- 您也可以使用QuickTime在电脑上播放录音数据。
- 您的相机支持以下音响数据格式。
	- − ⾳响数据: WAVE/ADPCM(.WAV扩展名)
	- − ⾳响⽂件⼤⼩近似值: 165 KB(30秒,5.5KB/秒)
- 关于拍摄注意事项,请参阅第[86](#page-85-0)页。

■ 播放录音数据

- 1. 进入显示方式, 然后用[◀]和[▶]显示想要播放的 录音文件。 会显示" U "来替代录音文件的影像。
- *2.* 按[SET]开始播放。

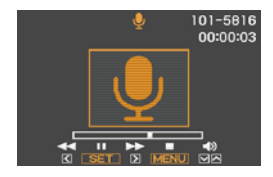

#### 录音播放控制

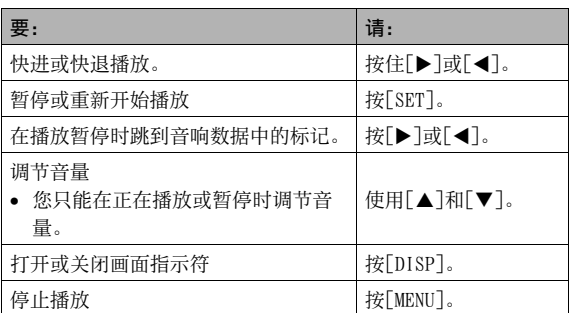

⽂件管理

### <span id="page-188-0"></span>文件和文件夹

本相机将每个快照、动画和录音作为单独的文件进行处理。

您可以根据需要删除、保护和复制文件。

文件由相机自动生成的文件夹进行分类。

文件和文件夹有其各自的独有名称,名称由相机自动指定。

• 关于存储器内文件夹的组成方式,请参阅"存储器的文件夹结构"([第253页](#page-252-0))。

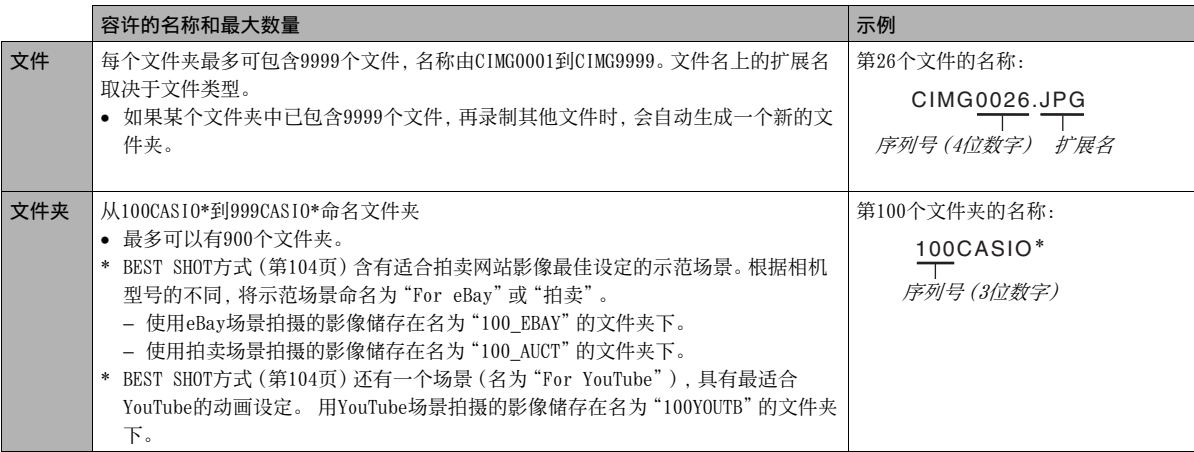

## ▌注

- 您可以在电脑上查看⽂件夹和⽂件名称。关于如何在相机的 显示屏上显示文件名的详情,请参阅第[272页](#page-271-0)。
- 容许的文件夹和文件的总数量取决于影像尺寸和像质, 以及 当前用于存储文件的存储卡的容量。

## <span id="page-189-0"></span>防止删除文件

您可以保护重要文件,以防其被意外删除。

#### 重要!

- 请注意, 即使对文件进行了保护, 该文件也会在执行格式化 操作时被删除([第14](#page-13-0)[,50](#page-49-0)[,209页](#page-208-0))。
- 保护某个特定的文件
- 1. 在显示方式中, 按[MENU]。
- **2.** 在"显示"选项卡上,选择"保护",然后按[▶]。
- 3. 用[<]和[▶]滚动影像,直到要进行保护的影像出 现在显示屏上。

4. 用[▲]和[▼]选择 "开",然后按[SET]。 受保护的影像以" o- "图标 表示。

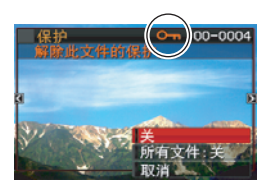

#### *5.* 此时,您可以重复步骤3和4保护其他影像,也可以 按[MENU]退出本步骤。

#### 要解除对某个特定⽂件的保护

执行"保护某个特定文件"下的步骤,不过需要在步骤4中选择 "关"⽽⾮"开"。

- 保护存储器中的所有文件
- 1. 在显示方式中, 按[MENU]。
- **2.** 在"显示"选项卡上,选择"保护",然后按[▶]。
- 3. 用[▲]和[▼]选择"所有文件: 开", 然后按 [SET]。 便可保护存储器中现存的所有⽂件。

## *4.* 按[MENU]。

#### 要解除存储器中所有⽂件的保护

执行"保护存储器中的所有文件"下的步骤,不过需要在步骤3中 选择"所有文件: 关"而非"所有文件: 开"。

## 使⽤FAVORITE⽂件夹

FAVORITE文件夹位于相机的内藏存储器中, 您可以用该文件夹储 存不希望在正常的显示方式操作中显示的个人快照。 即使您更换其它存储卡,FAVORITE⽂件夹中的快照仍会保留在相 机的存储器内。

## 重要!

- FAVORITE文件夹只能用干存储快照。在FAVORITE文件夹中保 存配音快照时,只能保存快照部分。
- 将文件复制到FAVORITF文件夹
- **1.** 在显示方式中, 按[MENU]。
- **2.** 在 "显示"选项卡上,选择 "最爱",然后按[▶]。
- 3. 用[▲]和[▼]选择"登录",然后按[SET]。
- 4. 用[<]和[▶]选择要复制到FAVORITE文件夹的快照。
- **5. 用[▲]和[▼]选择"登录",然后按[SET]。** 便可将快照的复件保存到FAVORITE⽂件夹内。
- *6.* 此时,您可以重复步骤4和5保存其他影像,也可以 按[MENU]两次退出本步骤。

#### 重要!

- 复制到FAVORITE文件夹的快照会转换为QVGA尺寸 (320×240 像素)。FAVORITE文件夹中的快照无法恢复到原来尺寸。
- FAVORITE文件夹中的快照无法复制到存储卡。

## ▌沣

• FAVORITE文件夹中可以储存的快照数量取决于各快照的像 质,以及内藏存储器的剩余存储量。

- 
- 193 文件管理

## 请执⾏下列步骤在电脑上查看FAVORITE⽂件夹的内容。

- *1.* 从相机中取出存储卡。
- *2.* 将相机放置到USB底座上(连接电脑的USB底座)。
- **3.** 在电脑上执行所需操作, 浏览至相机的存储器, 然 后显示FAVORITE文件夹的内容。
- 查看FAVORITF文件夹中的快照
- 1. 在显示方式中, 按[MENU]。
- **2.** 在"显示"选项卡上,选择"最爱",然后按[▶]。
- 3. 用[▲]和[▼]选择"表示",然后按[SET]。
- 4. 用[<]和[▶]滚动 FAVORITE⽂件夹中的快 照。

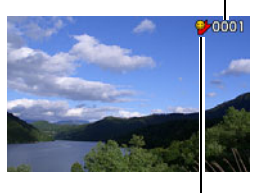

**文件名** 

FAVORITE⽂件夹图标

*5.* 查看完FAVORITE⽂件夹中的快照后,按[MENU]两次 退出本步骤。

## 复制⽂件

可以将文件从相机的内藏存储器复制到存储卡,也可以将文件从 存储卡复制到内藏存储器。

从而可以进行某些操作,例如,通过执行以下步骤将您存储卡中 的文件复制到其他人的存储卡上。

1 将您的存储卡中的⽂件复制到相机的内藏存储器中。

2 取出您的存储卡,然后装⼊他⼈的存储卡。

3 将⽂件从内藏存储器复制到他⼈的存储卡上。

## 重要!

- 您可以复制您的相机记录的快照、动画、配音快照或录音文 件。
- 您不能复制FAVORITE文件夹中的快照。
- 复制后的文件影像出现在全月日历上时,该影像将在复制日 期上显⽰([第166](#page-165-0)页)。

■ 将内藏存储器中的所有文件复制到存储卡

通过下列操作,可以将内藏存储器中的所有⽂件复制到存储卡。 您不能单个复制⽂件。

#### 1. 将想要向其复制文件的存储卡装入相机。

- 2. 打开相机电源,进入显示方式后按[MENU]。
- **3.** 在"显示"选项卡上,选择"复制",然后按[▶]。

#### 4. 用[▲]和[▼]选择"内藏存储器→存储卡",然后 按[SET]。

便会开始复制操作。请等待"正在处理...请稍候..."信息从 显示屏上消失后再进行相机操作。

• 复制操作完成后,最后复制的文件将显示在显示屏上。

■ 将存储卡上的单个文件复制到内藏存储器 使⽤本步骤时,您必须逐个复制⽂件。

- *1.* 将包含待复制⽂件的存储卡装⼊相机。
- 2. 打开相机电源, 进入显示方式后按[MENU]。
- **3.** 在"显示"选项卡上,选择"复制",然后按[▶]。
- 4. 用[▲]和[▼]选择"存储卡→内藏存储器",然后 按[SET]。
- 5. 用[◀]和[▶]选择要复制的文件。
- **6.** 用[▲]和[▼]选择"复制",然后按[SET]。 便会开始复制操作。请等待"正在处理...请稍候..."信息从 显示屏上消失后再进行相机操作。
	- 复制操作完成后,复制过的影像会重新出现在显示屏上。

*7.* 此时,您可以重复步骤5和6复制其他⽂件,也可以 按[MENU]退出本步骤。

l )

● 文件会复制到内藏存储器中序列号最大的文件夹内。

# 删除文件

您可以删除不再需要的文件,或在将文件传输到电脑硬盘或打印 文件之后删除该文件。这样可以释放存储空间以便储存新文件。 您可以删除某个特定的文件,也可以删除存储器中现存的所有文 件。

在此我们将说明不同的⽂件删除步骤,包括如何删除FAVORITE⽂ 件夹中的快照。

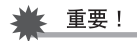

- 请注意,文件的删除操作无法撤销。删除文件之前,请务必 确认您确实不再需要该文件。
- 受保护的文件无法删除。要删除受保护的文件,请先解除文 件保护(第[190页](#page-189-0))。
- 删除配音快照时,会同时删除快照和声音文件。

## 删除某个特定的文件

*1.* 在显⽰⽅式中,按  $[\nabla](\frac{1}{2} \hat{m})$ 。

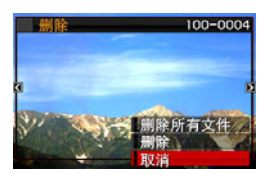

2. 用[◀]和[▶]滚动影像,直到要删除的文件的影像 出现在显示屏上。

#### 3. 用[▲]和[▼]选择"删除",然后按[SET]。

- 要退出删除操作而不删除任何内容, 请选择"取消"。
- *4.* ⾄此便可重复步骤2和3删除其他⽂件。
	- 按[MENU]便可退出本操作。

- 1. 在显示方式中, 按[▼](  $\frac{1}{2}$  m )。
- 2. 用[▲]和[▼]选择"删除所有文件",然后按 [SET]。
- 3. 回应出现的确认信息时,用[▲]和[▼]选择"是"。
	- 要取消删除操作,请洗择"否"而不要洗择"是"。
- *4.* 按[SET]。
	- 便会删除所有⽂件并显⽰"没有⽂件。"信息。

## 删除所有文件 删除FAVORITE文件夹中的快照

您可以删除FAVORITE文件夹中的单个快照, 也可以删除FAVORITE ⽂件夹中的所有快照。

- 1. 在显示方式中, 按[MENU]。
- **2.** 在 "显示" 选项卡上, 选择 "最爱", 然后按[▶]。
- 3. 用[▲]和[▼]选择"表示",然后按[SET]。
- 4. 按[▼]( $1$  m )。
- **5.** 使用"删除某个特定的文件"和"删除所有文件"下 的步骤便可删除所需的快照。
	- 按[MENU]两次便可退出本操作。

# 其他设定

您的相机可以配置下列声音设定。

- 快门释放和其他操作的声音类型及音量
- 动画和录音播放的音量水平

### ■ 选择操作音

## *1.* 按[MENU]。

- 2. 在"设置"选项卡上,选择"操作音",然后按  $[\blacktriangleright]_0$
- 3. 用[▲]和[v]选择要设置其声音的操作(起动音、 半按快门、快门、操作音),然后按[▶]。

## **配置相机的声音设定** 4. 用[▲]和[▼]选择所需的设定, 然后按[SET]。

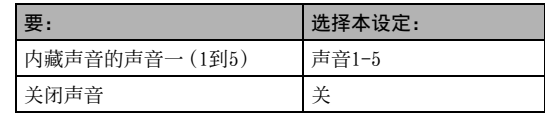

#### ■ 设定操作声音的音量

#### *1.* 按[MENU]。

- **2.** 在"设置"选项卡上,选择"操作音",然后按[▶]。
- 3. 用[▲]和[▼]选择"Ma操作音"。
- 4. 用[<]和[▶]指定所需的播放音量设定,然后按 [SET]。
	- 您可以在0(最低)到7(最高)的范围中设定八种音量等级。
	- 将音量设为0会关闭声音。

## ┃注

• 此处配置的音量设定也会应用到视频输出中(第[162页](#page-161-0))。

#### ■ 设定播放音量

您可以使用本步骤设定动画和配音快照的音量,该音量设定不受 操作音量的影响。

- *1.* 按[MENU]。
- **2.** 在"设置"选项卡上,选择"操作音",然后按  $[\triangleright]_6$
- 3. 用[▲]和[▼]选择"■ 播放音"。
- 4. 用[<]和[▶]指定所需的操作音量设定,然后按 [SET]。
	- 您可以在0(最低)到7(最高)的范围中设定八种音量等级。
	- 将⾳量设为0会关闭声⾳。

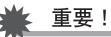

• 此处配置的音量设定不影响视频输出([第162页](#page-161-0))。

## 打开和关闭启动画⾯

您可以对相机进行设置,使其在开机时显示您所拍摄的某个影像 的启动画面。

- 即使在显示方式中配置了启动画面设定,按[二](显示)开机 时,也不会出现启动画面。
- *1.* 按[MENU]。
- *2.* 在"设置"选项卡上,选择"启动画⾯",然后按  $\mathsf{[}\blacktriangleright\mathsf{]}$ .
- 3. 用[<]和[▶]滚动影像,直到要用作启动画面的影 像出现在显示屏上。
- 4. 用[▲]和[▼]选择所需的设定,然后按[SET]。

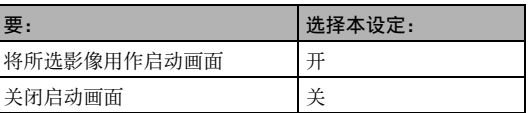

Ⅱ注

- 可以选用为启动画面的影像类型如下。
	- − 相机内建的专用启动画面影像
	- − 快照
	- − 配⾳快照(不播放声⾳)
- 在任何时间,只能有一个启动画面影像有效。要将启动画面 改为其他影像,只需用新影像覆盖当前影像。
- 格式化内藏存储器([第209页](#page-208-0))会删除当前的启动画⾯影像。

## 指定文件名称序列号的生成规则

请用下列步骤指定文件名称所用序列号的生成管理规则([第189](#page-188-0) 页)。

*1.* 按[MENU]。

- *2.* 在"设置"选项卡上,选择"⽂件编号",然后按  $[\blacktriangleright]$ .
- 3. 用[▲]和[▼]选择所需的设定,然后按[SET]。

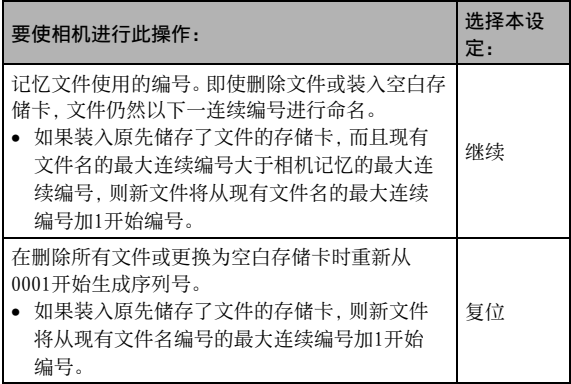

## 更改相机的日期和时间设定

更改日期和时间设定时,请务必更改本地城市(您通常使用相机 的地点)的日期和时间设定。如果已正确配置了本地城市设定,您 可以使用"设定本地城市的日期和时间"([第203页](#page-202-0))下的步骤在 需要时只更改当前时间设定。

## 重要!

- 在没有先配置本地城市设定的情况下更改时间和日期设定会 导致所有的世界时间(第[204页](#page-203-0))的日期和时间关闭。
- 选择本地城市
- *1.* 按[MENU]。
- *2.* 在"设置"选项卡上,选择"世界时间",然后按  $[\triangleright]_6$

便会显⽰当前的世界时间设定。

- 3. 用[▲]和[▼]选择"本地",然后按[▶]。
- 4. 用[▲]和[▼]选择"城市",然后按[▶]。
- 5. 用[▲]、[▼]、[<]和[▶]选择本地城市的所在地 区,然后按[SET]。
- **6.** 用[▲]和[▼]选择本地城市,然后按[SET]。
- *7.* 完成所需设定后,按[SET]退出设定画⾯。
- <span id="page-202-0"></span>■ 设定本地城市的日期和时间
- *1.* 按[MENU]。
- *2.* 在"设置"选项卡上,选择"调节时间",然后按  $[\blacktriangleright]_6$
- *3.* 设定⽇期和时间。

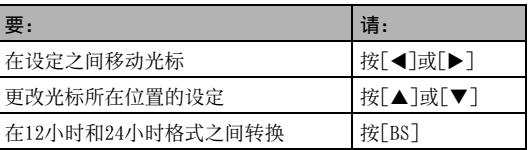

*4.* 完成所需全部设定后,按[SET]退出设定画⾯。

#### ■ 更改日期格式

您可以选择三种不同的日期格式。

- *1.* 按[MENU]。
- 2. 在"设置"选项卡上,选择"日期样式",然后按  $[\blacktriangleright]$ .
- 3. 用[▲]和[▼]选择所需的设定,然后按[SET]。 例如: 2007年12月19日

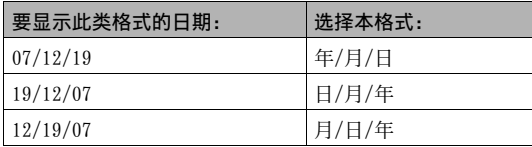

 $\mathbf{I}$  if

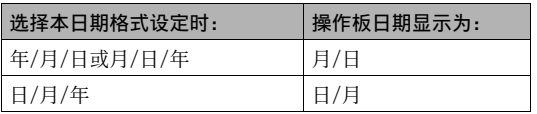

## <span id="page-203-0"></span>使用世界时间

• 本设定还会如下影响操作板日期格式([第55页](#page-54-0))。 在您外出旅行时或在类似情况下,您可以用世界时间画面查看与 您本地城市不同时区的当前时间。世界时间可以显示全球32个时 区162个城市的当前时间。

## 配置世界时间设定

- *1.* 按[MENU]。
- *2.* 在"设置"选项卡上,选择"世界时间",然后按  $[\blacktriangleright]$ .
- 3. 用[▲]和[▼]选择"世界",然后按[▶]。
- 4. 用[▲]和[▼]选择"城 市",然后按[▶]。
	- 要配置夏今时设定, 用 [▲]和[▼]洗择"夏今 时",然后选择"开"。

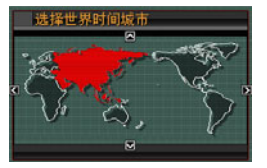

- 在夏季,某些地区采⽤夏 令时将当前的时间设定提 前一小时。
- 是否采⽤夏令时取决于当地的习惯和法律。
- 5. 用[▲]、[▼]、[◀]和[▶]选择要查看的城市的所 在地区,然后按[SET]。
- **6.** 用[▲]和[▼]选择所需城市,然后按[SET]。
- *7.* 完成所需设定后,按[SET]退出设定画⾯。
- 切换本地时区和世界时间画面
- *1.* 按[MENU]。
- *2.* 在"设置"选项卡上,选择"世界时间",然后按  $[\blacktriangleright]_a$
- 3. 用[▲]和[▼]选择"世界"切换到世界时间画面, 或选择"本地"切换到本地时区画面。
- *4.* 选择所需画⾯后,按[SET]退出设定画⾯。

可以通过下列步骤来选择显示文字的语言。

• 语言的数量和类型取决于相机的销售地区。

## *1.* 按[MENU]。

- *2.* 在"设置"选项卡上,选择"Language",然后按  $[\blacktriangleright]$ .
- 3. 用[▲]、[▼]、[<]和[▶]选择所需设定,然后按 [SET]。

## 更改显⽰语⾔ ■ 如果显⽰内容的语⾔错误

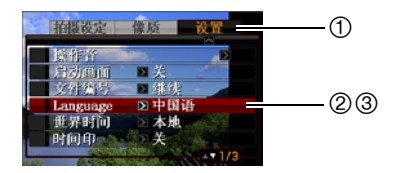

- 1:选择该选项卡。
- 2:选择"Language"项⽬。
- 3:选择所需的影像。

您可以使⽤下述步骤更改与电脑、打印机或其它外接设备交换数 据时使用的USB通信协议。请选择适合所连设备的协议。

### *1.* 按[MENU]。

**2.** 在"设置"选项卡上,选择"USB",然后按[▶]。

*3.* ⽤[S]和[T]选择所需的设定,然后按[SET]。 更改USB端⼝协议

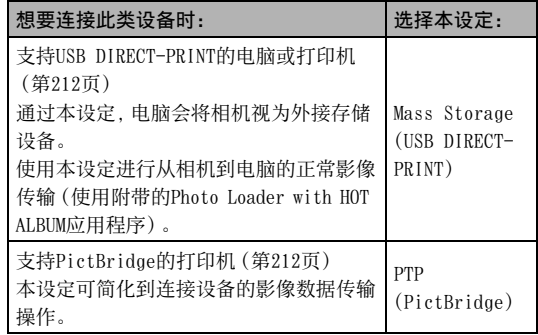

## $\lceil \bullet \rceil$  (拍摄) 和[ $\lceil \bullet \rceil$  (显示) 钮设定

您可以对相机进行配置,使其在按[ 1 ](拍摄)或[ ■ ](显 示)钮时不开机,或在按[ ](拍摄)或[ ](显示)钮时关 机。

- *1.* 按[MENU]。
- *2.* 在"设置"选项卡上,选择"REC/PLAY",然后按  $\mathsf{L}$ .
- 3. 用[▲]和[▼]选择所需的设定,然后按[SET]。

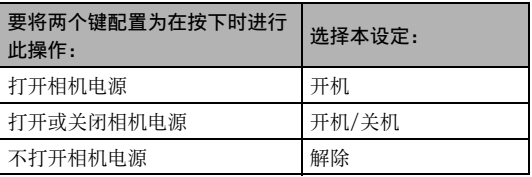

∎⊭

- 使用"开机/关机"时, 在拍摄方式中按[ 1 ](拍摄)时, 或 在显示方式中按[▶](显示)时,相机会关闭电源。
- 本设定的初始出⼚缺省设定为"开机"。
- 连接到电视机查看影像之前,请将本设定改为"解除"外的 其他设定。

## <span id="page-208-0"></span>格式化内藏存储器

格式化内藏存储器会删除存储器中储存的所有数据。

#### 重要!

- 请注意,格式化操作所删除的数据无法恢复。格式化内藏存 储器之前,请进⾏检查以确认您已不需要内藏存储器中的任 何数据。
- 格式化内藏存储器也会删除以下内容。
	- − 使用记录亲属保存的人脸识别数据
	- − 受保护的影像
	- − FAVORITE⽂件中的影像
	- − BEST SHOT方式用户设置
	- − 启动画⾯
- 开始格式化操作之前, 请确认电池已完全充电。如果在进行 格式化时相机电量耗尽, 则可能无法正确进行格式化操作, 相机也可能会停止正常运行。
- 正在进行格式化时,切勿打开电池盖。否则会导致相机停止 正常运⾏。
- 1. 请进行检查以确认相机中未装入存储卡。
	- 如果相机中装有存储卡,请将其取出。
- *2.* 按[MENU]。
- *3.* 在"设置"选项卡上,选择"格式化",然后按  $[\triangleright]_6$
- 4. 用[▲]和[▼]选择"格式化",然后按[SET]。 便会格式化内藏存储器。
	- 要退出格式化撮作而不进行格式化, 请选择"取消"。
	- 在格式化内藏存储器后进入显示方式时, 会出现"没有文 件。"信息。

# 打印

## 打印类型

您可以使用三种不同的打印方法打印影像。

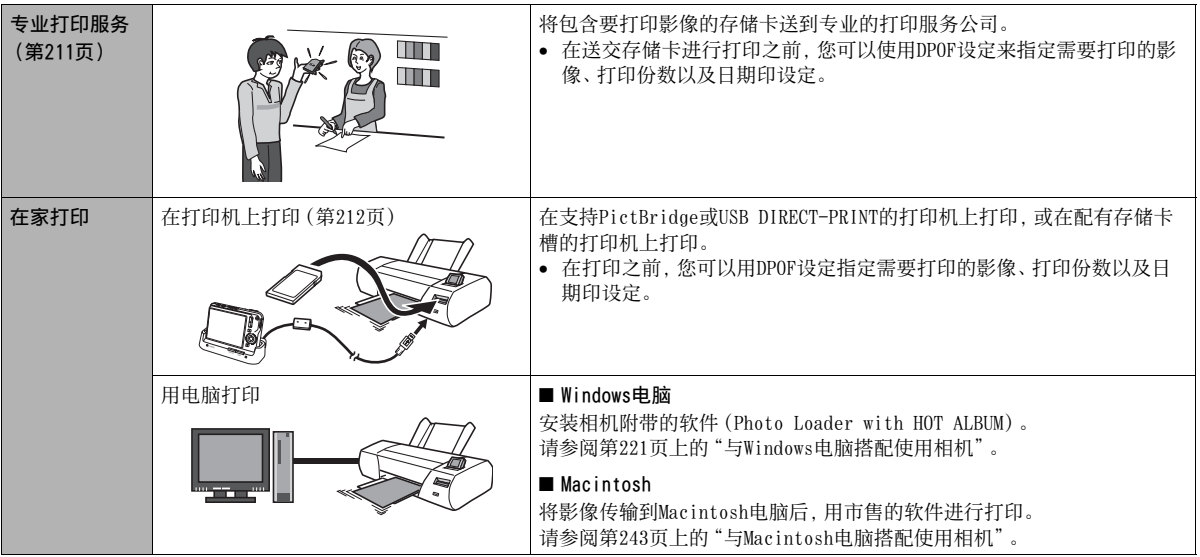

### ■ 打印注意事项

- 请参阅打印机附带的⽂档以了解打印质量和纸张设定的有关信 息。
- 对于新型打印机等设备,请与您的打印机⽣产商咨询,以了解 其是否⽀持PictBridge或USB DIRECT-PRINT。
- 正在打印时,切勿断开电缆或对相机或USB底座进行任何操作。 否则会导致打印机出现故障。

## <span id="page-210-0"></span>使用专业打印服务

将含有所要打印影像的存储卡送到专业的打印服务公司。在送交 存储卡之前, 您可以用相机的DPOF设定 ([第215](#page-214-0)页) 指定要打印的 影像、打印份数、以及是否需要在影像上打印日期印。

## <span id="page-211-1"></span>⽤您的打印机打印影像

如果您的打印机属于下列任何一种类型,您便可以使用该打印机 打印影像而不需通过电脑进行打印。

- -配有存储卡槽(兼容当前所⽤存储卡类型)的打印机
- 支持PictBridge或USB DIRECT-PRINT的打印机

## ■ 在配有存储卡槽的打印机上打印

从相机中取出存储卡,然后将其直接插入打印机的存储卡槽内。 根据所用打印机类型的不同,某些打印机可能能够读取您通过相 机的DPOF设定([第215](#page-214-0)页)所作的各种设定(要打印的影像、份数、 日期印)。有关详情,请参阅打印机附带的用户文档。

#### <span id="page-211-0"></span>■ 在支持PictBridge或USB DIRECT-PRINT的打印机 上打印

您可以直接将相机连接到PictBridge或USB DIRECT-PRINT兼容打 印机上打印影像, 而无需通过电脑。

• 也可以通过本相机的USB底座轻松连接到打印机。通过USB底座 连接打印机之前,请务必先执行以下步骤。

## *1.* 按[MENU]。

- **2.** 在"设置"选项卡上,选择"USB",然后按[▶]。
- 3. 用[▲]和[▼]选择适合打印机的设定, 然后按 [SET]。

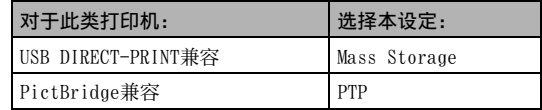

*4.* 将相机附带的USB电缆连接到USB底座和打印机的 USB端⼝。

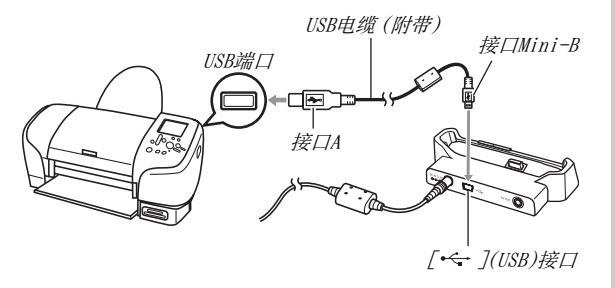

- 此外,将交流电变压器连接到底座,然后将交流电变压器 插入电源插座。
- 如果您不打算使用交流电变压器, 请确认相机的电池已完 全充电。
- 如果在相机位于USB底座上时将附带的AV电缆连接到底座, 相机的显示屏上不显示任何内容。如果要使用相机的显示 屏查看影像,请务必从底座上断开AV电缆。
- *5.* 关闭相机电源,然后将其放置到USB底座上。
- *6.* 打开打印机电源。
- *7.* 将纸张装⼊打印机。
- *8.* 按USB底座的[USB]钮。 便会在相机的显示屏上显示打 印选单。

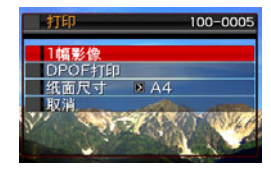

#### **9.** 用[▲]和[▼]选择"纸面尺寸",然后按[▶]。

#### 10. 用[▲]和[▼]选择纸面尺寸, 然后按[SET]。

- 可以使用的纸面尺寸如下。  $3.5" \times 5"$ ,  $5" \times 7"$ ,  $4" \times 6"$ , A4,  $8.5" \times 11"$ , 使用打印机设 定
- 选择"使用打印机设定"会使用打印机上选择的纸面尺寸 讲行打印。
- 可用的纸张设定取决于所连接的打印机。有关详情,请参 阅打印机附带的用户文档。

#### 11. 用「▲1和「▼1指定所需的打印选项。

如果要打印某个特定的影像:

选择"一幅影像",然后按[SET]。 随后,用[◀]和[▶]显示 要打印的影像。

如果要打印多幅的影像:

选择"DPOF打印",然后按[SET]。接下来,用DPOF设定(第 [215](#page-214-0)页)指定需要选择的影像。

• 要转换⽇期印的开启和关闭 状态,按[BS]。显示屏上指 示"开"时,会打印日期印。

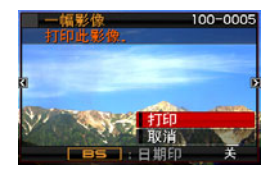

12. 用[▲]和[▼]选择"打印",然后按[SET]。

便会开始打印并且信息"正在处理...请稍候..."会出现在 显示屏上。即使打印仍在进行,该信息也会在短时间内消失。 按相机的任何按钮会重新显⽰打印状态信息。 打印完成后,会重新出现打印选单画面。

● 如果在步骤11中选择了"一幅影像", 您可以根据需要从步 骤11开始重复执⾏其他步骤以打印其他影像。

## *13.* 结束打印后,按USB底座的[USB]钮。

便可关闭相机电源。

## <span id="page-214-0"></span>⽤DPOF指定要打印的影像和打印份数

DPOF(数码打印预约格式)可让您指定要打印的影 像、打印份数以及是否打开或关闭日期印。所配置的 设定会记录到存储卡上。配置设定后, 您可以使用该 **DPOF** 存储卡在支持DPOF的家用打印机上进行打印,也可 以将存储卡送到专业打印服务公司。通过DPOF,您可 以边查看相机显示屏上的实际影像边配置设定,因而不需要回忆 难以记忆的⽂件名等。

## 重要!

- 某些打印机可能会忽略时间印记设定或根本不⽀持DPOF。有 关详情,请查阅打印机附带的用户文档。
- 某些打印服务上可能不支持DPOF而可能支持其他的打印协 议。此时,您便需要按照所用打印服务的说明进行打印。
- 为每幅影像单独配置DPOF设定
- 1. 在显示方式中, 按[MENU]。
- *2.* 在"显⽰"选项卡上,选 择"DPOF打印",然后按  $[\blacktriangleright]_0$

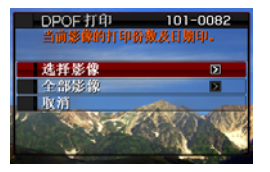

- 3. 用[▲]和[▼]选择"选择影像",然后按[▶]。
- 4. 用[<]和[▶]滚动影像,直到要进行打印的影像出 现在显示屏上。
- 5. 用[▲]和[▼]指定打印份数。
	- 打印份数最多可指定为99。如果不想打印该影像,请指定 为0。
- 6. 如果要在影像中包含日期印, 请按[BS]将显示日期 印的设置切换为"开"。
	- 要关闭日期印,请按[BS]以显示"关"。
	- 如果需要,请重复步骤4到6配置其它影像的设定。
- *7.* 达到所需效果后,按[SET]保存该设定。
- <span id="page-216-0"></span>■ 对所有影像配置相同的DPOF设定
- **1.** 在显示方式中, 按[MENU]。
- **2.** 在"显示"选项卡上,选择"DPOF打印",然后按  $[\triangleright]_6$
- 3. 用[▲]和[▼]选择"全部影像",然后按[▶]。
- 4. 用[▲]和[▼]指定打印份数。
	- 打印份数最多可指定为99。如果不想打印,请指定为0。
- **5.** 如果要在影像中包含日期印, 请按[BS]将显示日期 印的设置切换为"开"。
	- 要关闭日期印,请按[BS]以显示"关"。
- *6.* 达到所需效果后,按[SET]保存该设定。

#### 不再需要DPOF设定时,请清除该设定!

打印结束后,不会⾃动清除DPOF设定。也就是说,如果在未清除 DPOF设定的情况下进行其他打印操作,打印操作将会按照上次配 置的设定执行。如果您不再需要当前配置的DPOF设定,请用["对所](#page-216-0) [有影像配置相同的DPOF设定](#page-216-0)"下的步骤将所有影像的打印份数设 定更改为00。

#### 将您的DPOF设定告知打印服务公司!

将存储卡送到专业打印服务公司时,请务必告诉他们该卡包含要 打印的影像及打印份数的DPOF设定。如果您未告诉他们您的DPOF 设定,打印服务公司可能会打印全部影像⽽不会按照您的DPOF设 定进行打印,也可能会忽略您的日期印设定。

### 日期印

您可以使用以下三种方法当中的任何一种方法在打印的影像中纳 入拍摄日期。

- 在相机上配置DPOF设定以指定日期印 (第[215页](#page-214-0))
	- 如果已使⽤相机的⽇期印功能在影像中标注了⽇期,打开 DPOF日期印时, 会在相同位置标注两个日期。打印已使用相 机的日期印功能标记了日期的影像时,请务必关闭DPOF日期 印。
	- 某些打印机可能会忽略时间印记设定或根本不⽀持DPOF。有 关详情,请查阅打印机附带的用户文档。
	- 请注意,某些专业打印服务公司不⽀持DPOF打印。请在预定 打印之前查询您的打印服务公司。
- 相机的日期印功能会将日期和时间直接标注到影像数据中(第 [141页](#page-140-0))。
- 您可以使⽤附带的Photo Loader with HOT ALBUM([第221](#page-220-0)页) 软件插入日期(仅限Windows)。
- 在交给专业打印服务公司打印时要求打印日期印
	- 某些打印公司不⽀持⽇期打印。请查询您的服务公司以了解 更多信息。

### 支持的协议

您的相机⽀持以下协议。

### ■ PictBridge和USB DIRECT-PRINT

- PictBridge 相机和影像产品协会(CIPA)
- USB DIRECT-PRINT Seiko Epson Corporation

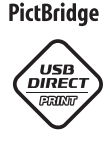

### ■ PRINT Image Matching **III**

使用影像编辑软件在同时支持PRINT Image Matching III的打印机上打印时,可以使用影像记录 的拍摄条件信息,完全按照您所需要的类型打印影 像。

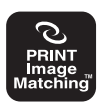

PRINT Image Matching和PRINT Image Matching III 是Seiko Epson Corporation的商标。

### ■ Exif Print

在同时⽀持Exif Print(Exif 2.2)的打印机上 打印时,可以使⽤影像记录的拍摄条件信息来 提高打印影像的质量。

关于支持Exif Print的打印机型号、打印机升 级等信息,请与您的打印机⽣产商咨询。

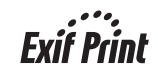

# 将相机与电脑配合使用

### 您可以进⾏的操作

用附带的USB电缆将相机连接到电脑时,您可以进行下述操作。

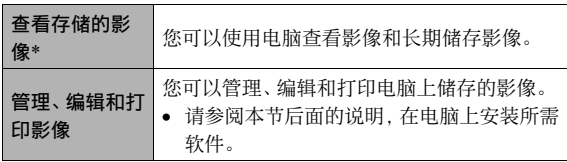

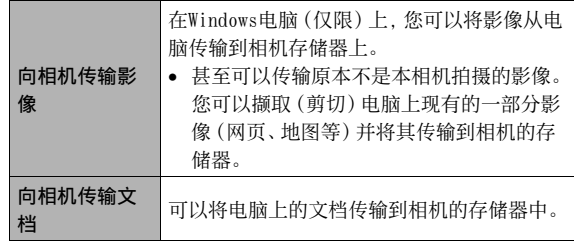

\* 您也可以从相机中取出存储卡,然后⽤电脑读取存储卡中的内 容,从而可以在不连接相机的情况下将影像传输到电脑进行杳 看和储存(第[252](#page-251-0)页)。

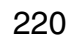

对于Windows和Macintosh,在搭配使⽤相机和电脑时,以及在使 用附带的软件时, 需要执行不同的操作步骤。

- Windows用户应参阅第[221页](#page-220-1)上的"与Windows电脑搭配使用相 [机"](#page-220-1)。
- Macintosh⽤户应参阅[第243](#page-242-0)页上的"[与Macintosh电脑搭配使](#page-242-0) [⽤相机"](#page-242-0)。

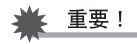

• 本相机支持USB 2.0高速协议。虽然它也可以与只支持USB 1.1 协议的电脑联用, 但是与支持USB 2.0高速协议的电脑联用 时, 数据的传递速度会更高。请注意, 与使用USB集线器的电 脑连接时,有些系统条件会降低数据传送速度甚⾄会引起操 作问题。

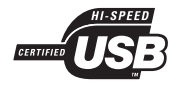

### <span id="page-220-1"></span>与Windows电脑搭配使用相机

请根据所用的Windows版本以及使用目的来安装所需的软件。

<span id="page-220-2"></span><span id="page-220-0"></span>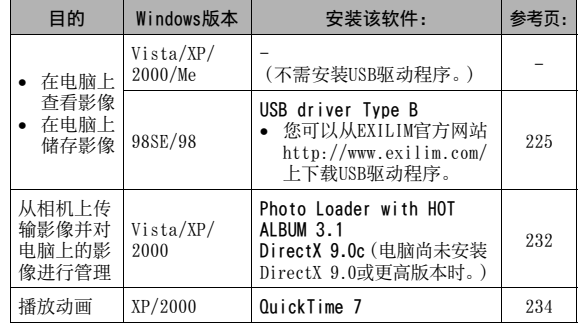

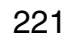

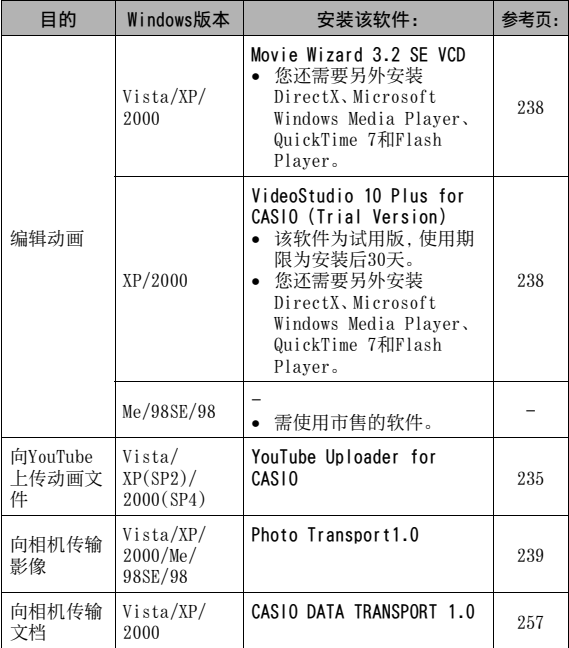

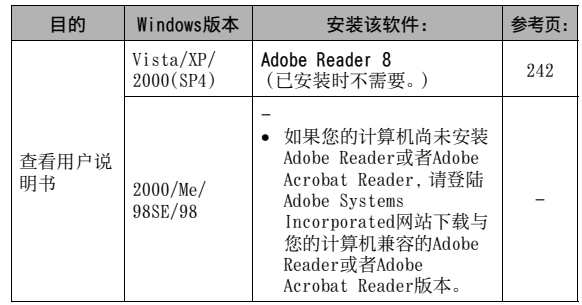

#### ■ 附带软件的电脑系统要求

电脑的系统要求因各种应用程序而异。请务必查看您所要使用的 特定应用程序的要求。请注意,此处提供的数值是运行各应用程 序的最低要求。根据所处理的影像数量和影像尺⼨,实际要求会 更⾼。

#### Photo Loader with HOT ALBUM 3.1

- 硬盘: 至少2GB
- 其他:Internet Explorer 5.5或更高 DirectX 9.0或更高 Windows Media Player 9或更高 QuickTime 7或更高

#### DirectX 9.0c

硬盘 :65MB⽤于安装(硬盘上18MB)

#### YouTube Uploader for CASIO

- 足以運行操作系統的記憶體容量
- 能够播放YouTube⽹站动画的电脑配置
- 能够将动画上传到YouTube⽹站的电脑配置

#### Photo Transport 1.0

- 存储器 : 至少64MB
- 硬盘 :⾄少2MB

#### CASIO DATA TRANSPORT 1.0

• 足够的内存来运行操作系统

#### Adobe Reader 8

- CPU :Pentium III级处理器
- 存储器 : 至少128MB
- 硬盘 :⾄少180MB
- 其他 : Internet Explorer 6.0或更高

#### QuickTime 7

CPU : Pentium或更高 存储器 : 至少128MB或更高 操作系统 :Windows 2000 Service Pack 4 /XP

#### Movie Wizard 3.2 SE VCD

- CPU :Intel Pentium 4、M、D或Extreme Edition;AMD Athlon 64或更高
- 存储器 :256MB RAM(建议⾄少512MB)
- 硬盘 :● 250MB可用空间 (用干程序安装)
	- 至少4GB可用空间 (用干视频捕捉和编辑)
- 其他 :  $1024 \times 768$ 或更高的显示分辨率 您还需要另外安装DirectX、Microsoft Windows Media Player、QuickTime 7和Flash Player。

#### Video Studio 10 Plus for CASIO (Trial Version) \*30天试⽤版

- CPU :Intel Pentium 4、M、D或Extreme Edition;AMD Athlon 64或更高
- 存储器 : 512MB RAM (建议至少1GB)
- 硬盘 :• 1GB可⽤空间(⽤于程序安装)
	- 至少4GB可用空间 (用干视频捕捉和编辑)
- 其他 :  $1024 \times 768$ 或更高的显示分辨率 您还需要另外安装DirectX、Microsoft Windows Media Player、QuickTime 7和Flash Player。

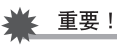

• 关于各种应⽤软件的最低系统要求的详情,请参阅相机附带 的CD-ROM上的"自述"文件。

#### ■ Windows Vista用户注意事项

- Photo Transport和CASIO DATA TRANSPORT不在Windows Vista 64位版本下运行。
- 仅以管理员权限登录的用户才能使用Photo Transport和 CASIO DATA TRANSPORT。
- 不支持自行组装电脑或双核处理器环境下的操作。
- 某些电脑环境下可能无法操作。
- Photo Loader with HOT ALBUM提供了用于迁移原先使用Photo Loader保存的影像数据的功能,这意味着您仍然可以访问现有 的影像存档。

### 在电脑上查看和储存影像

您可以通过相机的USB底座连接相机,在电脑上查看和储存影像 (快照和动画⽂件)。

您可以将相机连接到电脑上来查看和储存影像(快照和动画文件)。

- 使用Windows Vista、XP、2000和Me时, 不需要安装USB驱动程 序。只需将相机连接到电脑上即可。
- 如果您的电脑运⾏的是Windows 98SE或98,则需要安装USB驱动 程序(第[221页](#page-220-2))。 您可以从EXILIM官方网站http:// www.exilim.com/上下载USB驱动程序。

<span id="page-224-0"></span>如果电脑运⾏Windows 98SE或98,在电脑上安装USB驱动程序之 前,请勿尝试在相机与电脑之间建立连接。

如果建立连接,电脑将无法识别相机。

如果您的电脑运⾏的是Windows 98SE或98,请务必安装USB驱动 程序。

在未先安装USB驱动程序的情况下,请勿将相机连接到电脑。

#### ⼀般步骤

1) 用USB底座连接相机和电脑(第[226页](#page-225-0))。

2) 查看和复制所需影像(第[229页](#page-228-0))。

#### <span id="page-225-0"></span>■ 第一次将相机连接到电脑

### 重要!

- 如果不使用交流电变压器对相机供电, 电池电量可能会耗 尽,导致相机在与电脑交换文件的过程中关机。建议使用专 ⽤的交流电变压器对相机供电。
- *1.* 将附带的交流电变压器连接到USB底座的[DC IN 5.3V]接口,然后将其插入家用电源插座。

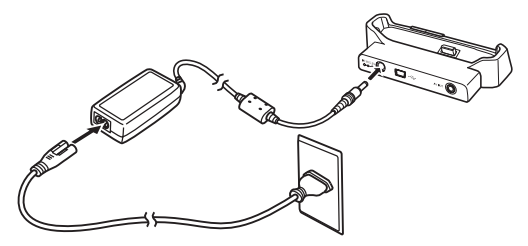

• 如果您不打算使用交流电变压器, 请确认相机的电池已完 全充电。

*2.* 将相机附带的USB电缆连接到USB底座和电脑的USB 端口。

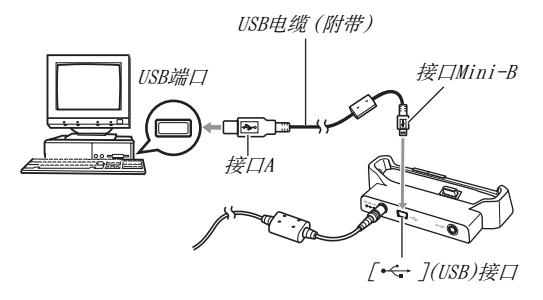

- 连接时,调整USB插头的方向, 使其与USB端口的形状相吻 合。
- 将USB电缆牢固插入端口, 尽可能完全插入。如果连接不 当, 则无法进行正确操作。
- *3.* 按相机的[ON/OFF]钮打开电源,然后按[MENU]。
	- 先不要将相机放置到USB底座上。
- 4. 在"设置"选项卡上,选择"USB",然后按[▶]。
- **5.** 用[▲]和[▼]选择"Mass Storage",然后按 [SET]。
- *6.* 按相机的[ON/OFF]钮关闭电源,然后将相机放置到 USB底座上。
	- 相机电源开启时,请勿将其放置到USB底座上。
	- 如果您想要将相机内藏存储器中的影像传输到电脑上,请 确认相机中未装入存储卡。

*7.* 按USB底座的[USB]钮。

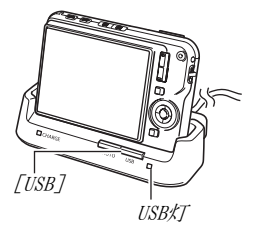

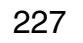

#### 相机-电脑连接

按底座的[USB]按钮会使其进入USB方式,用点亮绿鱼的USB灯来表 示。在此方式中, 电脑会将相机中装入的存储卡(或在未装入存储 卡时的相机的内藏存储器)识别为可移动磁盘。

从现在开始, 您便不需要在将相机连接到电脑时再执行上述步骤 的3到5(除非你出于某种原因更改了相机的USB设定)。

• 对于某些Windows设置, 您可能会看到显示器上出现一条指导 信息, 用来让您了解新的可移动磁盘。此时, 只需关闭该指导 信息的对话框。

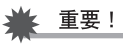

• 在没有先退出USB方式之前, 切勿断开USB电缆或从USB底座 中取出相机。否则会损坏影像数据。关于从USB底座中安全地 取出相机所需执行的正确操作步骤,请参阅[第232页](#page-231-0)上的"[从](#page-231-0) [USB底座中取出相机"](#page-231-0)。

### ■ 第一次以后的相机与电脑的连接

由于您只需在初次连接相机和电脑时配置选单设定,因此,以后 的连接就比较简单。

- *1.* 按相机的[ON/OFF]钮关闭电源,然后将相机放置到 USB底座上。
- *2.* 按USB底座的[USB]钮。
	- 按底座的[USB]按钮会使其 进入USB方式, 用点亮绿色 的USB灯来表示。

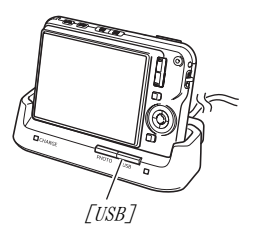

#### <span id="page-228-0"></span>■ 在电脑上杳看相机影像

将相机连接到电脑后,您便可以在电脑屏幕上查看相机影像。

- 1. Windows XP用户:单击"开始",然后单击"我的电 脑"。 Windows Vista用户:单击"开始",然后单击"电 脑"。 Windows 2000/Me/98SE/98用户:双击"我的电脑"。
- *2.* 双击"可移动磁盘"。
	- 您的电脑会将相机中装⼊的存储卡(或没有存储卡时的内 藏存储器)识别为可移动磁盘。
- *3.* 双击"DCIM"⽂件夹。
- *4.* 双击包含所要查看的影像的⽂件夹。

#### *5.* 双击包含所要查看的影像的⽂件。

便可显⽰影像。

● 关于文件名的信息, 请参阅[第253页](#page-252-0)上的"存储器的文件夹 [结构"](#page-252-0)。

### ▌注

• 在相机上旋转过的影像会以其原来(未旋转之前)的方向显 示在电脑屏幕上。

### ■ 在电脑上保存影像

要对影像进⾏处理或将其收⼊影集中,必须先将影像保存到电脑 上。要在电脑上保存相机影像,必须先通过相机的USB底座建立相 机与电脑之间的连接。

- 1. Windows XP用户:单击"开始",然后单击"我的电 脑"。 Windows Vista用户:单击"开始",然后单击"电 脑"。 Windows 2000/Me/98SE/98用户:双击"我的电脑"。
- *2.* 双击"可移动磁盘"。
	- 您的电脑会将相机中装入的存储卡(或没有存储卡时的内 藏存储器)识别为可移动磁盘。
- *3.* 右键单击"DCIM"⽂件夹。
- *4.* 在出现的快捷选单上,单击"复制"。
- **5. Windows XP用户:单击"开始",然后单击"我的文** 档"。

Windows Vista用户:单击"开始",然后单击"文 件"。

Windows 2000/Me/98SE/98用户:双击"我的文档" 将其打开。

- 如果"我的文档"中已有"DCIM"文件夹, 下一步会将其覆 盖。如果要保留现有的"DCIM"文件夹, 在执行下一步之 前, 您需要更改其名称并将其移入其它位置。
- **6.** 在"我的文档""编辑"选单上,选择"粘贴"。

便会将"DCIM"⽂件夹(及其中所含的全部影像⽂件)粘贴到 "我的文档"文件夹内。您便在电脑上拥有了相机存储器中文 件的复制件。

∠ 重要!

- 切勿使用电脑对相机内藏存储器或存储卡中的任何影像文件 进⾏修改、删除、移动或重命名。否则会导致相机的影像管 理数据出现问题, 从而无法在相机上播放影像并严重影响剩 余存储量。需要修改、删除、移动或重命名影像时,只能对电 脑上存储的影像进⾏此类操作。
- 查看或储存影像时,切勿拔出USB电缆、操作相机或底座。否 则会导致数据受损。

231 | 新相机与电脑配合使用

### <span id="page-231-0"></span>■ 从USB底座中取出相机

#### Windows Vista/XP/98SE/98用户

按USB底座的[USB]钮。确认底座的USB灯已熄灭之后,再从底座中 取出相机。

#### Windows 2000/Me田户

单击电脑屏幕上任务栏中的卡服务图标,解除赋予相机的盘符。 然后,按USB底座的[USB]钮。确认底座的USB灯已熄灭之后,再从 底座中取出相机。

### 从相机上传输影像并对电脑上的影像进行管 理

要在电脑上管理影像,需要安装相机附带的CD-ROM上的Photo Loader with HOT ALBUM应用程序。

Photo Loader with HOT ALBUM可让您将相机中的影像自动传输到 电脑上, 按照拍摄日期排列影像, 并可按照日历形式显示影像。

- 安装Photo Loader with HOT ALBUM
- *1.* 启动电脑,然后将附带的CD-ROM装⼊电脑的CD-ROM 驱动器中。
	- 请使用标签上标有"Photo Loader with HOT ALBUM"的CD-ROM。
	- 一般情况下, 选单画面会自动出现。如果电脑不自动显示 选单画⾯,请浏览到电脑上的CD-ROM,然后双击 "AutoMenu.exe"⽂件。
- *2.* 在选单画⾯上,单击"Language"下拉箭头按钮,然 后选择所需的语言。
- *3.* 单击"Photo Loader with HOT ALBUM 3.1"将其选 定,然后单击"自述"。
	- "自述"文件含有重要的安装信息,包括安装条件和电脑系 统要求。
- *4.* 单击Photo Loader with HOT ALBUM的"安装"。
- *5.* 按照电脑屏幕上的说明安装Photo Loader with  $HOT$  ALBUM.

#### 查看电脑的DirectX版本

要⽤Photo Loader with HOT ALBUM管理影像,还需要在电脑上安 装Microsoft DirectX 9.0或更高版本。您可以使用电脑的 DirectX诊断⼯具来查看所安装的Microsoft DirectX版本。

- *1.* 在电脑上,单击"开始","所有程序","附件", "系统工具",然后单击"系统信息"。
- *2.* 在"⼯具"选单上,选择"DirectX诊断⼯具"。
- **3.** 在"系统"选项卡上, 讲行检查以确认 "DirectX版 本"是否为9.0或更高版本。

#### 4. 单击"退出"退出DirectX诊断工具。

- 如果您的电脑已装有Microsoft DirectX 9.0或更⾼版本, 则不需安装附带的CD-ROM上的Microsoft DirectX 9.0c。
- 如果您的电脑未安装Microsoft DirectX 9.0或更高版本, 则请安装附带的CD-ROM上的Microsoft DirectX 9.0c。

### <span id="page-233-0"></span>播放动画

您可以在装有QuickTime 7或更⾼版本的电脑 上播放动画。要播放动画,先将动画复制到电 脑上,然后双击动画⽂件。

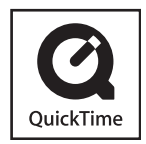

启动电脑,然后将附带的CD-ROM装入电脑的 CD-ROM驱动器中。

- *1.* 启动电脑,然后将附带的CD-ROM装⼊电脑的CD-ROM 驱动器中。
	- 请使用标签上标有"QuickTime 7"的CD-ROM。
	- 一般情况下, 选单画面会自动出现。如果电脑不自动显示 选单画⾯,请浏览到电脑上的CD-ROM,然后双击 "AutoMenu.exe"⽂件。
- *2.* 在选单画⾯上,单击所需的语⾔选项卡。
- *3.* 单击"QuickTime 7"将其选定,然后单击"⾃述"。
	- "自述"文件含有重要的安装信息,包括安装条件和电脑系 统要求。
- *4.* 单击QuickTime 7的"安装"。
- *5.* 按照电脑屏幕上出现的说明安装QuickTime 7。

#### ■ 动画播放的最低电脑系统要求

要在Windows电脑上播放本相机拍摄的动画,须具备下述最低系统 要求。

操作系统 :Windows XP/2000

- 存储器 : Pentium M, 1GHz或更高 Pentium 4, 2GHz或更高
- 所需软件 :QuickTime 7 DirectX 9.0c

重要!

- 以上是推荐使用的环境。配置该环境并不能保证可以正常操 作。
- 即使您的电脑符合上述最低要求,某些设定和安装的其它软 件也可能会⼲扰动画的正常播放。

### <span id="page-234-0"></span>向YouTube上传动画⽂件

为便于上传以"For YouTube"BEST SHOT场景记录的动画文件, 请 从相机附带的CD-ROM上安装YouTube Uploader for CASIO。

#### 什么是YouTube?

YouTube是由YouTube, LLC.经营的⽹站。在YouTube上,您可以上 传自己拍摄的动画,也可以观看其他人上传的动画。需要注册为 YouTube⽤户之后⽅可在该⽹站上传动画。

#### ■ 安装YouTube Uploader for CASIO

- *1.* 启动电脑,然后将附带的CD-ROM装⼊电脑的CD-ROM 驱动器中。
	- 一般情况下, 选单画面会自动出现。如果电脑不自动显示 选单画⾯,请浏览到电脑上的CD-ROM,然后双击 "AutoMenu.exe"⽂件。
- *2.* 在选单画⾯上,单击"Language"下拉箭头按钮,然 后选择所需的语言。
- *3.* 单击"YouTube Uploader for CASIO"将其选定, 然后单击"自述"。
	- "自述"文件含有重要的安装信息,包括安装条件和电脑系 统要求。
- *4.* 单击YouTube Uploader for CASIO的"安装"。
- *5.* 按照电脑屏幕上出现的说明安装YouTube Uploader for CASIO。

■ 向YouTube上传动画文件

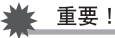

- 使用 YouTube Uploader for CASIO之前, 需进入YouTube网 站(http://www.youtube.com/)并注册为用户。
- 除非您自己拥有版权或已获得适用版权持有者的许可,否 则,请勿上传受版权(包括邻接版权)保护的任何视频内容。
- 1. 用"For YouTube" BEST SHOT动画场景拍摄所要上 传的动画。
- *2.* 如果电脑没有连接到互联⽹,请将其连接。
- *3.* 将相机连接到电脑。
	- 关于将相机连接到电脑的信息,请参阅[第226](#page-225-0)页。

### *4.* 按USB底座的[USB]钮。

- YouTube Uploader for CASIO将⾃动启动。
- 初次启动YouTube Uploader时, 会出现一个对话框, 计您 输⼊您的YouTube⽤户ID及密码,并配置⽹络环境设定。请 按照对话框上的指⽰操作,然后单击[确定]按钮。
- 5. 显示的左侧有一个区域,用来输入标题、类别以及 上传到YouTube所需的其他信息。请输⼊要求的信 息。
- 6. 显示的右侧会显示一个相机存储器内动画文件的列 表。选中所要上传的动画文件旁的复选框。
- *7.* ⼀切就绪后,单击 [上传] 按钮上传⽂件。
	- 完成上传后,单击 [退出]按钮退出应⽤程序。

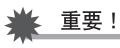

• 向YouTube网站上传的最大文件尺寸为100MB。

### <span id="page-237-0"></span>编辑动画

要在电脑上编辑动画,需要安装相机附带的CD-ROM上的Movie Wizard 3.2 SE VCD。

## ▌沣

● 附带的CD-ROM上的Movie Wizard 3.2 SE VCD应用程序可以 创建Video-CD,但不能创建DVD。如果要创建DVD,需要升级 为该软件的市售版本。要了解如何升级为市售版本的信息, 请参阅CD-ROM上Movie Wizard 3.2 SE VCD的"自述"文件。

#### ■ 安装Movie Wizard 3.2 SE VCD

- *1.* 启动电脑,然后将附带的CD-ROM装⼊电脑的CD-ROM 驱动器中。
	- 请使用标签上带有"Movie Wizard 3.2 SE VCD"的CD-ROM。
	- 一般情况下, 选单画面会自动出现。如果电脑不自动显示 选单画⾯,请浏览到电脑上的CD-ROM,然后双击 "AutoMenu.exe"⽂件。
- *2.* 在选单画⾯上,单击"Language"下拉箭头按钮,然 后选择所需的语言。
- *3.* 单击"Movie Wizard 3.2 SE VCD"将其选定,然后 单击"⾃述"。
	- "自述"文件含有重要的安装信息,包括安装条件和电脑系 统要求。
- *4.* 单击Movie Wizard 3.2 SE VCD的"安装"。
- *5.* 按照电脑屏幕上出现的说明安装Movie Wizard 3.2 SE VCD。

<span id="page-237-1"></span>如需获得更强的编辑性能,请安装30天试⽤版的VideoStudio 10 Plus for CASIO。

### <span id="page-238-0"></span>向相机传输影像

为了将电脑存储器上的影像传回相机,请从相机附带的CD-ROM上 将Photo Transport安装到电脑上。

### ■ 安装Photo Transport

- *1.* 启动电脑,然后将附带的CD-ROM装⼊电脑的CD-ROM 驱动器中。
	- 请使用标签上标有"Photo Transport"的CD-ROM。
	- 一般情况下, 选单画面会自动出现。如果电脑不自动显示 选单画⾯,请浏览到电脑上的CD-ROM,然后双击 "AutoMenu.exe"⽂件。
- *2.* 在选单画⾯上,单击"Language"下拉箭头按钮,然 后选择所需的语言。
	- 不论选择哪种语言,都会安装Photo Transport的英文版本。
- *3.* 单击"Photo Transport"将其选定,然后单击"⾃ 述"。
	- "自述"文件含有重要的安装信息,包括安装条件和电脑系 统要求。
- *4.* 单击Photo Transport的"安装"。
- *5.* 按照电脑屏幕上的说明安装Photo Transport。
- 向相机传输影像文件
- 1. 首先, 将相机连接到电脑上。
	- 关于将相机连接到电脑的信息,请参阅[第226](#page-225-0)页。
- **2.** 在电脑上,单击"开始","所有程序","Casio", 然后单击"Photo Transport"。 便会启动Photo Transport。

*3.* 将想要传输到相继上的图像数据放到Photo Transport的传输按钮上。

将鼠标指针移动到所要传输的图像文件上, 然后按住鼠标按 钮。按住鼠标按钮,将鼠标指针连同图像文件一起拖到Photo Transport的Transfer(传输)按钮上,然后松开鼠标按钮。

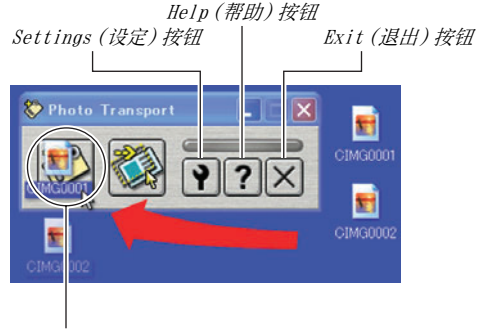

Transfer(传输)按钮

#### 4. 按照显示屏上出现的说明将影像文件传输到相机。

• 影像的传输方式和所用的详细影像设置取决于Photo Transport的设置。有关详情,请参阅Photo Transport的 帮助([第242](#page-241-1)页)。

#### 重要!

- 特定类型的影像可能无法进行传输。
- 不能向相机传输动画。
- 只能将下列格式的影像⽂件传输到相机:JPG、JPEG、JPE和 BMP。传输操作会将BMP⽂件转换为JPEG格式。

#### ■ 向相机传输屏幕捕捉图像

- 1. 首先, 将相机连接到电脑上。
	- 关于将相机连接到电脑的信息,请参阅第[226](#page-225-0)页。
- **2.** 在电脑上,单击"开始","所有程序","Casio", 然后单击"Photo Transport"。 便会启动Photo Transport。
- 3. 显示想要传输其屏幕捕捉图像的画面。
- *4.* 单击Photo Transport的Capture(捕捉)按钮。

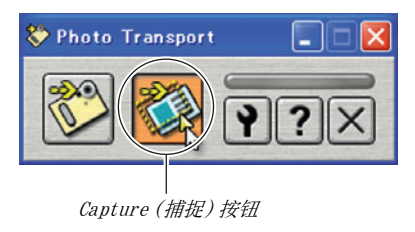

5. 用鼠标选择要捕捉的画面区域。

将鼠标指针移动到所要捕捉的图像区域的左上角,然后按下 鼠标按钮。按住鼠标按钮,将指针拖到该区域的右下角, 然后 松开鼠标按钮。

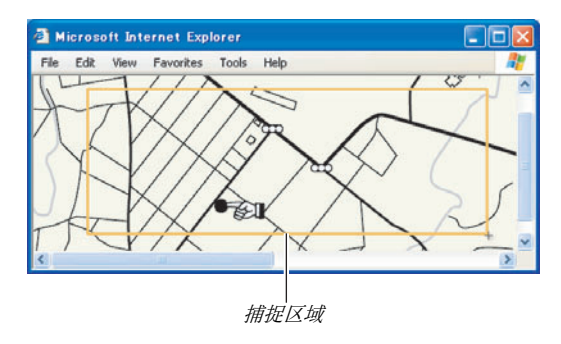

- 6. 按照显示屏上出现的说明将选定区域的捕捉图像传 输到相机。
	- 影像的传输方式和所用的详细影像设置取决于Photo Transport的设置。有关详情,请参阅Photo Transport的 帮助(第[242](#page-241-1)页)。

### 重要!

• 传输操作会将屏幕捕捉图像转换为JPEG格式。

### <span id="page-241-1"></span>■ Photo Transport的设置和帮助

单击设定按钮时,会显示一个对话框,可用该对话框来配置影像 传输设定、指定传输⽅式等。关于设置、操作步骤和故障排除的详 细信息,请单击帮助按钮。

### <span id="page-241-0"></span>查看⽤户⽂档(PDF⽂件)

- *1.* 启动电脑,然后将附带的CD-ROM装⼊电脑的CD-ROM 驱动器中。
	- 请使用标签上标有"User's Guide Included"的CD-ROM。
	- 一般情况下, 选单画面会自动出现。如果电脑不自动显示 选单画⾯,请浏览到电脑上的CD-ROM,然后双击 "AutoMenu.exe"⽂件。
- *2.* 在选单画⾯上,单击"Language"下拉箭头按钮,然 后选择所需的语⾔。
- *3.* 单击"说明书"将其选定,然后单击要阅读的说明 书对应的应用程序名称。

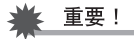

• 要查看PDF⽂件的内容,必须在电脑上安装Adobe Reader或 Adobe Acrobat Reader。如果您尚未安装Adobe Reader或 Adobe Acrobat Reader, 请从标有"Adobe Reader"的附带 的CD-ROM上安装Adobe Reader。

### 退出CD-ROM选单

在CD-ROM选单上,单击"退出"。

### <span id="page-242-0"></span>与Macintosh电脑搭配使用相机

请根据所用的Macintosh OS版本以及使用目的来安装所需的软件。

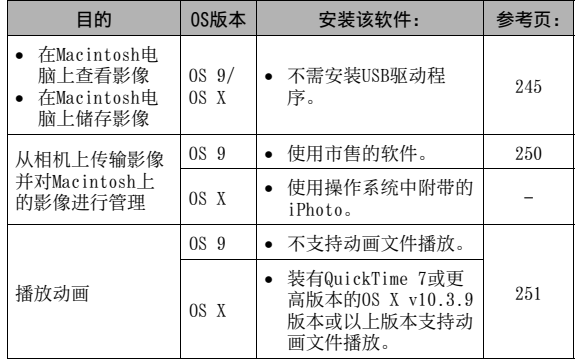

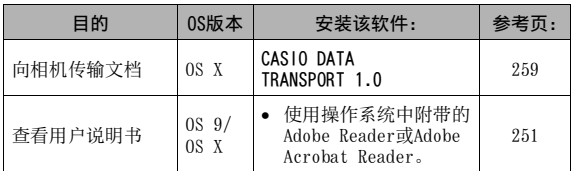

#### ■ 系统要求

系统要求因各种应用程序而异。请务必查看您所要使用的特定应 用程序的要求。请注意,此处提供的数值是运行各应用程序的最 低要求。根据所处理的影像数量和影像尺寸,实际要求会更高。

#### CASIO DATA TRANSPORT 1.0

操作系统 : 0S X 10.2.8或更高 其他 : 足够的内存来运行操作系统

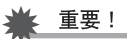

• 关于各种应⽤软件的最低系统要求的详情,请参阅相机附带 的CD-ROM上的"readme"文件。

### <span id="page-244-0"></span>在Macintosh电脑上查看和储存影像

连接到相机便可在Macintosh电脑上查看和储存影像(快照和动画 ⽂件)。

### 重要!

• 运⾏Mac OS 8.6或更低版本、或MAC OS X 10.0的Macintosh 电脑不支持连接。只有运行MAC OS 9或OS X(10.1, 10.2, 10.3,10.4)的Macintosh电脑⽀持连接。请使⽤操作系统附 带的标准USB驱动程序进行连接。

- 第一次将相机连接到电脑
- *1.* 将附带的交流电变压器连接到USB底座的[DC IN 5.3V]接口,然后将其插入家用电源插座。

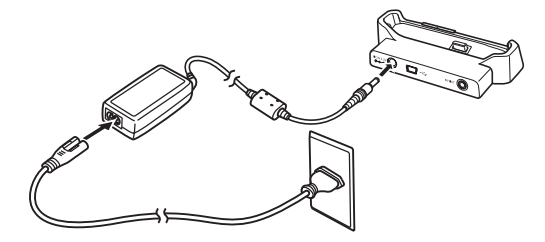

• 如果您不打算使用交流电变压器,请确认相机的电池已完 全充电。

*2.* 将相机附带的USB电缆连接到USB底座和Macintosh 电脑的USB端口。连接时,调整USB插头的方向,使 其与USB端⼝的形状相吻合。

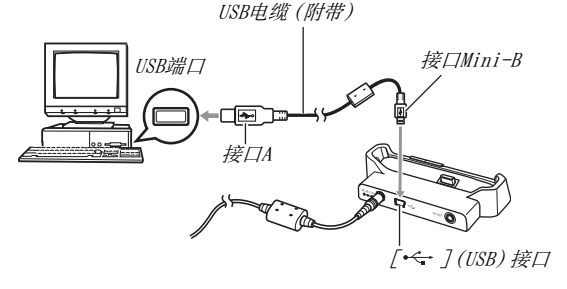

- 连接时,调整USB插头的方向,使其与USB端口的形状相吻 合。
- 将USB电缆牢固插入端口,尽可能完全插入。如果连接不 当, 则无法进行正确操作。
- *3.* 按相机的[ON/OFF]钮打开电源,然后按[MENU]。
	- 先不要将相机放置到USB底座上。
- **4.** 在"设置"选项卡上,选择"USB",然后按[▶]。
- **5.** 用[▲]和[▼]选择"Mass Storage",然后按 [SET]。
- *6.* 按相机的[ON/OFF]钮关闭电源,然后将相机放置到 USB底座上。
	- 相机电源开启时,请勿将其放置到USB底座上。
	- 如果您想要将相机内藏存储器中的影像传输到Macintosh 电脑上,请确认相机中未装入存储卡。

#### 7. 按USB底座的[USB]钮。 <br> **7.** 按USB底座的[USB]钮。

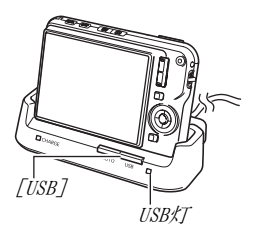

按底座的[USB]按钮会使其进入USB方式, 用点亮绿鱼的USB灯来表 示。在此方式中, Macintosh电脑会将相机中装入的存储卡(或在 未装入存储卡时的相机的内藏存储器) 识别为驱动器。 是否出现驱动器图标取决于所用的Mac OS版本。 从现在开始,您便不需要在将相机连接到Macintosh电脑时再执行

上述步骤的3到5(除⾮您出于某种原因更改了相机的USB设定)。

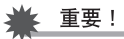

• 在没有先退出USB方式之前, 切勿断开USB电缆或从USB底座 中取出相机。否则会损坏影像数据。关于从USB底座中安全地 取出相机所需执行的正确操作步骤,请参阅[第250页](#page-249-1)上的"[从](#page-249-1) [USB底座中取出相机"](#page-249-1)。

### ■ 第一次以后的相机与Macintosh电脑的连接

由于您只需在初次连接相机和Macintosh电脑时配置选单设定,因 此, 以后的连接就比较简单。

- *1.* 按相机的[ON/OFF]钮关闭电源,然后将相机放置到 USB底座上。
- *2.* 按USB底座的[USB]钮。
	- 按底座的[USB]按钮会使其 进入USB方式, 用点亮绿色 的USB灯来表示。

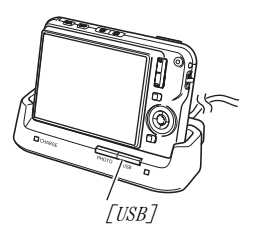

#### ■ 在Macintosh电脑上杳看相机影像

将相机连接到Macintosh电脑后,您便可以在Macintosh电脑屏幕 上查看相机影像。

- *1.* 双击相机的驱动器图标。
- *2.* 双击"DCIM"⽂件夹。
- *3.* 双击包含所要查看的影像的⽂件夹。
- *4.* 双击包含所要查看的影像的⽂件。 便可显⽰影像。

### 重要!

• 请勿在Macintosh电脑屏幕上长时间显示相同的影像。否则 会导致影像"烙印"。

### ▌注

• 在相机上旋转过的影像会以其原来(未旋转之前)的方向显 ⽰在Macintosh电脑屏幕上。

### ■ 在Macintosh由脑上保存影像

要对影像进⾏处理以将其收⼊影集中,必须先将影像保存到 Macintosh电脑上。要在Macintosh电脑上保存相机影像,必须先 通过相机的USB底座建立相机与电脑之间的连接。

### *1.* 双击相机的驱动器图标。

2. 将"DCIM"文件夹放入要储存的文件夹内。

便可将"DCIM"⽂件夹复制到您的Macintosh电脑上的⽂件夹 中。

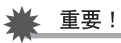

- 切勿使用电脑对相机内藏存储器或存储卡中的任何影像文件 进⾏修改、删除、移动或重命名。否则会导致相机的影像管 理数据出现问题, 从而无法在相机上播放影像并严重影响剩 余存储量。需要修改、删除、移动或重命名影像时,只能对已 经复制到Macintosh电脑上的影像进⾏此类操作。
- 查看或储存影像时,切勿拔出USB电缆、操作相机或底座。否 则会导致数据受损。
- <span id="page-249-1"></span>■ 从USB底座中取出相机
- 1. 在您的Macintosh电脑屏幕上,将相机驱动器拖入 垃圾箱。
- *2.* 按USB底座的[USB]钮。确认底座的USB灯已熄灭之 后,再从底座中取出相机。

### <span id="page-249-0"></span>从相机上传输影像并对Macintosh上的影像 讲行管理

运行MAC OS X时, 您可以使用操作系统附带的iPhoto对快照进行 管理。

如果运⾏MAC OS 9,请使⽤市售的软件。

### <span id="page-250-0"></span>播放动画

您可以使⽤操作系统附带的QuickTime来播放 动画。要播放动画,先将动画复制到 Macintosh上,然后双击动画⽂件。

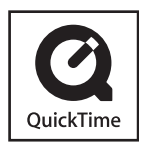

#### ■ 动画播放的最低电脑系统要求

要⽤Macintosh播放本相机拍摄的动画,系统 必须达到以下最低要求。 操作系统 : 0S X 10.3.9或更高 所需软件 : QuickTime 7或更高

### 重要!

- 以上是推荐使用的环境。配置该环境并不能保证可以正常操 作。
- 即使您的电脑符合上述最低要求,某些设定和安装的其它软 件也可能会⼲扰动画的正常播放。
- OS 9不⽀持动画⽂件播放。

### <span id="page-250-1"></span>查看⽤户⽂档(PDF⽂件)

要查看PDF⽂件的内容,必须在电脑上安装Adobe Reader或Adobe Acrobat Reader。如果尚未安装,请访问Adobe Systems Incorporated的⽹站以安装Acrobat Reader。

#### 1. 在CD-ROM上,打开"Manual"文件夹。

- 请使用标签上标有"User's Guide included"的CD-ROM。
- *2.* 打开"Digital Camera"⽂件夹,然后打开想要查 看的用户说明书语言的文件夹。
- *3.* 打开名为"camera\_xx.pdf"的⽂件。
	- "xx"指语言代码(例如:camera\_e.pdf代表英文。)

### <span id="page-251-0"></span>直接读取存储卡上的文件

从存储卡上读取文件所应采用的方法取决于您所拥有的电脑的类 型。以下说明一些典型事示例:连接后,使用与通过USB底座将相 机连接到电脑时所使用的相同步骤。

### ■ 如果您的电脑有存储卡槽

检查并确认电脑存储卡槽兼容当前⽤于储存影像的存储卡,然后 将存储卡插入卡槽。

#### ■ 如果您的电脑有PC卡槽

使用存储卡适用的市售PC卡适配器。有关详情,请参阅PC卡适配 器和电脑附带的用户文档。

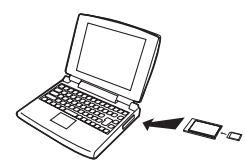

#### ■ 其他类型的由脑

使用下述任一种方法。

- 使用当前存储卡话用的 市售存储卡读/写机。 关于详细的使用方法, 请参阅存储卡读/写机 附带的用户文档。 - 使用当前存储卡话用的

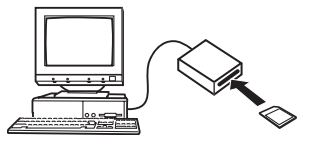

市售PC卡读/写机和市售PC卡话配器。关于详细的使用方法。 请参阅PC卡读/写机和PC卡适配器附带的⽤户⽂档。

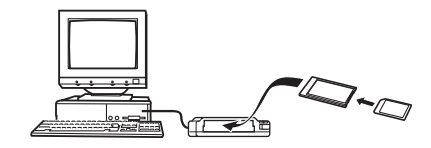
## 存储卡数据

本相机按照相机⽂件系统设计规则(DCF)存储您拍摄的影像和其 他数据。

#### ■ 关于DCF

DCF是一种规定影像文件格式以及用来存储数据的文件夹结构的 系统。DCF可以使数码相机、打印机、或其它DCF兼容设备显示或打 印其他DCF设备的影像数据。

#### <span id="page-252-0"></span>■ 存储器的文件夹结构

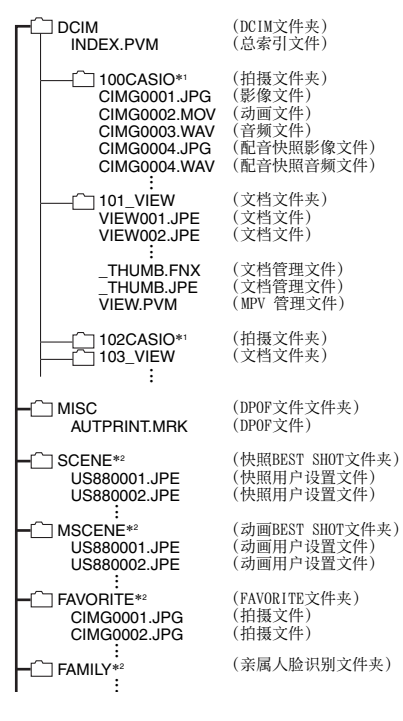

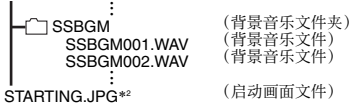

- \*1 使⽤以下BEST SHOT场景拍摄时,会创建其他⽂件夹:"For eBay"或"拍卖"(场景名称取决于相机型号),或"For YouTube"。各场景所创建文件夹的名称如下所示。
	- eBay场景:100\_EBAY
	- 拍卖场景:100\_AUCT
	- YouTube场景: 100YOUTB
- \*2 代表只能在内藏存储器中创建的⽂件。

#### ⽂件夹和⽂件内容

- DCIM文件夹 包含所有相机⽂件的⽂件夹
- 总索引⽂件 ⽂档⽂件夹的管理⽂件
- 拍摄⽂件夹 包含相机所拍摄的⽂件的⽂件夹
- 影像⽂件 相机所拍摄的影像⽂件。扩展名为"JPG"。
- 动画⽂件 相机所拍摄的动画⽂件。扩展名为"MOV"。
- 音频文件 录音文件。扩展名为"WAV"。
- 配音快照影像文件 配⾳快照的影像⽂件。扩展名为"JPG"。
- 配音快照音频文件 配⾳快照的录⾳⽂件。扩展名为"WAV"。
- 文档文件夹 包含已传输到相机的文档文件的文件夹。
- 文档文件 已传输到相机的文档文件
- ⽂档管理⽂件 已传输到相机的文档的管理文件
- MPV 管理⽂件 已传输到相机的文档的管理文件
- DPOF文件文件夹 包含DPOF等⽂件的⽂件夹。
- 快照BEST SHOT⽂件夹 包含快照BEST SHOT⽤户设置⽂件的⽂件夹。
- 快照用户设置文件 快昭BEST SHOT用户设置文件
- 动画BEST SHOT文件夹 包含动画BEST SHOT用户设置文件的文件夹
- 动画用户设置文件 包含动画BEST SHOT用户设置的文件
- FAVORITE文件夹 包含最爱影像⽂件的⽂件夹。影像尺⼨为320×240像素。
- 亲属⼈脸识别⽂件夹 包含记录为亲属成员的人脸的文件夹 任何对"FAMILY"文件夹 中的数据进⾏处理会导致相机停⽌正常运⾏。切勿删除或编辑 "FAMILY"⽂件夹中的任何数据。
- 背景音乐文件夹 包含已传输到相机的背景音乐文件的文件夹。
- 启动画面文件 储存启动画面影像的文件。该文件在将一幅影像指定为启动画 而影像时建立。

### ■ 支持的影像文件

- 本相机拍摄的影像文件
- DCF兼容影像⽂件

即使某个影像是DCF兼容影像,本相机仍可能⽆法播放该影像。显 示其他相机拍摄的影像时,该影像可能需要较长时间才能出现在 相机的显示屏上。

#### ■ 内藏存储器和存储卡数据操作注意事项

- 将相机数据保存到电脑硬盘、MO盘或其他媒体上时,请务必传 输整个DCIM⽂件夹及其内容。将DCIM⽂件复制到电脑后,最好 将其名称改为某个日期或类似名称, 以便干查找多个DCIM文件 夹。但是,将该⽂件夹移回相机时,请务必将其名称重新改回 DCIM。本相机不会识别除DCIM以外的任何⽂件夹名称。 将DCIM⽂件夹内的所有其他⽂件夹传回相机时,也必须改回其 原来的名称。
- 文件夹和文件必须按照第[253](#page-252-0)页所示"存储器的文件夹结构"进 行存储, 以便于相机可以正确识别文件实和文件。

# 将文档传输到相机(数据存储)

您可以使用 CASIO DATA TRANSPORT 将文档、网页影像、以及可以 在电脑屏幕上查看的其他⽂档传输到相机。这样,您就可以在相 机的显示屏上杳看这些文档。

## ▌沣

• 在本节中,传输到相机的任何内容统称为"⽂档"。某些⽂档 可以包含多个"页⾯"。

#### 重要!

- 可以从电脑上打印的任何文档都可以传输到相机上。不过, 请注意,不能保证可以正确传输特定类型的文档的能力。
- 某些⽂档的外观可能与其在电脑屏幕上的外观有所不同。

## 向相机传输⽂档

## 从运行Windows的电脑上传输文档

要将电脑上的文档传输到相机以便干在显示屏上查看,需要从相 机附带的CD-ROM上安装CASIO DATA TRANSPORT 。

#### ■ 安装CASIO DATA TRANSPORT

#### *1.* 启动电脑,然后将附带的CD-ROM装⼊电脑的CD-ROM 驱动器中。

- 请使用标签上标有"DATA TRANSPORT"的CD-ROM。
- 一般情况下, 选单画面会自动出现。如果电脑不自动显示 选单画⾯,请浏览到电脑上的CD-ROM,然后双击 "AutoMenu.exe"⽂件。
- *2.* 在选单画⾯上,单击所需的语⾔选项卡。
	- 不论选择哪种语⾔,都会安装CASIO DATA TRANSPORT的英 文版本。
- 3. 单击CASIO DATA TRANSPORT的"自述"文件并阅读 其内容。
	- "自述"文件含有重要的安装信息,包括安装条件和电脑系 统要求。
- *4.* 单击DATA TRANSPORT的"安装"。
- *5.* 按照电脑屏幕上的说明安装CASIO DATA TRANSPORT。
- 传输文档
- 1. 首先, 将相机连接到电脑上。
	- 将相机连接到电脑之前,确认相机内已装入存储卡。
	- 关于将相机连接到电脑的信息,请参阅[第226](#page-225-0)页。
- *2.* 在电脑上,打开想要传输到相机的⽂档数据⽂件。
- *3.* 在当前打开的⽂档的应⽤选单上,选择"打印"。在 出现的打印对话框上,将"打印机名称"选为 "CASIO DATA TRANSPORT"。

#### *4.* 单击 [确定] 按钮。

便会显示一个用来自定义文档的文件属性(日期、文件名、图 标)的对话框。

5. 检查当前的数据设定 (日期、文件名、图标),然后 单击[确定]按钮。

便会将⽂档数据转换为JPEG影像并将影像传输到相机。

- 您可以根据需要更改日期、文件名和图标设定。
- 要取消传输,单击[取消]按钮。
- 如果要使影像在相机显示屏上的显示方向与其在电脑屏幕 上的显示方向不同,请在打印对话框上单击[属性]按钮, 更改"Orientation"设定,然后单击[确定]。

## 从Macintosh上传输⽂档

要将电脑上的文档传输到相机以便干在显示屏上查看,需要从相 机附带的CD-ROM上安装CASIO DATA TRANSPORT 。

#### ■ 安装CASIO DATA TRANSPORT

开始安装之前,请务必阅读CASIO DATA TRANSPORT中包含的 "readme"⽂件。"readme"⽂件含有重要的安装信息,包括安装 条件和电脑系统要求。

#### *1.* 将相机附带的CD-ROM装⼊Macintosh电脑的CD-ROM 驱动器。

• 请使用标签上标有"DATA TRANSPORT"的CD-ROM。

#### *2.* 打开名称为"DATA TRANSPORT"的⽂件夹。

- *3.* 双击"TRANSPORT\_Installer"。
- 4. 按照"readme"文件中的说明安装CASIO DATA TRANSPORT。
- 传输文档
- *1.* ⾸先,将相机连接到Macintosh上。
	- 将相机连接到Macintosh之前, 确认相机内已装入存储卡。
	- 关于将相机连接到Macintosh的信息,请参阅[第245页](#page-244-0)。
- 2. 在Macintosh上,打开想要传输到相机的文档数据 ⽂件。
- *3.* 在选单栏上,单击"File",然后单击"Print"。
- *4.* 单击对话框底部的PDF按钮,然后从出现的选单中 选择"CASIO DATA TRANSPORT"。

便会显示一个用来自定义文档的文件属性(日期、文件名、图 标)的对话框。

#### **5.** 检查当前的数据设定 (日期、文件名、图标),然后 单击[OK]按钮。

便会将⽂档转换为JPEG影像并将影像传输到相机。

- 您可以根据需要更改日期、文件名和图标设定。
- 要取消传输,单击[Cancel]按钮。

## <span id="page-260-0"></span>在相机上查看传输的影像

- 1. 在相机上, 选择拍摄方式或显示方式。
- *2.* 按[DATA]。

便会进入数据方式并显示相 机存储器内现有⽂档的选 单。

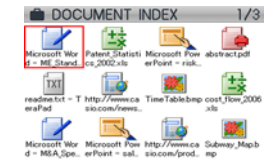

- 当前选定的文档是周围有 红框的场景。
- 按 $[$ DATA] $\Leftrightarrow$  返回进入数据 方式之前显示的画面。
- 按[ ] ]会进入拍摄方式, 按[  $\blacktriangleright$  ]则会进入显示方式。
- 3. 用[▲]、[▼]、[<]和[▶]将边框移动到所要选择 的文档上。
	- 文档洗单画面最多可显示12个文档。如果相机存储器中的 文档数量超过了12个,可以用[▲]或[▼]存每个选单画面 包含12幅影像的选单画⾯之间切换。
- *4.* 按[SET]打开当前选定 的文档并显示其页面 (内容)。

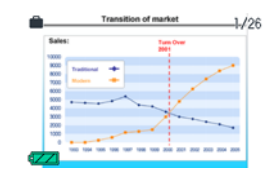

- **5.** 用[▶](前进)和[◀](后退)滚动文档页面。
	- 按[▲]跳至文档的第1页。

## ▌注

- 按[SET]或变焦钮可在文档选单和文档页面之间转换。
- 在显示文档页面时按[DISP]会显示一个用来配置画面设定的 选单画面。可用该选单打开或关闭显示信息。

## 重要!

• 请注意,选择"全部影像"进行打印时,也会打印已传输到相 机的所有▽档的所有页面。不论是在家打印还是使用外面的 打印服务,在选择"全部影像"之前,请务必了解存储卡上存 储的内容(尤其是⽂档内容)(第[217](#page-216-0)页)。

## 旋转文档页面

可通过以下步骤来旋转显示的文档页面。

- *1.* 按[DATA]。
- *2.* 按[MENU]。
- 3. 在"资料"选项卡上,选择"旋转",然后按[▶]。
- 4. 用[◀]和[▶]显示所要旋转的文档页面。
- **5.** 用[▲]和[▼]选择"旋转",然后按[SET]。 每次按[SET]都会将显示影像左转90度。
- *6.* 获得所需的影像显⽰⽅向后,按[MENU]。

#### 指定初始的数据方式画面

您可以用下列步骤对相机进行配置,以便确定在每次按[DATA]进 入数据方式时,是先出现文档数据列表还是先出现上次查看的文 档页面。

- *1.* 按[MENU]。
- *2.* 在"设置"选项卡上,选择"查看数据",然后按  $[\blacktriangleright]$ .
- 3. 用[▲]和[▼]选择所需的设定,然后按[SET]。

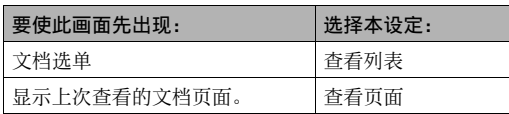

- ▌注
	- 即使将以上设定选为"查看页面",如果在上次退出数据方 式时显示的是数据列表,也会先出现文档数据列表视图。

## 管理相机上的文档数据

## 保护⽂档数据

您可以保护特定的文档或所有文档,以免被删除(内存保护)。

## ■ 要保护特定文档

- *1.* 按[DATA]。
- *2.* 按[MENU]。
- 3. 在"资料"选项卡上,选择"保护",然后按[▶]。
- 4. 用[<]和[▶]显示所要保护的文档。
- **5.** 用[▲]和[▼]选择"开",然后按[SET]。

#### *6.* 要保护其他⽂档,重复步骤4和5。

• 若要退出内存保护操作,请按[MENU]。

#### 要解除对特定的⽂档的保护

执行"要保护特定文档"下的操作,只是在步骤5中应选择"关"而 不是"开"。

■ 要保护全部文档

#### *1.* 按[DATA]。

#### *2.* 按[MENU]。

- 3. 在"资料"选项卡上,选择"保护",然后按[▶]。
- 4. 用[▲]和[▼]选择"所有文件:开",然后按 [SET]。
- *5.* 按[MENU]。

#### 要解除对全部⽂档的保护

执行"要保护全部文档"下的操作,只是在步骤4中应选择"所有 文档: 关"而不是"所有文档: 开"。

## 删除文档数据

#### ■ 删除文档页面

显示文档页面后,您可以删除单个文档页面或同时删除文档中的 所有页面。

#### 要删除单个文档页面

- 1. 显示包含所要删除的页面的文档的页面, 然后按  $[\nabla]$  ( $\frac{1}{2}$  m).
- 2. 用[◀]和[▶]选择要删除的文档页面。
- **3. 用[▲]和[▼]选择"单个页面", 然后按[SET]。**

#### *4.* 要删除其他⽂档页⾯,重复步骤2和3。

• 要退出删除操作,请按[MENU]。

## 重要!

● 当文档包含1600个以上的页面时, 不能删除单个文档页面。 试图删除此类文档的单个页面时, 会出现"此文件无法使用 该功能。"讯息。

要删除文档页面中的全部页面

- 1. 显示要删除其页面的文档的页面,然后按[▼]  $($   $\frac{1}{2}$   $\frac{1}{10}$   $)$ .
- **2.** 用[▲]和[▼]选择"全部页面",然后按[SET]。
- **3. 用[▲]和[▼]选择"是"。** 
	- 要取消删除操作, 请洗择"否"而不要洗择"是"。
- *4.* 按[SET]。

#### ■ 删除▽档

您可以使用文档选单选择某个特定的文档并将其删除,也可以删 除相机存储器中现有的全部文档。

#### 要删除单个⽂档

1. 在文档选单上, 用[▲]、[▼]、[◀]和[▶]将选择框 移动到所要删除的文档上。

#### *2.* 按[MENU]。

- 3. 用[▲]和[▼]选择"单个文档",然后按[SET]。
- 4. 用「▲]和[▼]选择"是"。
	- 要取消删除操作, 请选择"否"而不要选择"是"。

## *5.* 按[SET]。

#### 要删除全部⽂档

- *1.* 显⽰⽂档时,按[MENU]。
- **2.** 用[▲]和[▼]选择"全部文档",然后按[SET]。
- 3. 用[▲]和[▼]选择"是"。
	- 要取消删除操作,请选择"否"而不要选择"是"。

### *4.* 按[SET]。

便会删除相机存储器中的全部文档,并显示"记忆体中没有 ⽂档。退出资料模式。"讯息。

## ┃注

• 格式化相机存储器([第50,](#page-49-0) [209](#page-208-0)页)也会删除相机存储器中现 有的全部⽂档。

## 附录

括号内的数字代表各部分的说明页码。

■ 相机

#### 正面

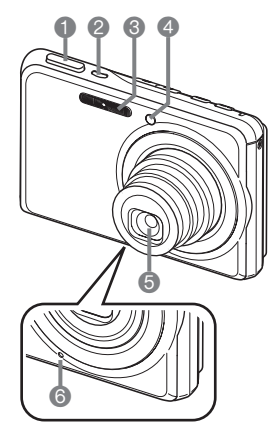

1 快门 ([第64页](#page-63-0)) 2 [ON/OFF](电源) (第[43](#page-42-0)页) 6 闪光灯 (第[75页](#page-74-0)) 4 AF辅助/自拍定时器灯 (第[62](#page-61-0)[,69](#page-68-0)[,79](#page-78-0)[,277](#page-276-0)页) 6 镜头 6 麦克风(第[86](#page-85-0)[,96页](#page-95-0))

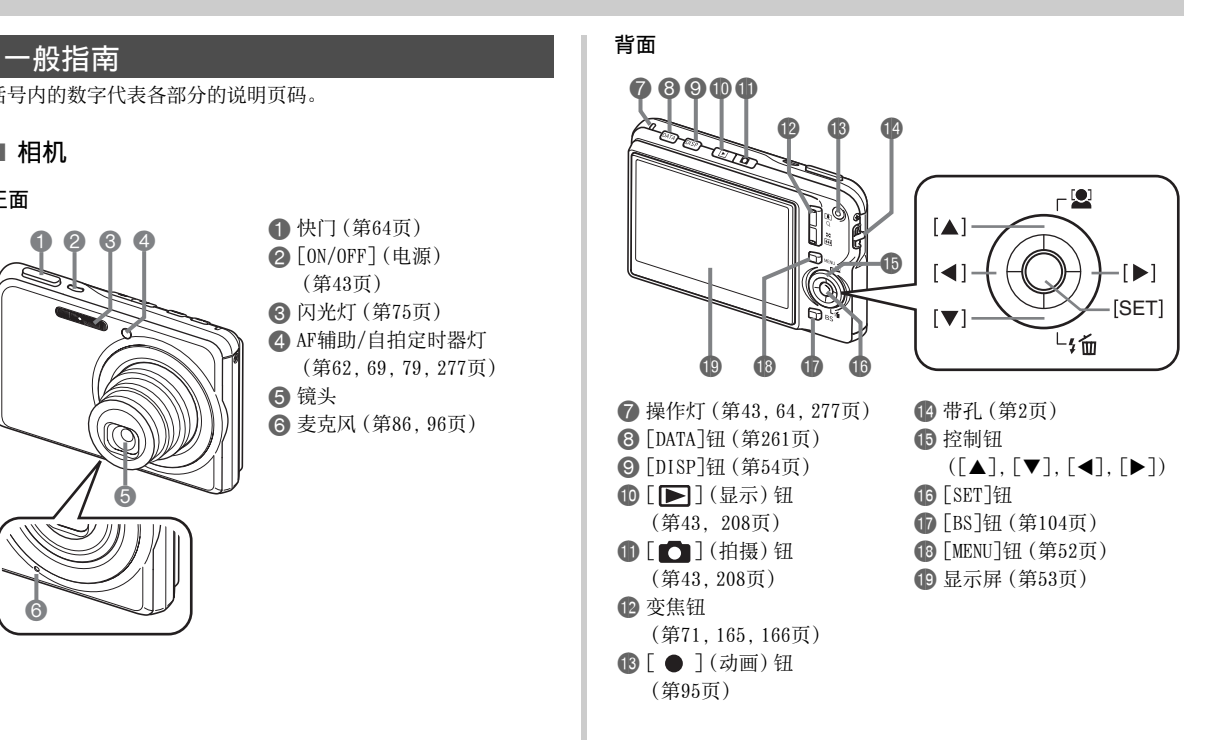

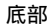

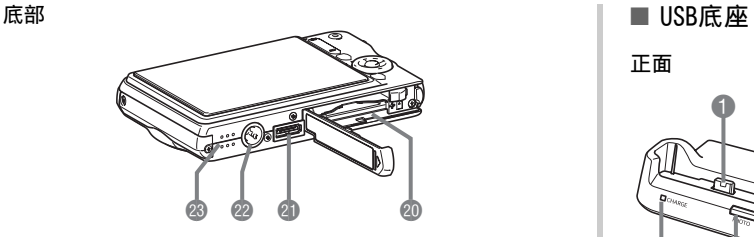

**@** 电池/存储卡槽([第36](#page-35-0)[,48页](#page-47-0))

- **4 底座接口([第38页](#page-37-0))**
- **@ 三脚架安装孔**

安装三脚架时,请使用该孔。

cn 扬声器(第[152](#page-151-0)页)

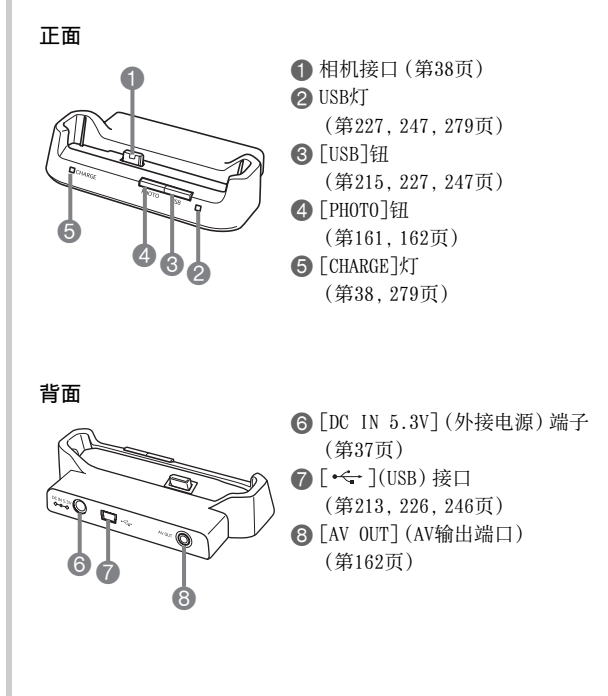

## 显示屏内容

显示屏采用各种指示符、图标和数值来让您了解相机的状态。

• 此处的示范画面用来向您展示各种方式下显示屏上出现的所有指示符和数字的位置。它们并不代表相机上实际出现的画面。

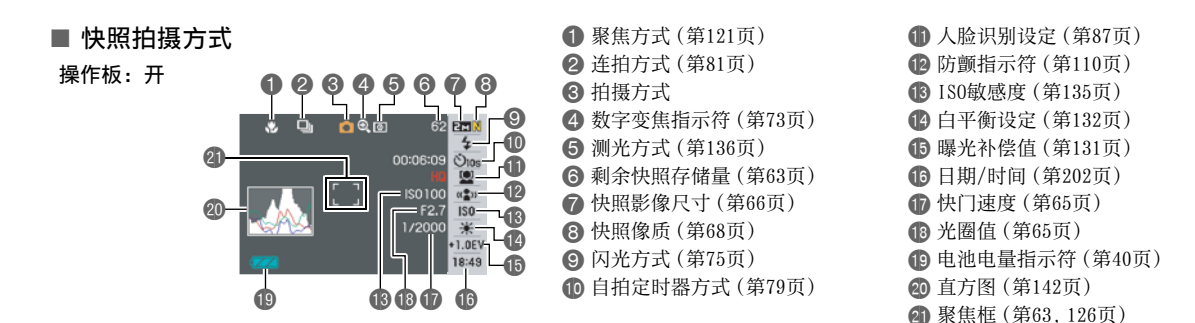

操作板: 关

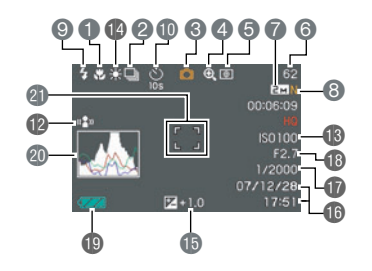

重要!

● 半按快门钮时, 如果光圈值、快门速度和ISO敏感度当中任何一个数值不 正确, 这些数值将全部变为橙色。

#### ■ 动画拍摄方式

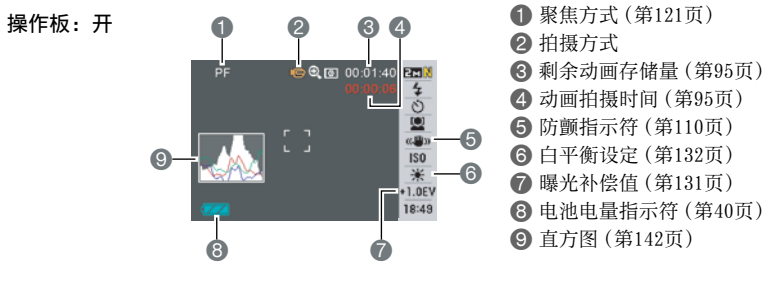

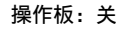

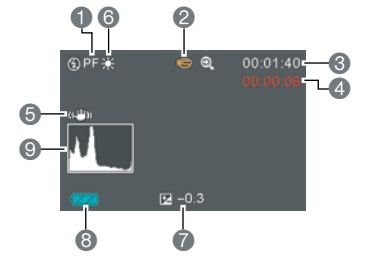

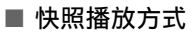

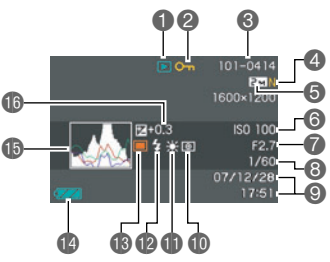

- 1 文件类型 ([第151页](#page-150-0))
- 2 保护指示符 (第[190](#page-189-0)页)
- 6 文件夹名称/文件名 ([第189页](#page-188-0))
- 4 快照像质([第68页](#page-67-0))
- 5 快照影像尺⼨([第66页](#page-65-0))
- **6 ISO敏感度 ([第135](#page-134-0)页)**
- 7 光圈值(第[65](#page-64-0)页)
- **8** 快门速度 ([第65页](#page-64-0))
- **©** 日期/时间([第202](#page-201-0)页)
- **fo** 测光方式 ([第136页](#page-135-0))
- bl ⽩平衡设定(第[132](#page-131-0)页)
- $\mathbf{\Omega}$  闪光方式 $($ [第75页](#page-74-0) $)$

**48** 拍摄方式 **4** 电池电量指示符(第[40](#page-39-0)页) **46** 直方图 (第[142页](#page-141-0)) bq 曝光补偿值(第[131页](#page-130-0))

#### ■ 动画播放方式

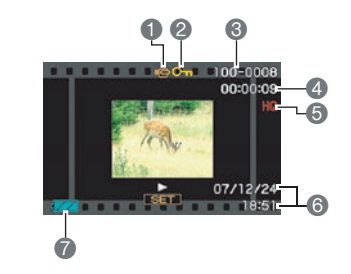

1 文件类型 (第[153页](#page-152-0)) 2 保护指示符 ([第190](#page-189-0)页) 6 文件夹名称/文件名 (第[189页](#page-188-0)) 4 动画拍摄时间(第[153页](#page-152-0)) **6** 动画像质 (第[94](#page-93-0)页) **6** 日期/时间([第202页](#page-201-0)) 7 电池电量指⽰符([第40页](#page-39-0))

## 选单参考

本节的图表列出了在您按[MENU]时显示屏上显示的选单上出现的 项目。选单上所包含的项目取决于相机是处于拍摄方式还是处于 显示方式。

• 星号(\*)代表复位缺省设定。

#### ■ 拍摄方式

#### 拍摄设定选项卡选单

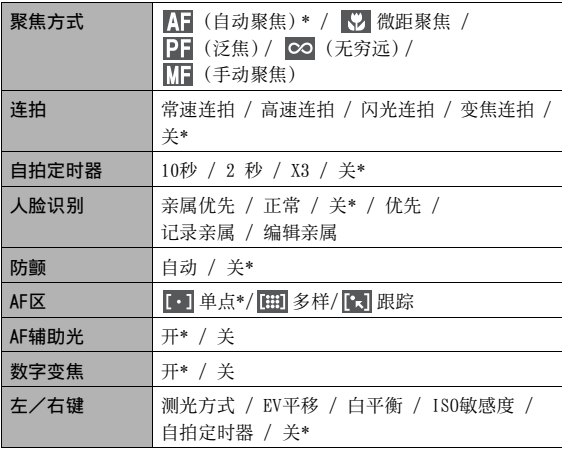

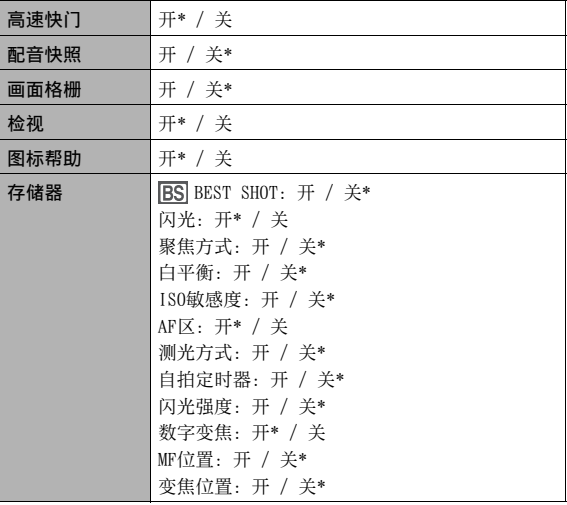

#### 像质选项卡选单

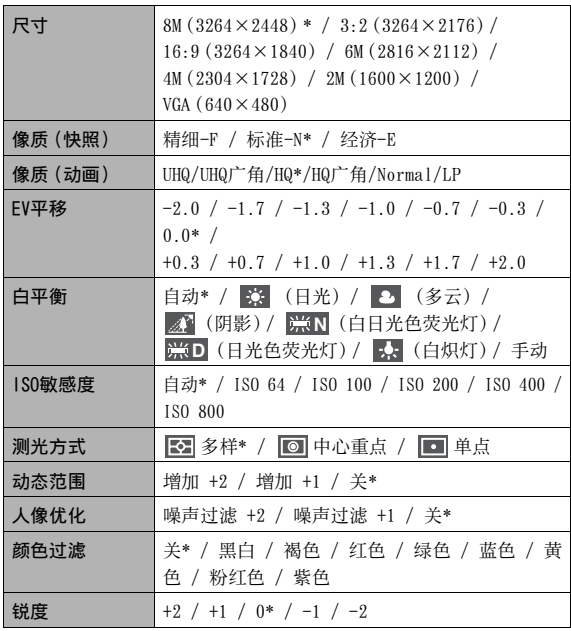

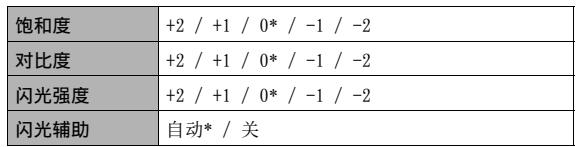

#### 设置选项卡选单

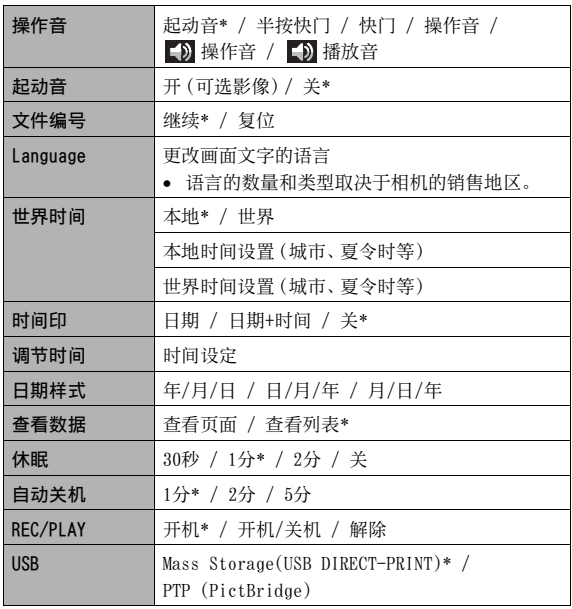

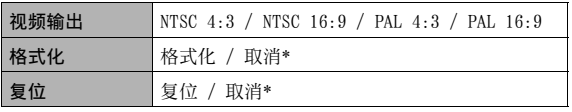

#### ■ 显示方式

#### 显示选项卡选单

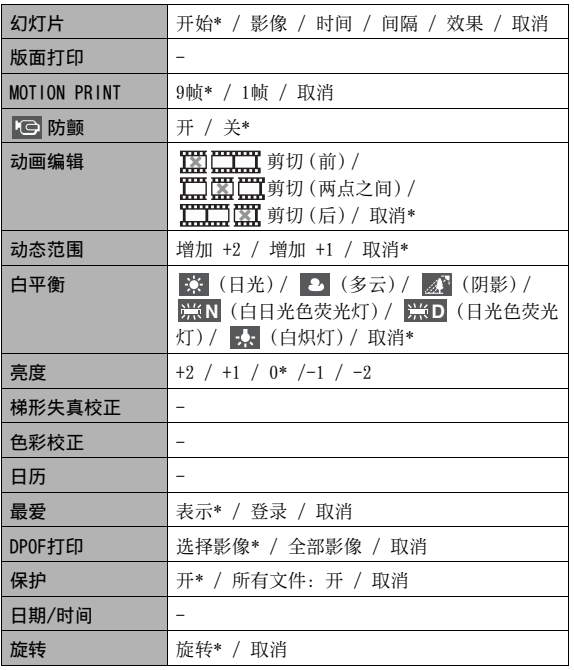

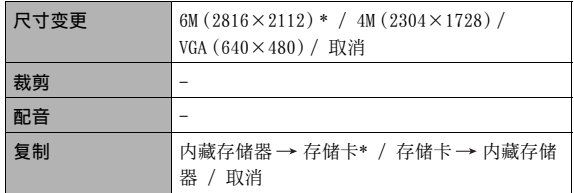

#### "设置"选项卡

• 拍摄方式和显示方式的"设置"选项卡的内容相同。

### 显⽰选单参考

本节的图表列出了在您按[DISP]时显示屏上显示的选单上出现的 项目。这些项目多用来配置显示屏设定。选单上所包含的项目取 决于相机是处于拍摄方式还是处于显示方式。

• 星号(\*)代表复位缺省设定。

#### ■ 拍摄方式

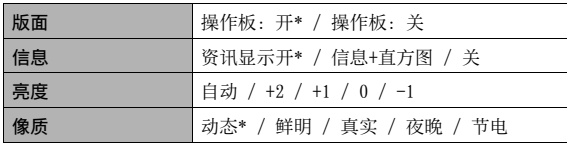

#### ■ 显示方式

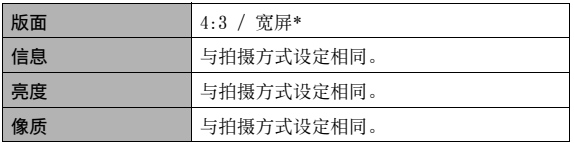

## <span id="page-276-0"></span>指示灯

本相机有以下几个灯: 一个操作灯和一个AF辅助/自拍定时器灯。 这些灯会点亮或闪烁以显示相机的当前操作状态。

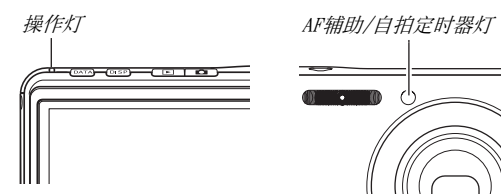

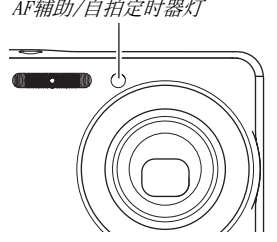

#### ■ 拍摄方式

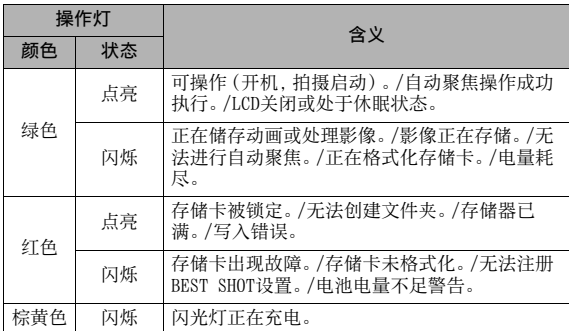

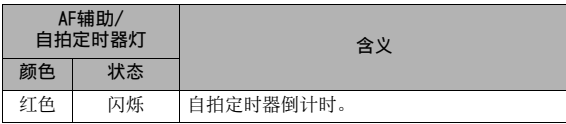

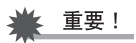

• 操作灯呈绿⾊闪烁时,切勿从相机中取出存储卡。否则会丢 失拍摄的影像。

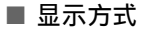

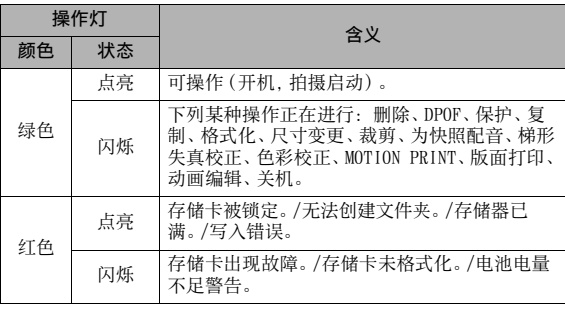

### <span id="page-278-1"></span>■ USB底座指示灯

USB底座有两个指示灯。一个[CHARGE](充电)灯和一个USB灯。这 些灯会点亮或闪烁以显示USB底座和相机的当前操作状态。

<span id="page-278-0"></span>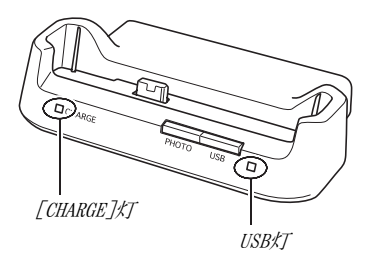

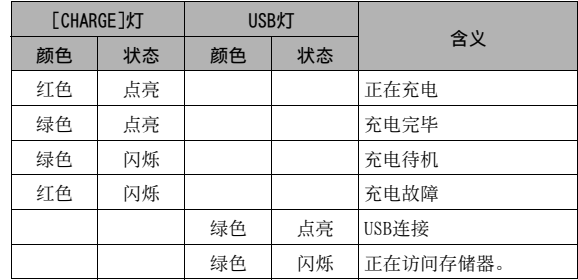

## 故障排除指南

## 发现问题并进行纠正

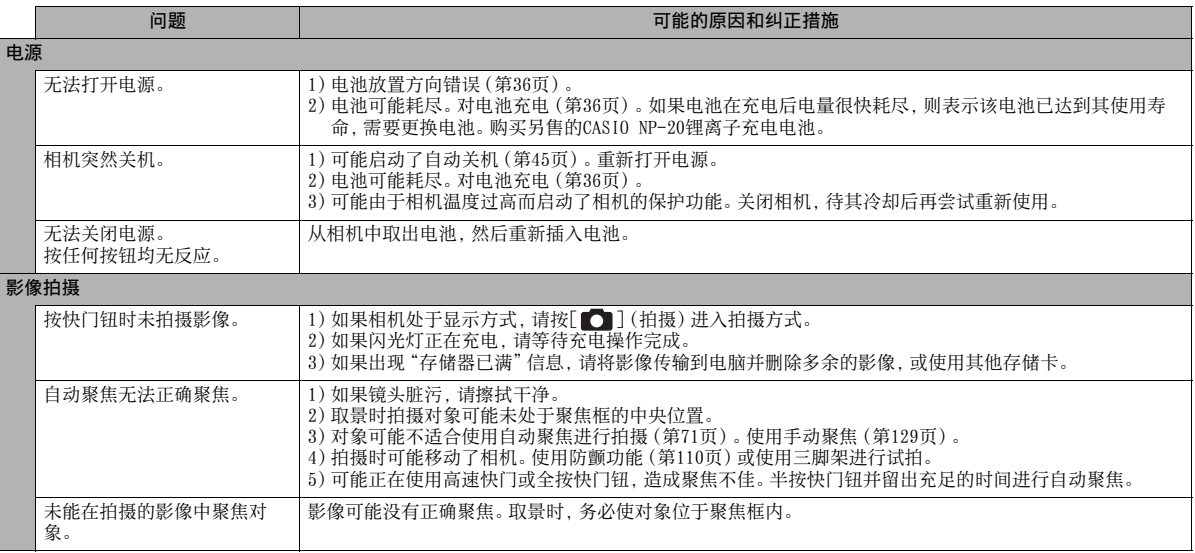

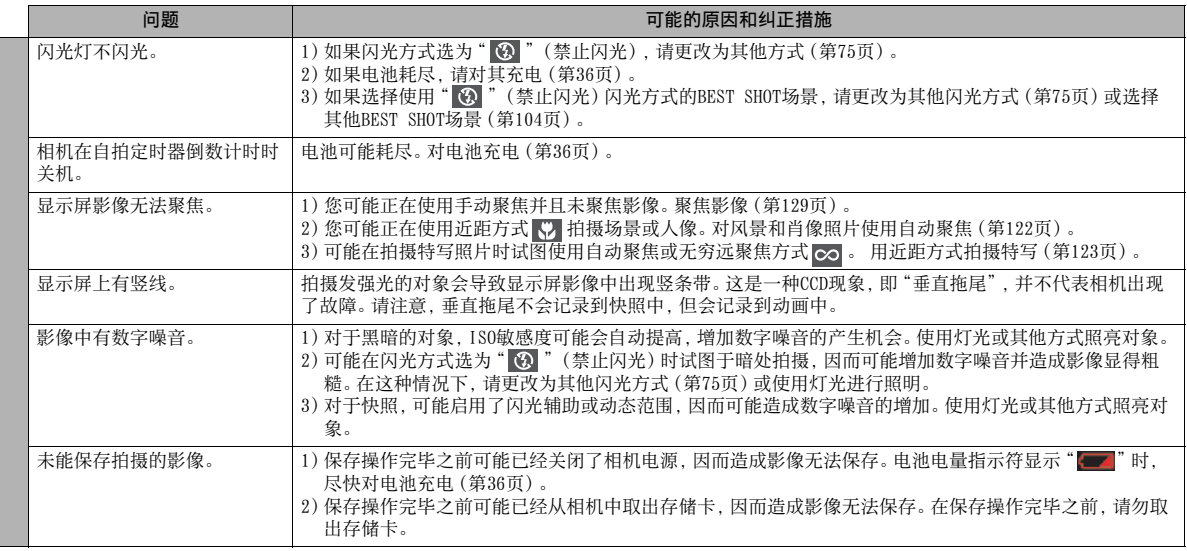

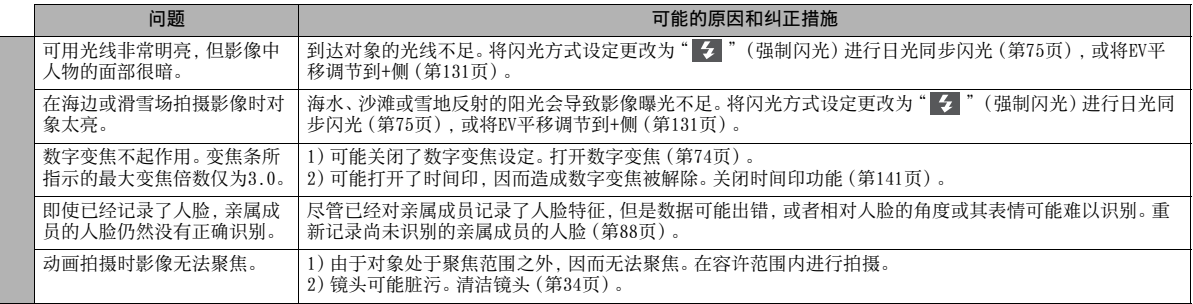

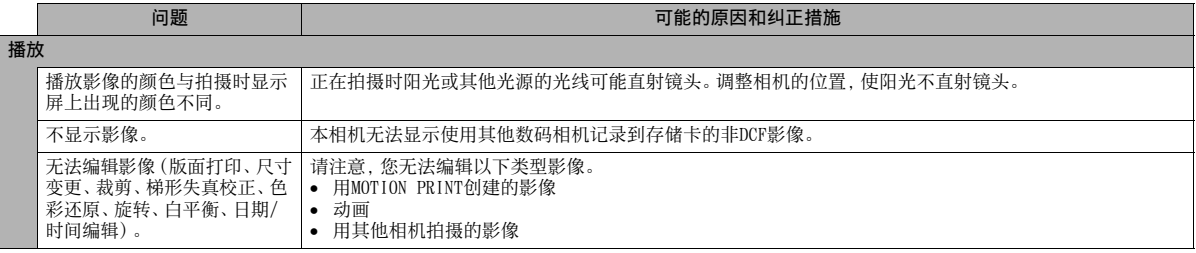

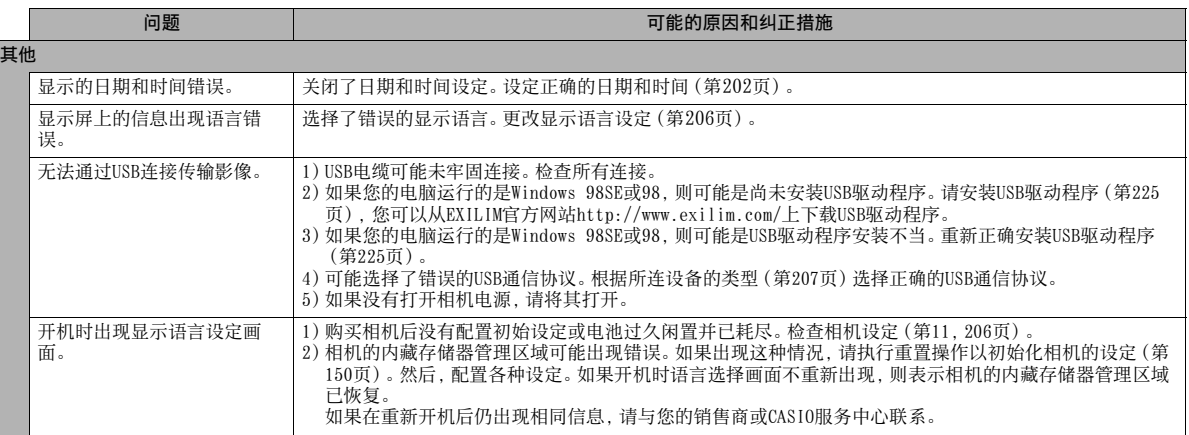

## 显示信息

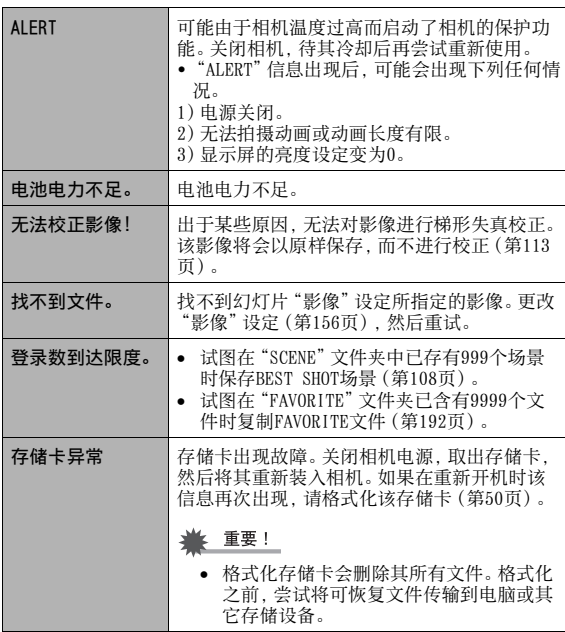

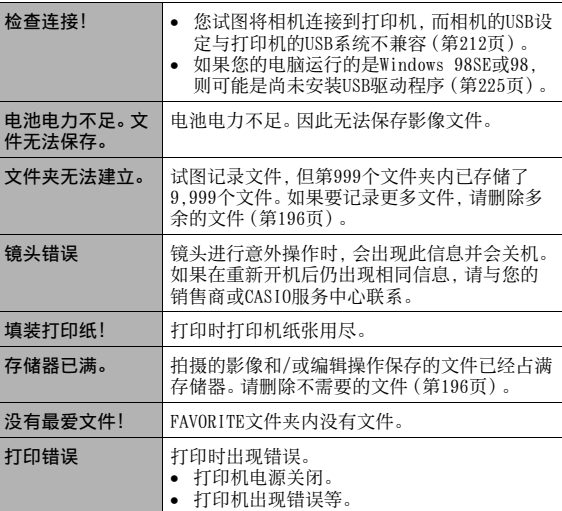

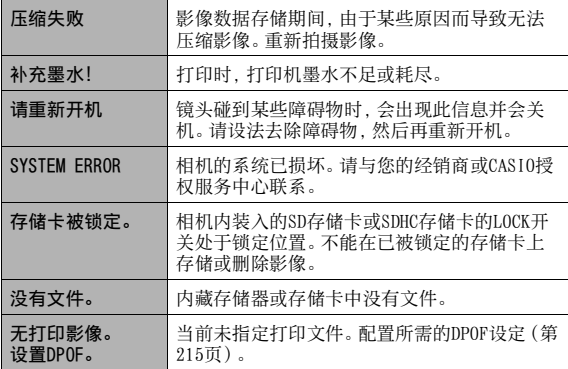

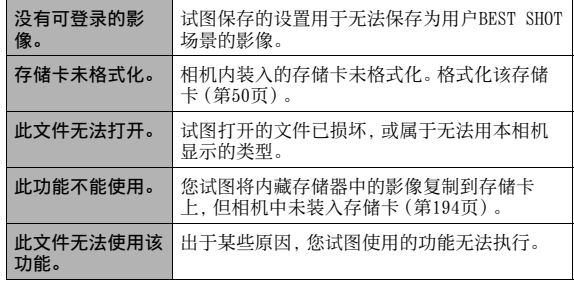

## 规格

#### ■ 主要规格

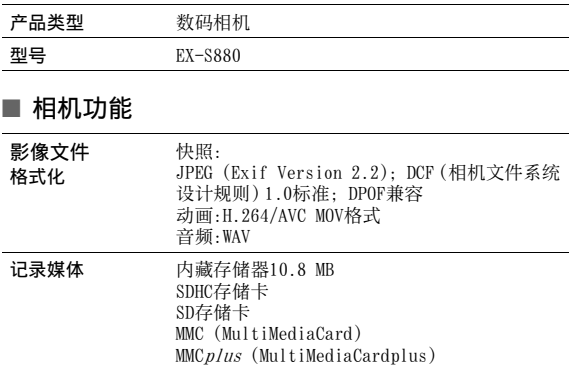

#### 存储容量

• 快照

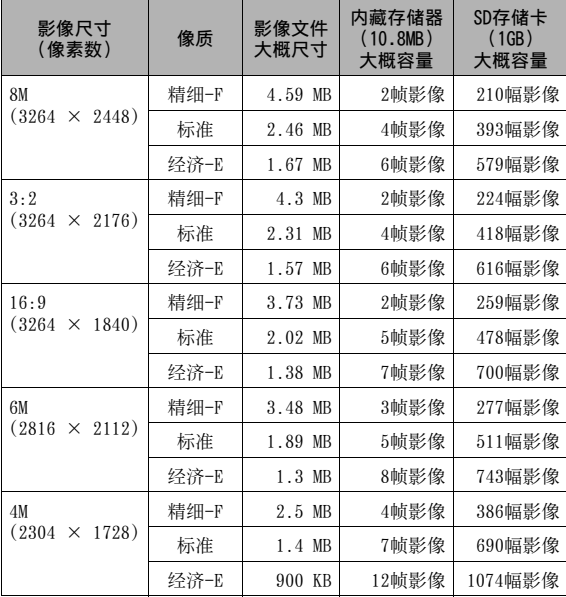

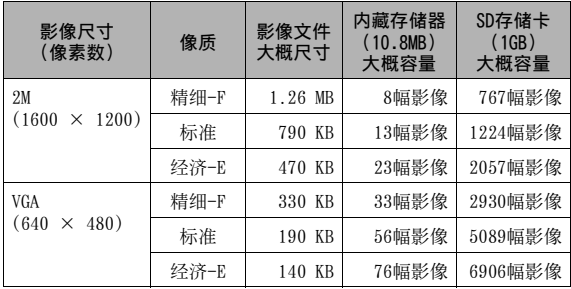

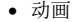

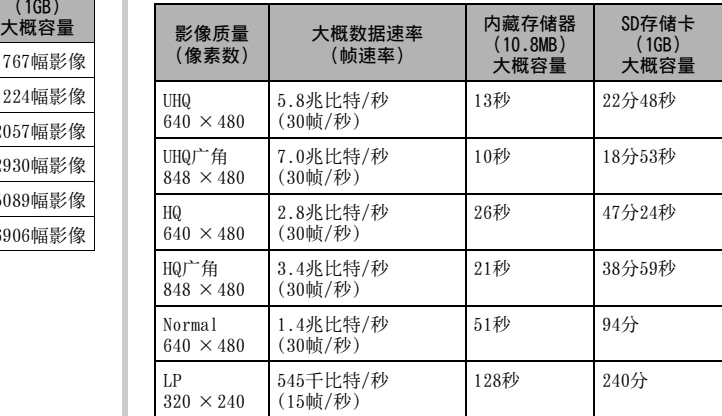
- \* 影像数量值为近似值,仅供参考。可以拍摄的实际影像数量 可能少于显示屏指示的数量。
- \* 影像文件尺寸为近似值,仅供参考。实际影像文件尺寸取决 于拍摄对象的种类。
- \* 上述数值基于使⽤Matsushita Electric Industrial Co., Ltd.的PRO HIGH SPEED SD存储卡。可以保存的影像数量取决 干所用存储卡的类型。
- \* 要确定不同容量的存储卡可以储存的影像数量,将⼤概值乘 以表中容量即可。
- \* 每个动画最长为10分钟。拍摄10分钟后,动画拍摄自动停止。

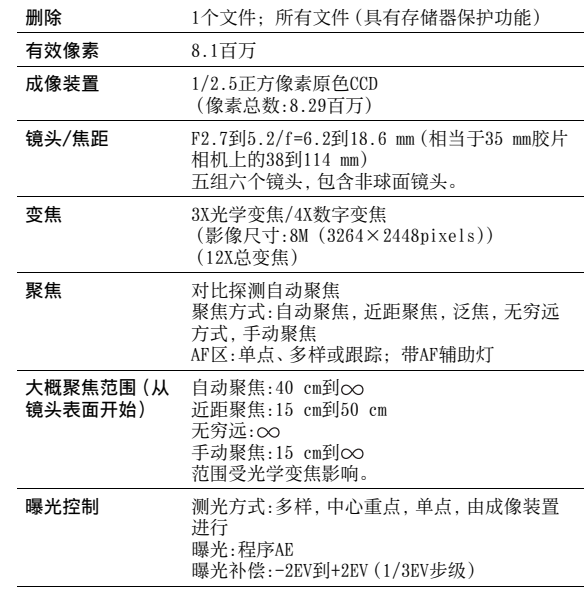

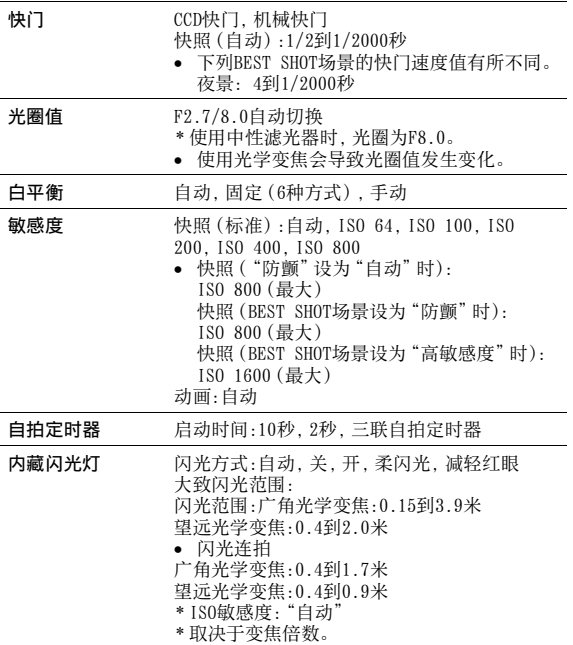

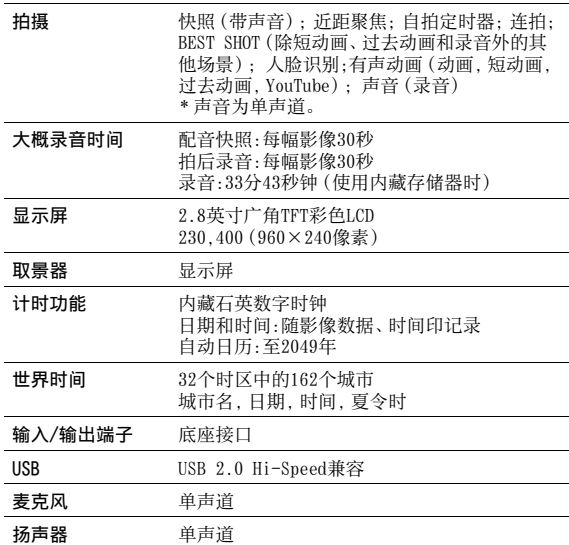

#### ■ 电源

# \*3 连续录⾳⼤概时间 电源要求 锂离⼦充电电池(NP-20)× 1

⼤概电池寿命

下面提供的所有数值代表常温(23℃)环境下相机关闭电源之前的 大概时间。无法保证可以达到这些数值。低温会缩短电池寿命。

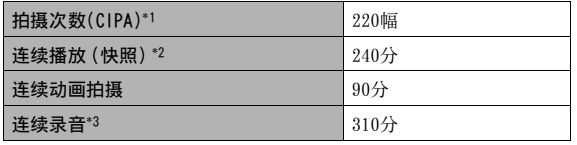

- 电池:NP-20(额定电容:700 mAh)
- 记录媒体:1GB SD存储卡 (上述数值基于使用Matsushita Electric Industrial Co., Ltd.的PRO HIGH SPEED SD存储 卡。)
- 测定条件
- \*1 拍摄次数(CIPA)

根据CIPA标准

常温(23℃), 显示屏开, 每30秒在最大广角和最大望远之间 进行变焦操作, 在此期间用闪光灯拍摄两幅影像, 每拍摄10幅 影像电源关闭后重新打开。

\*2 连续播放时间

标准温度(23℃),约每10秒滚动一幅影像

- 
- 上述数值基于充足电的新电池测定。反复充电会缩短电池寿 命。
- 闪光灯、变隹和自动聚隹的使用频率,以及相机的开启时间, 会在很⼤程度上影响拍摄时间和拍摄次数值。

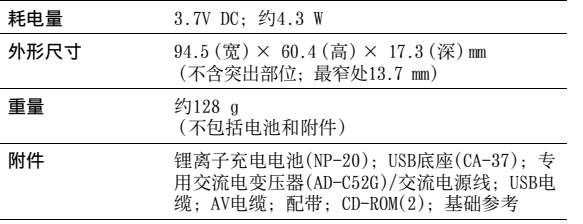

## ■ 锂离子充电电池(NP-20)

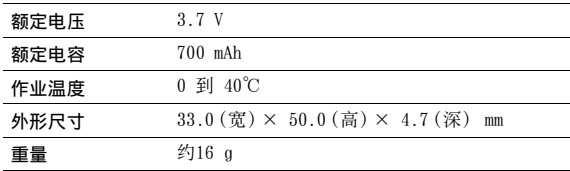

#### ■ USB底座(CA-37)

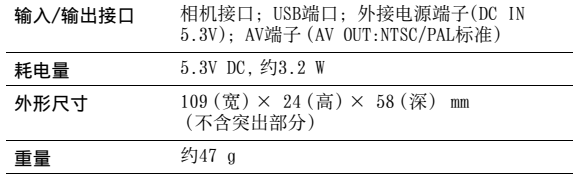

### ■ 专用交流电变压器 (入口式) (AD-C52G)

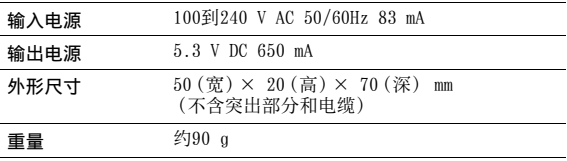

# **CASIO.**

#### **CASIO COMPUTER CO.,LTD.**

6-2, Hon-machi 1-chome Shibuya-ku, Tokyo 151-8543, Japan

M10 MA0710-C